# 1.1 Features

The Toshiba 650CT Personal Computer uses extensive Large Scale Integration (LSI), and Complementary Metal-Oxide Semiconductor (CMOS) technology to provide minimum size and weight, low power usage and high reliability. The computer incorporates the following features and benefits:

□ Microprocessor

This computer uses an Intel<sup>®</sup> Pentium<sup>®</sup> processor 133 MHz with Voltage Reduction Technology (VRT) that operates at 2.9/3.3 volts. The math co-processor and 16 KB cache memory are integrated into the Pentium chip.

□ Level-2 cache

A 256 KB level-2 cache memory is provided in pipe-line burst SRAM.

□ Hard disk drive

This computer has a 1.35 billion byte (1.257 GB) hard disk drive (HDD).

□ Memory

The 650CT comes standard with 16 MB of Extend Data Out (EDO) DRAM. This includes 640 KB of conventional memory and 15744 KB of extended memory.

Display

The 650CT has an 11.3-inch Thin Film Transistor (TFT) color LCD which displays 800 x 600 pixels. The built-in display controller supports full color capability and up to 1280 x 1024 resolution on an external monitor.

□ Keyboard

An-easy-to-use 84/86-key keyboard provides a numeric keypad overlay for fast numeric data entry or for cursor and page control. It also includes two keys that have special functions in Windows<sup>®</sup> 95. This keyboard supports software that uses a 101- or 102-key enhanced keyboard.

Batteries

Three different batteries are used in the 650CT: a Lithium-Ion main battery, a backup battery (for memory backup), and an RTC battery (for the Real Time Clock).

□ Expansion memory slot

An optional 8, 16, 32, or 64 MB memory module can be installed in the memory slot.

#### Parallel port

This port can be used to connect a Centronics<sup>®</sup> compatible printer or other parallel device. The port supports an Extended Capabilities Port (ECP) conforming to IEEE·1284.

□ Serial port

The serial controller is 16550UART compatible. This standard, 9-pin, serial port can be used to connect serial devices such as a serial printer, serial mouse, or external modem.

□ External monitor port

The female, 15-pin, D-shell connector can be connected to an external SVGA monitor. This computer supports Video Electronics Standards Association (VESA) Display Data Channel (DDC) 2B compatible functions.

□ PS/2<sup>™</sup> mouse/keyboard port

Either a PS/2 compatible keyboard or a PS/2 compatible mouse can be connected to this port.

□ PC card slot

The PC card slot can accommodate two PCMCIA Release 2.01 Type II (5.0mm) cards or one Type III (10.5mm) card. These slots are ready for advanced cards, including PC card 16's multifunction cards and CardBus 32-bit cards, as well as the Zoomed Video (ZV) port, which is dedicated to high-performance video data transfer such as MPEG video play back.

Docking Adapter port

This 240-pin port enables connection of an Enhanced Port Replicator II or a Desk Station V Plus to the computer through a Docking Adapter.

The Enhanced Port Replicator II duplicates the following ports on the computer: PS/2 keyboard, PS/2 mouse, serial port, parallel port, external monitor, audio line-in, headphone and microphone. It also provides an audio line-out joystick port and two additional PC (Type III) card slots.

The Desk Station V Plus provides additional features to Enhanced Port Replicator II's as follows: two PCI/ISA bus and one PCI bus expansion slots, a 5.25-inch drive bay, a Selectable Bay, and an on-board SCSI-2 (Small Computer System Interface) controller.

□ External FDD port

Allows you to connect an external FDD.

#### □ AccuPoint

A pointer control stick, located in the center of the keyboard, provides convenient control of the cursor without requiring desk space for a mouse.

□ Serial infrared port

The 650CT incorporates two infrared ports located on the front and back of the computer. These ports are compatible with the IrDA1.1 (Infrared Data Association) FIR (Fast Infrared) standard, which enables cableless 4 Mbps data transfer.

□ Sound system

The sound system is compatible with both Sound Blaster<sup>™</sup> Pro<sup>™</sup> and Windows Sound System. This computer is equipped with a monoral microphone, monaural speaker, and the following jacks: audio line-in, headphone, and microphone.

□ Internal modem (optional in some markets)

The internal modem supports V.34 data communication at 28.8Kbps, V.17 class-1 facsimile at 14.4Kbps, speakerphone and Telephone Answering Machine (TAM) functions. The 650CT is equipped with an RJ11 modem jack to connect a telephone line directly to the computer.

The 650CT Personal Computer is shown in Figure 1-1, and its system configuration is shown in Figure 1-2.

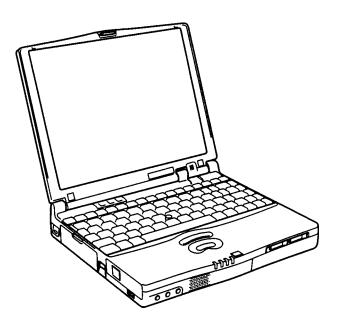

Figure 1-1 650CT personal computer

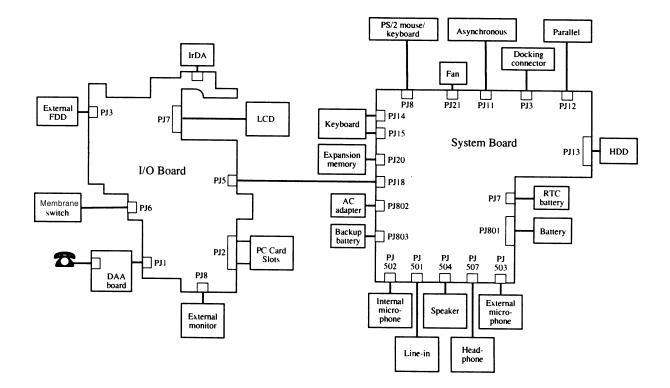

Figure 1-2 650CT system unit configuration

# 1.2 System Unit Block Diagram

Figure 1-3 is a block diagram of the system unit.

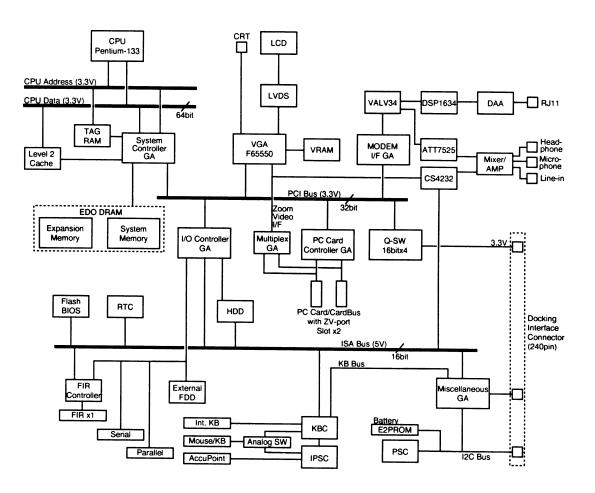

Figure 1-3 System board block diagram

The system board is composed of the following major components:

□ Intel Pentium processor

The Intel Pentium processor operates at 133 MHz and 2.9/3.3 volts. The math coprocessor and 16 KB cache memory are integrated into Pentium chip.

□ Level-2 cache memory

Data RAM: 256 KB

- Two 32K x 32-bit pipe-line burst synchronous SRAM chips

- 3.3 volt operation

- Access time 8 ns

Tag RAM: 32 KB (only 8 KB is used)

- One 32K x 8-bit asynchronous SRAM chip

- 3.3 volt operation
- Access time 15 ns

The level-2 cache is a direct map method and a write-through policy.

### □ Standard RAM

16 MB, eight 1Mx16-bit EDO DRAM chips3.3 volt operationNo parity bitAccess time 60 nsData transfer is 64-bit width

### □ BIOS ROM (Flash EEPROM)

256 KB, one 256K x 8-bit chip

- 128 KB are used for the system BIOS
- 64 KB are used for the VGA-BIOS
- 8 KB are used for the plug and play data area
- 8 KB are used for password security
- 16 KB are used for boot strap
- 32 KB are reserved

5 volt operation

Access time 120 ns Data transfer is 8-bit width

### □ Optional memory

One expansion memory slot is available for 8, 16, 32, and 64 MB memory modules. 8 and 16 MB memory modules consist of 1M x 16-bit chips. 32 and 64 MB memory modules consist of 4M x 16-bit chips. EDO DRAM is used 3.3 volt operation No parity bit Access time 60 ns Data transfer is 64-bit width Video RAM

2 MB (four 256K x 16-bit EDO DRAM chips) 5 volt operation Access time 60 ns

□ System Controller Gate Array

This gate array has the following functions:

- CPU interface/control
- Level-2 cache memory control
- DRAM control
- PCI master/slave interface
- Write buffer (CPU-DRAM, CPU-PCI, PCI-DRAM)
- Prefetch buffer (PCI-DRAM)
- Two DMACs: 82C37 equivalent
- Two PICs: 82C59 equivalent
- One PIT: 82C54 equivalent
- Serial interrupt function
- Power management control
- Suspend/resume control
- CPU stop clock function
- □ I/O Controller Gate Array

This gate array has the following functions:

- Two UARTs 16550A equivalent (One SIO is used for SIR.)
- One parallel port control supported ECP
- ISA bus control
- PCI bus front end control
- □ Multiplex Gate Array

This gate array is a multiplexer for a ZV-port.

#### D PC Card Controller Gate Array

This gate array has the following functions:

- PC card control
- CardBus control
- ZV-port support (multiplex gate array control)

#### □ Miscellaneous Gate Array

This gate array has the following functions:

- Communication control
  - Communication with KBC
  - I<sup>2</sup>C bus interface
    - Communication with PS Communication with Desk Station V Plus
    - Communication with EEPROM
  - Communication register set

- Others
  - PWM control
  - Beep volume
  - Speaker control
  - Universal I/O port
  - Q-SW control
- Modem Interface Gate Array This gate array controls modem interface LSIs.
- Video Controller Chips & Technologies F65550 is used. This video controller controls the internal LCD and an external monitor.
- Keyboard Controller (KBC)
   One M38813E4 chip is used.

This KBC includes the keyboard scan controller and keyboard interface controller. The KBC controls the internal keyboard, external keyboard, and PS/2 mouse.

- AccuPoint Controller (IPSC) One KPAAC0062A chip is used. This controller provides simultaneous control of both the AccuPoint and a PS/2 mouse.
- Real Time Clock (RTC) One T9934 chip is used.

The T9934 has 128 of bytes memory. Fourteen bytes memory are used for the calender and clock. The remaining 114 bytes are used for the system configuration data.

# 1.3 3.5-inch Floppy Disk Drive Module

The 3.5-inch external FDD is a thin, high-performance reliable drive that supports 720-KB (formatted) 2DD and 1.44-MB (formatted) 2HD disks.

The FDD is shown in Figure 1-4. The specifications for the FDD are described in Table 1-1.

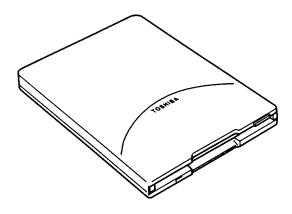

Figure 1-4 3.5-inch FDD

| ltem                                                                | 2-MB mode                           | 1-MB mode      |  |
|---------------------------------------------------------------------|-------------------------------------|----------------|--|
| Storage capacity (KB)<br>Unformatted<br>Formatted                   | 2,000<br>1,440                      | 1,000<br>720   |  |
| Number of heads                                                     | 2                                   | 2              |  |
| Number of cylinders                                                 | 80                                  | 80             |  |
| Access time (ms)<br>Track to track<br>Average<br>Head settling time | 3<br>181<br>15                      | 3<br>181<br>15 |  |
| Recording track density (tpi)                                       | 135                                 | 135            |  |
| Data transfer rate (Kbps)                                           | 500                                 | 250            |  |
| Rotation speed (rpm)                                                | 300                                 | 300            |  |
| Recording method                                                    | Modified Frequency Modulation (MFM) |                |  |

Table 1-1 3.5-inch FDD specifications

# 1.4 2.5-inch Hard Disk Drive

The HDD is a random access, nonvolatile storage device. It has a non-removable 2.5-inch magnetic disk and mini-winchester type magnetic heads.

The 650CT supports a 1.35 billon byte (1.257 GB) HDD.

The HDD is shown in Figure 1-5. Specifications for the HDD are listed in Table 1-2.

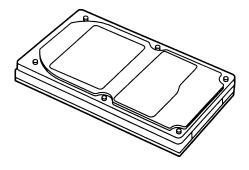

Figure 1-5 2.5-inch HDD

| Tahle | 1-2.2.5-inch   | HDD       | specifications |
|-------|----------------|-----------|----------------|
| 10010 | 1 2 2.5 111011 | $\Pi D D$ | specifications |

| Items                                | (MK1301MAV)   |
|--------------------------------------|---------------|
| Storage capacity<br>Formatted (byte) | 1,356,070,912 |
| Cylinder                             | 3,650         |
| Heads                                | 6             |
| Sector                               | 121           |
| Bytes per sector                     | 512           |
| Rotation speed (rpm)                 | 4,200         |
| Recording method                     | 8-9 RLL       |

# 1.5 Keyboard

The 84-key (USA) or 86-key (European) keyboard is mounted on the system unit. The keyboard is connected to the keyboard controller on the system board through two 14-pin flat cables. The 650CT AccuPoint, located in the center of the keyboard, provides convenient control of the cursor without requiring desk space for a mouse.

The keyboard provides two keys that have special functions in Windows 95:  $\blacksquare$  activates the **Start** menu and  $\blacksquare$  has the same function as the secondary mouse button. The keyboard is shown in Figure 1-6.

See Appendix E for optional keyboard configurations.

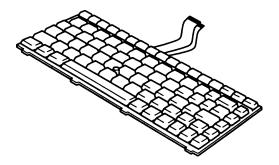

Figure 1-6 Keyboard

# 1.6 TFT Color LCD

The 650CT TFT Color Liquid Crystal Display (LCD) contains an LCD module, a Florescent Lamp (FL), and an FL inverter board.

### 1.6.1 TFT Color LCD Module

The TFT color LCD is backlit and supports 800 x 600 pixels with built-in display controller. This controller includes the functions of Video Graphics Array (VGA) and Super VGA (SVGA) for both internal and external display.

The display controller is an F65550. This controller enables an LCD display of a maximum of 16M colors.

The TFT LCD is shown in Figure 1-7. The specifications for the LCD are described in Table 1-3.

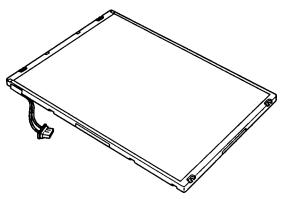

Figure 1-7 TFT color LCD

| Item             |          | Specifications                           |
|------------------|----------|------------------------------------------|
| Number of Pixels | (pixels) | 800x600                                  |
| Dot pitch        | (mm)     | 0.288x0.288                              |
| Display area     | (mm)     | 230.4 (W)x172.8(H)                       |
| Contrast         |          | 100:1                                    |
| FL current       | (mA)     | 4.6/3.6/3.0/2.4*<br>(Bright/Semi-bright) |

|                          | Bright | Semi-bright |
|--------------------------|--------|-------------|
| AC adapter connected     | 4.6 mA | 3.6 mA      |
| AC adapter not connected | 3.0 mA | 2.4 mA      |

connection changes.)

### 1.6.2 Fluorescent Lamp (FL) Inverter Board

The FL inverter board supplies high frequency current to light the LCD's Fluorescent Lamp. The specifications for the FL inverter are described in Table 1-4.

|        | ltem    |        | Specifications   |
|--------|---------|--------|------------------|
| Input  | Voltage | (V)    | 5                |
|        | Power   | (W)    | 3.8              |
| Output | Voltage | (Vrms) | 1,300            |
|        | Current | (mA)   | 4.6/3.6/3.0/2.4* |

Table 1-4 FL inverter board specifications color LCD

| <b>*NOTE:</b> The FL currents at power on are:                                      |        |             |  |  |
|-------------------------------------------------------------------------------------|--------|-------------|--|--|
|                                                                                     | Bright | Semi-bright |  |  |
| AC adapter connected                                                                | 4.6 mA | 3.6 mA      |  |  |
| AC adapter not connected                                                            | 3.0 mA | 2.4 mA      |  |  |
| (The settings at power on do not change even if the AC adapter connection changes.) |        |             |  |  |

# 1.7 Docking Adapter

Use the Docking Adapter to connect and disconnect the computer to an optional Enhanced Port Replicator II or Desk Station V Plus.

The Docking Adapter is shown in Figure 1-8.

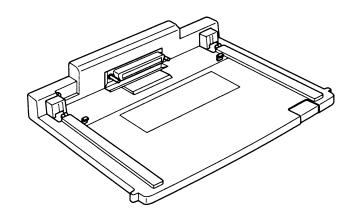

Figure 1-8 Docking Adapter

# 1.8 Power Supply

The power supply provides seven kinds of voltages to the system board. The power supply has one microprocessor and operates at 2 MHz. It contains the following functions:

- 1. Determines if the AC adapter or battery is connected to the computer.
- 2. Controls the battery icon and DC IN icon.
- 3. Detects a fully charged battery.
- 4. Controls power on/off.
- 5. Detects low or high voltage at power I/O points.
- 6. Calculates the remaining battery capacity.
- 7. When an error occurs, controls LED blinking to indicate the error's source.
- 8. Controls system reset for Resume mode and boot mode.
- 9. Controls the LCD/FL power supply according to the LCD panel close sensor.
- 10. Controls the intensity of the backlight FL.
- 11. When the power is off, protects the buffer circuits on the system board's gate arrays.
- 12. Controls transmission of the main battery status signals.
- 13. Controls audio signals (beeps) generated by the power supply.

The power supply output rating is specified in Table 1-5.

|                                                                                                    |       | DC          | Power supplied Yes/No |           | s/No       |
|----------------------------------------------------------------------------------------------------|-------|-------------|-----------------------|-----------|------------|
| Use                                                                                                    | Name  | voltage (V) | Suspend               | Power off | No battery |
| CPU                                                                                                    | CPUV  | +2.9        | Yes                   | No        | No         |
| CPU, System controller GA,<br>PCI/ISA-GA, DRAM<br>video controller, PC card GA,<br>PC card slot•PCI/Modem-GA | B3V   | +3.3        | Yes                   | No        | No         |
| PCI/ISA-GA, video controller,<br>BIOS-ROM, KBC, LSC<br>Modem, sound, HDD                                     | VCC   | +5          | No                    | No        | No         |
| PS/2 mouse, PS/2 KB port                                                                                     | IFVCC | 5V          | No                    | No        | No         |
| PC card slot, B12V                                                                                           | 12V   | Yes         | Yes                   | No        | No         |
| Back-up 5V                                                                                                   | B5V   | 5V          | Yes                   | No        | No         |
| Power supply internal use                                                                                    | MCV   | 5V          | Yes                   | Yes       | Yes        |

Table 1-5 Power supply board output rating

# 1.9 Batteries

The computer has three types of batteries:

- □ Main battery pack
- Backup battery
- □ RTC battery

Battery specifications are listed in Table 1-6.

| Battery name   | Material             | Output voltage | Capacity  |
|----------------|----------------------|----------------|-----------|
| Main battery   | Lithium-Ion          | 10.8 V         | 3,400 mAh |
| Backup battery | Nickel Metal Hydride | 7.2 V          | 180 mAh   |
| RTC battery    | Nickel Metal Hydride | 3.6 V          | 30 mAh    |

#### 1.9.1 Main Battery

The removable main battery pack is the computer's main power source when the AC adapter is not attached. The backup and main batteries maintain the state of the computer when you enable AutoResume.

#### **Battery Charging Control**

Battery charging is controlled by a microprocessor that is mounted on the system board. This microprocessor controls whether the charge is on or off and detects a full charge when the AC adapter and battery are attached to the computer. The system charges the battery using quick charge or trickle charge.

**Quick Battery Charge** 

When the AC adapter is attached, there are two types of quick charge: quick charge 1 when the system is powered off, and quick charge 2 when the system is powered on.

| Status                        | Charging time |
|-------------------------------|---------------|
| Quick charge 1<br>(power off) | 4 hours       |
| Quick charge 2<br>(power on)  | 6 to 9 hours  |

### **NOTES** 1: The time required for quick charge 2 is affected by the amount of power the system is consuming. Use of the fluorescent lamp and frequent disk access diverts power and lengthens the charge time.

2: Using quick charge 1, the system CPU automatically stops the charge after five hours and 30 minutes regardless of the condition of the battery.

If any of the following occurs, the battery quick-charge process stops:

- 1. The battery becomes fully charged.
- 2. The AC adapter or battery is removed.
- 3. The battery or output voltage is abnormal.
- 4. The battery is too hot (60°C or higher); the battery LED goes out.
- □ Trickle Battery Charge

When the main battery is fully charged and the AC adapter is attached, the power supply microprocessor automatically changes quick charge 1 or 2 to trickle charge.

Detection of full charge

A full charge is detected only when the battery is charging at quick charge, and under any of the following conditions:

- 1. The current in the battery charging circuit drops under the predetermined limit.
- 2. The charging time exceeds the fixed limit.

### 1.9.2 Backup Battery

The backup battery maintains data for AutoResume. The power source used to back-up the AutoResume data is determined according to the following priority:

AC adapter > Main battery > Backup battery

The backup battery is charged by the main battery or AC adapter. Table 1-8 shows the charging time and data preservation period of the backup battery.

| Status                                 | Time                                      |
|----------------------------------------|-------------------------------------------|
| Charging Time                          | 30 Hours: Power ON<br>40 Hours: Power OFF |
| Data preservation period (full charge) | 1 Hour                                    |

#### Table 1-8 Backup battery charging/data preservation time

### 1.9.3 RTC battery

The RTC battery provides power to keep the current date, time and other setup information in memory while the computer is turned off. The RTC battery is charged by the main battery or AC adapter. Table 1-9 shows the charging time and data preservation period of the RTC battery.

Table 1-9 RTC battery charging/data preservation time

| Status                                 | Time     |
|----------------------------------------|----------|
| Charging Time                          | 40 Hours |
| Data preservation period (full charge) | 1 Month  |

# 2.1 Troubleshooting

Chapter 2 describes how to determine if a Field Replaceable Unit (FRU) in the computer is causing the computer to malfunction. FRUs covered include the:

- 1. System Board
- 2. I/O Board
- Hard Disk Drive
   Keyboard
- 3. External Floppy Disk Drive 6. Display

The Diagnostics Disk operations are described in Chapter 3 and detailed replacement procedures are given in Chapter 4.

The following tools are necessary for implementing the troubleshooting procedures:

- 1. Diagnostics Disk
- 2. Phillips screwdriver (2 mm)
- 3. Toshiba MS-DOS system disk(s)

(You must install the following onto the disk: SYS.COM, FORMAT.COM, FDISK.COM and FDISK.EXE)

- 4. 2DD or 2HD formatted work disk for floppy disk drive testing
- 5. Cleaning kit for floppy disk drive troubleshooting
- 6. Printer port LED
- 7. Printer wraparound connector
- 8. Serial port wraparound connector
- 9. PC card wraparound card
- 10. Multimeter
- 11. External monitor
- 12. PS/2 or compatible keyboard
- 13. PS/2 or compatible mouse
- 14. Multimedia sound system with line-in and line-out ports
- 15. Headphone
- 16. Microphone
- 17. Speakers with amplifier
- 18. External FDD

# 2.2 Troubleshooting Flowchart

Use the flowchart in Figure 2-1 as a guide for determining which troubleshooting procedures to execute. Before going through the flowchart steps, verify the following:

- □ Ask the user if a password is registered and, if it is, ask him or her to enter the password. If the user has forgotten the password, connect the printer port wraparound board (F31PRT), then turn the POWER switch on. The computer will override the password function by erasing the current password.
- □ Verify with the customer that Toshiba MS-DOS or Toshiba Windows<sup>®</sup> 95 is installed on the hard disk. Non-Toshiba operating systems can cause the computer to malfunction.
- □ Make sure all optional equipment is removed from the computer.
- □ Make sure the floppy disk drive is empty.

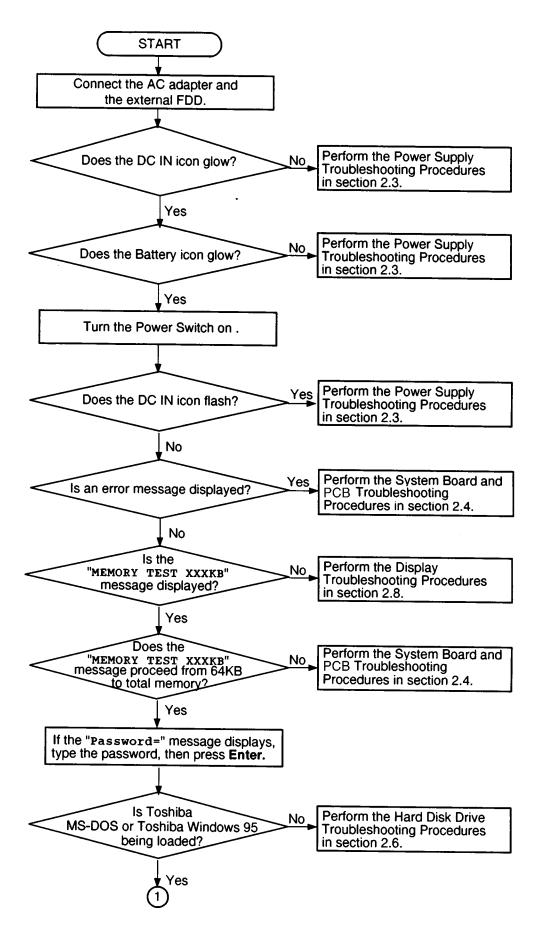

Figure 2-1 Troubleshooting flowchart (1/2)

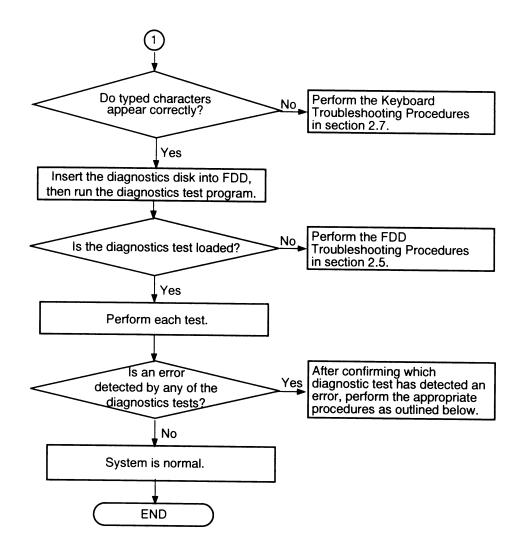

*Figure 2-1 Troubleshooting flowchart (2/2)* 

If the diagnostics program cannot detect an error, the problem may be intermittent. The Running Test program should be executed several times to isolate the problem.

Check the Log Utilities function to confirm which diagnostic test detected an error(s), then perform the appropriate troubleshooting procedures as follows:

- 1. If an error is detected on the system test, memory test, display test, ASYNC test, printer test, expansion test, sound test, or real timer test, perform the system board/ PCB troubleshooting procedures in section 2.4.
- 2. If an error is detected on the floppy disk test, perform the floppy disk drive troubleshooting procedures in section 2.5.
- 3. If an error is detected on the hard disk test, perform the hard disk drive troubleshooting procedures in section 2.6.
- 4. If an error is detected on the keyboard test, perform the keyboard troubleshooting procedures in section 2.7.

- 5. If an error is detected on the display test, perform the display troubleshooting procedures in section 2.8.
- 6. If an error is detected on the modem test, perform the modem troubleshooting procedures in section 2.9.

# 2.3 Power Supply Troubleshooting

The power supply controls many functions and components. To determine if the power supply is functioning properly, start with Procedure 1 and continue with the other Procedures as instructed. The procedures described in this section are:

Procedure 1: Power Status CheckProcedure 2: Error Code CheckProcedure 3: Connection CheckProcedure 4: Quick Charge CheckProcedure 5: Replacement Check

### Procedure 1 Power Status Check

The following icons indicate the power supply status:

Battery icon

DC IN icon

The power supply controller displays the power supply status through the Battery and the DC IN icons as shown in the tables below.

| Battery icon                      | Power supply status                                                                                                    |
|-----------------------------------|----------------------------------------------------------------------------------------------------|
| Lights orange                     | Quick charge.                                                                                                    |
| Lights green                      | Battery has a full charge and the AC adapter is connected.                                                                                                    |
| Blinks orange<br>(even intervals) | The battery level becomes low while operating the computer on battery power.*1                                                                                          |
| Flashes orange                    | The power switch is pressed on when the battery level is low. <sup>2</sup>                                                                                              |
| Doesn't light                     | Any condition other than those above. If the<br>battery becomes too hot, charging will stop and<br>the battery icon will go out even if the AC<br>adapter is connected. |

Table 2-1 Battery icon

\*1 AutoResume Off will be executed soon.

\*2 AutoResume Off has already been executed.

| DC IN icon    | Power supply status                                                    |
|---------------|------------------------------------------------------------------------|
| Lights green  | DC power is being supplied from the AC adapter or Desk Station V Plus. |
| Blinks orange | Power supply malfunction <sup>-3</sup>                                 |
| Doesn't light | Any condition other than those above.                                  |

Table 2-2 DC IN icon

\*3 When the power supply controller detects a malfunction, the DC IN icon blinks and an error code is displayed.

To check the power supply status, install a battery pack and connect an AC power supply unit.

- Check 1 If the DC IN icon flashes orange, go to Procedure 2.
- Check 2 If the DC IN icon does not light, go to Procedure 3.
- Check 3 If the Battery icon does not light orange or green, go to Procedure 4.

### Procedure 2 Error Code Check

If the microprocessor detects a malfunction, the DC IN icon blinks orange. The blink pattern indicates an error as shown below.

| Start                      | Off for 2 seconds   |
|----------------------------|---------------------|
| Error code (8 bit)         |                     |
| "1"                        | On for one second   |
| "0"                        | On for half second  |
| Interval between data bits | Off for half second |

An error code begins with the least significant digit.

Example: Error code 12h (Error codes are given in hexadecimal notations)

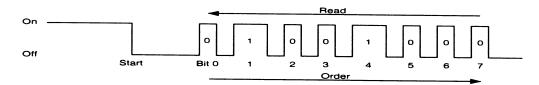

- Check 1 Convert the DC IN icon blink pattern into the hexadecimal error code and compare it to the tables below.
  - □ DC power supplied through AC adapter or Desk Station V Plus/Enhanced Port Replicator II

| Error code | Meaning                                                                                          |
|------------|--------------------------------------------------------------------------------------------------|
| 02h        | AC adapter voltage is over the limit (16.5 V).                                                   |
| 03h        | Desk Station V Plus or Enhanced Port Replicator II DC output voltage is over the limit (16.5 V). |
| 04h        | Current from the DC power supply is over the limit (3.27 A).                                     |
| 05h        | Current from the DC power supply is over the limit (0.5 A) when there is no load.                |

□ Battery pack

| Error code | Meaning                                   |
|------------|-------------------------------------------|
| 10h        | Battery voltage is over the limit.        |
| 11h        | Battery over voltage signal is received.  |
| 12h        | Battery charge current is over the limit. |
| 13h        | Battery discharge is over current.        |

#### DC output

| Error code | Meaning                                  |
|------------|------------------------------------------|
| 20h        | VCC voltage is under the limit (4.47 V). |
| 21h        | VDD voltage is over the limit (13.3 V).  |
| 22h        | VDD voltage is under the limit (10.8 V). |
| 23h        | B3V voltage is over the limit (3.6V).    |
| 24h        | B3V voltage is under the limit (3.0 V).  |
| 25h        | B5V voltage is over the limit.           |
| 26h        | B5V voltage is under the limit.          |

#### □ VCC, VDD, B3V output (Suspend)

| Error code | Meaning             |
|------------|---------------------|
| 30h        | Output from VCC.    |
| 31h        | No output from VDD. |
| 32h        | No output from B3V. |
| 33h        | No output from B5V. |

#### □ Power supply controller

| Error code | Meaning                    |
|------------|----------------------------|
| 50h        | Watchdog timer is running. |

#### **CPU** environmental condition

| Error code | Meaning                                                                                      |
|------------|----------------------------------------------------------------------------------------------|
| 80h        | CPU thermister malfunction.<br>(CPU heat sensor is not connected.)                           |
| 88h        | CPU overheat.<br>(The CPU heat sensor has detected overheating and automatically shut down.) |

#### Check 2 If error code 02h displays:

- □ Make sure the AC adapter is firmly plugged into the AC inlet and wall outlet. If the cables are connected correctly, go to the following step.
- □ Make sure the DC power cord of the AC adapter is firmly plugged into the connector.
- Replace the AC adapter with a new one.If the error still exists, go to Procedure 5.

Check 3 If error code 03h displays:

- Make sure the Desk Station V Plus or Enhanced Port Replicator II is firmly connected to the computer's docking interface port. If this port is connected correctly, go to the following step.
- □ Visually check the connector to make sure no pins are bent. If a pin(s) is bent, go to Chapter 4, *Replacement Procedures*. If the connector is not physically damaged, go to the following step.
- Check the Desk Station V Plus or Enhanced Port Replicator II for malfunctions. Refer to the Desk Station V Plus Maintenance Manual for details. If the error still exists, go to Procedure 5.

Check 4 If error code 10h displays:

- □ Make sure the battery pack is correctly installed in the computer. If the battery pack is correctly installed, go to the following step.
- Replace the battery pack with a new one.If the error still exists, go to Procedure 5.
- Check 5 When 80h is displayed, it indicates that the CPU temperature is outside the allowable operating range. Perform the following steps:
  - □ Leave the computer in an area that is about room temperature until the CPU's internal temperature is within the allowable operating range.
  - □ If the error still exists, go to Procedure 5.
- Check 6 When 88h is displayed, it indicates that the CPU temperature is too high. In this case, the computer automatically enters resume mode and shuts down.
  - □ Leave the computer off until the DC IN icon stops blinking. It is recommended to leave the computer off until its interior reaches room temperature even though the DC IN icon stops blinking.
  - □ If the error still exists, go to Procedure 5.
- Check 7 For any other error, go to Procedure 5.

### Procedure 3 Connection Check

The power supply wiring diagram is shown below:

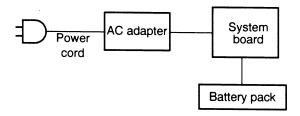

Any of the connectors may be disconnected. Perform Check 1.

- Check 1 Make sure the AC adapter is firmly connected to the computer's DC IN socket and to a power source. If these cables are connected correctly, go to Check 2.
- Check 2 Connect a new AC adapter.

 $\Box$  If the DC IN icon does not glow green, go to Procedure 5.

□ If the Battery icon does not glow orange, go to Check 3.

Check 3 Make sure the battery pack is installed in the computer correctly. If the battery is properly installed and the Battery icon still does not glow orange, go to Procedure 4.

### Procedure 4 Quick Charge Check

The power supply may not be charging the battery pack. Perform the following procedures:

- 1. Reinstall the battery pack.
- 2. Attach the AC adapter and turn on the power. If you cannot turn on the power, go to Procedure 5.
- 3. Run the Diagnostic test, then go to the System test and execute subtest 06 (Quick Charge) described in Chapter 3.
- 4. When the quick charge is completed, the diagnostics test displays the result code. Check the code against the table below and perform any necessary check(s).

| Result code | Contents                                       | Check items |
|-------------|------------------------------------------------|-------------|
| 0           | The battery is quick charging normally.        | Normal      |
| 1           | The battery is fully charged.                  | Normal      |
| 2           | The AC adapter is not attached.                | Check 1     |
| 3           | The AC adapter's output voltage is not normal. | Check 1     |
| 4           | No battery is installed.                       | Check 2     |
| 5           | The battery's output voltage is not normal.    | Check 3     |
| 6           | The battery's temperature is not normal.       | Check 4     |
| 7           | A bad battery is installed.                    | Check 2     |
| 8           | Any other problems.                            | Check 5     |

- Check 1 Make sure the AC adapter's cable and AC power cord are firmly plugged into the DC IN socket and wall outlet. If these cables are connected correctly, replace the AC power cord and AC adapter.
- Check 2 Make sure the battery is properly installed. If it is, replace it with a new battery.
- Check 3 See if the battery pack is completely discharged. Wait a few minutes to charge it. If the battery pack still isn't charged, replace it with a new one.
- Check 4 The battery's temperature is hot or cold. Return the battery to a normal operational condition. If the battery pack still doesn't charge, replace it with a new one.
- Check 5 Go to Procedure 5.

### Procedure 5 Replacement Check

The system board or I/O board may be disconnected or damaged. Disassemble the computer following the steps described in Chapter 4, *Replacement Procedures*. After checking the connection, perform the following checks:

- Check 1 Replace the AC adapter with a new one. If the problem still exists, go to Check 2.
- Check 2 Replace the system board with a new one. Refer to Chapter 4 for instructions on how to remove and replace the system board. If the problem still exists, go to Check 3.
- Check 3 Replace the I/O board with a new one. Refer to Chapter 4 for instructions on how to remove and replace the I/O board.

# 2.4 System Board/PCB Troubleshooting

This section describes how to determine if the system board or other PCBs are defective or not functioning properly. Start with Procedure 1 and continue with the other procedures as instructed. The procedures described in this section include:

| Procedure 1: | Message Check                           |
|--------------|-----------------------------------------|
| Procedure 2: | Printer Port LED Check on Boot Mode     |
| Procedure 3: | Printer Port LED Check on Resume Mode   |
| Procedure 4: | Diagnostic Test Program Execution Check |
| Procedure 5: | Replacement Check                       |

#### Procedure 1 Message Check

When the power is turned on, the system performs the Initial Reliability Test (IRT) installed in the BIOS ROM. The IRT tests each IC on the system board and initializes it.

- □ If an error message is shown on the display, perform Check 1.
- $\Box$  If there is no error message, go to Procedure 2.
- □ If Toshiba MS-DOS or Toshiba Windows 95 is properly loaded, go to Procedure 3.
- Check 1 If any of the following error messages display, press the **F1** key as the message instructs. These errors occur when the system configuration preserved in the RTC memory (CMOS type memory) is not the same as the actual configuration or when the data is lost.

If you press the F1 key, the TSETUP screen appears to set the system configuration. If error message (b) appears often when the power is turned on, replace the RTC battery. If any other error message is displayed, perform Check 2.

| (a) | *** Bad HDD type ***<br>Check system. Then press [F1] key         |
|-----|-------------------------------------------------------------------|
| (b) | *** Bad RTC battery ***<br>Check system. Then press [F1] key      |
| (c) | *** Bad configuration ***<br>Check system. Then press [F1] key    |
| (d) | *** Bad memory size ***<br>Check system. Then press [F1] key      |
| (e) | *** Bad time function ***<br>Check system. Then press [F1] key    |
| (f) | *** Bad check sum (CMOS) ***<br>Check system. Then press [F1] key |
| (g) | *** Bad check sum (ROM) ***<br>Check system. Then press [F1] key  |

WARNING: RESUME FAILURE. PRESS ANY KEY TO CONTINUE.

This message appears when data stored in RAM under the resume function is lost because the battery has become discharged or the system board is damaged. Go to Procedure 3.

If any other message appears, perform Check 3.

- Check 3 The IRT checks the system board. When the IRT detects an error, the system stops or an error message appears.
  - □ If any of the following error messages display, replace the system board: (1) through (17), (24) or (25).
  - □ If error message (18) displays, go to the Keyboard Troubleshooting Procedures in Section 2.7.
  - □ If error message (19), (20) or (21) displays, go to the HDD Troubleshooting Procedures in Section 2.6.
  - □ If error message (22) or (23) displays, go to the FDD Troubleshooting Procedures in Section 2.5.
    - (1) PIT ERROR
    - (2) MEMORY REFRESH ERROR
    - (3) TIMER CH.2 OUT ERROR
    - (4) CMOS CHECKSUM ERROR
    - (5) CMOS BAD BATTERY ERROR
    - (6) FIRST 64KB MEMORY ERROR
    - (7) FIRST 64KB MEMORY PARITY ERROR
    - (8) VRAM ERROR
    - (9) SYSTEM MEMORY ERROR
    - (10) SYSTEM MEMORY PARITY ERROR
    - (11) EXTENDED MEMORY ERROR
    - (12) EXTENDED MEMORY PARITY ERROR
    - (13) DMA PAGE REGISTER ERROR
    - (14) DMAC #1 ERROR
    - (15) DMAC #2 ERROR
    - (16) PIC #1 ERROR
    - (17) PIC #2 ERROR
    - (18) KBC ERROR
    - (19) HDC ERROR
    - (20) HDD #0 ERROR
    - (21) HDD #1 ERROR
    - (22) NO FDD ERROR
    - (23) FDC ERROR
    - (24) TIMER INTERRUPT ERROR
    - (25) RTC UPDATE ERROR

### Procedure 2 Printer Port LED Check on Boot Mode

The printer port LED displays the IRT status and test status by turning lights on and off as an eight-digit binary value for boot mode. Figure 2-2 shows the printer port LED.

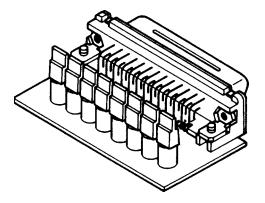

Figure 2-2 Printer port LED

To use the printer port LED, follow these steps:

- 1. Plug the printer port LED into the computer's parallel port.
- 2. Hold down the space bar and turn on the computer.
- 3. Read the LED status from left to right as you are facing the back of the computer.
- 4. Convert the status from binary to hexadecimal notation.
- 5. If the final LED status is FFh (normal status), go to Procedure 3.
- 6. If the final LED status matches any of the test status values in Table 2-3, perform Check 1.

**NOTE**: If an error condition is detected by the IRT test, the printer port LED displays an error code after the IRT test ends. For example, when the printer port LED displays 1F and halts, the IRT test has already completed the Display initialization. In this instance, the IRT indicates an error has been detected during the system memory test.

| LED status | Test item                                 | Message                                                   |
|------------|-------------------------------------------|-----------------------------------------------------------|
| 01H        | Special register initialization           |                                                           |
| 02H        | PIT test                                  | PIT ERROR                                                 |
|            | PIT initialization                        | _                                                         |
|            | PIT function check                        | MEMORY REFRESH ERROR<br>TIMER CH.2 OUT ERROR              |
| 03H        | CMOS check                                | CMOS CHECKSUM ERROR<br>CMOS BAD BATTERY ERROR             |
| 04H        | Initialization of<br>memory configuration | _                                                         |
| 05H        | SM-RAM check                              |                                                           |
| 06H        | ROM/RAM copy                              |                                                           |
| 07H        | Selftest skip check                       |                                                           |
| 08H        | Initialization of internal VGA            |                                                           |
| 09A        | System check                              |                                                           |
| 0AH        | First 64 KB memory test                   | FIRST 64KB MEMORY ERROR<br>FIRST 64KB MEMORY PARITY ERROR |
| 0BH        | System memory initialization              |                                                           |
| 0CH        | System initialization                     |                                                           |
| 0DH        | Interrupt vector initialization           |                                                           |
| 18H        | PIC initialization                        |                                                           |
| 1FH        | Display initialization                    | VRAM ERROR                                                |
| 25H        | System memory test                        | SYSTEM MEMORY ERROR<br>SYSTEM MEMORY PARITY ERROR         |
| 30H        | Extended memory test                      | EXTENDED MEMORY ERROR<br>EXTENDED MEMORY PARITY ERROR     |
| 40H        | DMA page register test                    | DMA PAGE REGISTER ERROR                                   |
| 41H        | DMAC test                                 | DMAC #X ERROR                                             |
| 42H        | DMAC initialization                       |                                                           |
| 4AH        | PIC test                                  | PIC #X ERROR                                              |
| 50H        | Mouse initialization                      | —                                                         |
| 55H        | KBC initialization                        | KBC ERROR                                                 |
| 5AH        | Boot password                             | _                                                         |
| 60H        | HDD initialization                        | HDC ERROR/HDD #0 ERROR                                    |
| 65H        | FDD initialization                        | FDC ERROR/NO FDD ERROR                                    |
| 70H        | Printer initialization                    |                                                           |
| 80H        | SIO initialization                        |                                                           |
| 90H        | Timer initialization                      | RTC UPDATE ERROR<br>TIMER INTERRUPT ERROR                 |
| A0H        | NDP initialization                        |                                                           |

Table 2-3 Printer port LED boot mode status (1/2)

\_

| LED status | Test item                       | Message                                                     |
|------------|---------------------------------|-------------------------------------------------------------|
| C0H        | Password check                  |                                                             |
| A6H        | Initialization of expansion ROM | —                                                           |
| FEH        | Setup boot check                | *** Bad xxxx xxxx ***<br>Check system. Then press [F1] key. |
| FFH        | Boot load                       | _                                                           |

Table 2-3 Printer port LED boot mode status (2/2)

Check 1 If any of the following error codes display, go to Procedure 5.

00h, 01h, 02h, 03h, 04h, 05h, 06h, 07h, 08h, 09h, 0Ah, 0Bh, 0Ch, 0Dh, 18h, 1Fh, 25h, 30h, 40h, 41h, 42h, 4Ah, 55h, 65h, 70h, 80h, 90h, A0h, 6h, C0h, FEh

- Check 2 If error code 50h displays, go to the Keyboard Troubleshooting procedures in Section 2.7.
- Check 3 If error code 5Ah displays, go to the HDD Troubleshooting Procedures in Section 2.6.
- Check 4 If error code 60h displays, go to the FDD Troubleshooting Procedures in Section 2.5.

#### Procedure 3 Printer Port LED Check on Resume Mode

The printer port LED displays the IRT status and test status by turning lights on and off as an eight-digit binary value for resume mode.

To use the printer port LED, follow these steps:

- 1. Make sure the computer is in resume mode.
- 2. Plug the printer port LED into the computer's parallel port.
- 3. Turn on the computer.
- 4. Read the LED status from left to right as you face the back of the computer.
- 5. Convert the status from binary to hexadecimal notation.
- 6. If the final LED status is FFh (normal status), go to Procedure 4.
- 7. If the final LED status matches any of the test status values in Table 2-4, perform Procedure 5.

| Error status | Meaning of status                                    |
|--------------|------------------------------------------------------|
| F1H          | System BIOS RAM checksum error.                      |
| F2H          | External display card is connected.                  |
| F3H          | HDD was installed.                                   |
| F4H          | SMRAM checksum error or memory error during suspend. |
| F5H          | Conventional memory checksum error.                  |
| F6H          | Video RAM checksum error.                            |
| F7H          | Extended memory checksum error.                      |
| F8H          | PnP RAM checksum error.                              |

Table 2-4 Printer port LED resume mode error status

### Procedure 4 Diagnostic Test Program Execution Check

Execute the following tests from the Diagnostic Test Menu. Refer to Chapter 3, *Tests and Diagnostics*, for more information on how to perform these tests.

- 1. System test
- 2. Memory test
- 3. Printer test
- 4. ASYNC test
- 5. Real Timer test
- 6. NDP test
- 7. Expansion test
- 8. Sound test
- 9. Modem test

If an error is detected during any of these tests, go to Procedure 5.

### Procedure 5 Replacement Check

The system board or other PCB may be damaged. Disassemble the computer following the steps described in Chapter 4, *Replacement Procedures*, and perform the following checks.

- □ If the System, Memory, Printer, Async, Real Timer, NDP, Expansion, Sound, or Modem diagnostic test detects an error, go to Check 1.
- Check 1 Visually examine the system board PJ13 connector and the I/O board PJ5 connector.
  - Are the pins inserted evenly? If a connection is off center or not even, it could cause a gap or break in the connection housing.
  - Are any pins broken or bent?
- Check 2 Replace the I/O board with a new one. If the problem still exists, go to Check 3.
- Check 3 Replace the system board with a new one.

# 2.5 Floppy Disk Drive (FDD) Troubleshooting

This section describes how to determine if the computer's 3.5-inch external floppy disk drive (FDD) is functioning properly. Perform the steps below starting with Procedure 1 and continue with the other procedures as required.

| Procedure 1: | FDD Head Cleaning Check                 |
|--------------|-----------------------------------------|
| Procedure 2: | Diagnostic Test Program Execution Check |
| Procedure 3: | Connector Check and Replacement Check   |

### Procedure 1 FDD Head Cleaning Check

FDD head cleaning is one option available in the *Diagnostic Program*. A detailed operation is given in Chapter 3, *Tests and Diagnostics*.

Insert the Diagnostics disk in the computer's floppy disk drive, turn on the computer, and run the test.

Clean the FDD heads using the cleaning kit. If the FDD still does not function properly after cleaning, go to Procedure 3.

If the test program cannot be executed on the computer, go to Procedure 3.

### Procedure 2 Diagnostic Test Program Execution Check

Insert the Diagnostics disk in the computer's floppy disk drive, turn on the computer, and run the test. Refer to Chapter 3, *Tests and Diagnostics*, for more information about the diagnostics test procedures.

Floppy disk drive test error codes and their status names are listed in Table 2-5. Make sure the floppy disk in the FDD is formatted correctly and that the write-protect tab is disabled. If any other errors occur while executing the FDD diagnostics test, go to Check 1.

| Code | Status                            |
|------|-----------------------------------|
| 01h  | Bad command                       |
| 02h  | Address mark not found            |
| 03h  | Write protected                   |
| 04h  | Record not found                  |
| 06h  | Media removed on dual attach card |
| 08h  | DMA overrun error                 |
| 09h  | DMA boundary error                |
| 10h  | CRC error                         |
| 20h  | FDC error                         |
| 40h  | Seek error                        |
| 60h  | FDD not drive                     |
| 80h  | Time out error (Not ready)        |
| EEh  | Write buffer error                |
| FFh  | Data compare error                |

Table 2-5 FDD error codes and status

Check 1 If the following message displays, disable the write-protect tab on the floppy disk.

Write protected

If any other message appears, perform Check 2.

Check 2 Make sure the floppy disk is formatted correctly. If it is, go to Procedure 3.

### Procedure 3 Connector Check and Replacement Check

The 3.5-inch external Floppy Disk Drive is connected to the system board through the I/O board. If the 3.5-inch external Floppy Disk Drive is connected to the external FDD port, begin with Check 1.

Check 1 Make sure the FDD cable is firmly connected to the external FDD port.

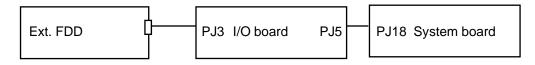

If this cable is disconnected, connect it to the system unit and repeat Procedure 2. If the FDD is still not functioning properly, perform Check 2.

- Check 2 The FDD may be defective or damaged. Replace the FDD with a new one following the steps in Chapter 4, *Replacement Procedures*. If the FDD is still not functioning properly, perform Check 3.
- Check 3 Replace the I/O board with a new one following the steps in Chapter 4, *Replacement Procedures*. If the FDD is still not functioning properly, perform Check 4.
- Check 4 Replace the system board with a new one following the steps in Chapter 4, *Replacement Procedures*.

# 2.6 Hard Disk Drive Troubleshooting

To determine if the hard disk drive is functioning properly, perform the procedures below starting with Procedure 1. Continue with the other procedures as instructed.

| Procedure 1: | Partition Check                         |
|--------------|-----------------------------------------|
| Procedure 2: | Message Check                           |
| Procedure 3: | Format Check                            |
| Procedure 4: | Diagnostic Test Program Execution Check |

- **NOTE:** The contents of the hard disk will be erased when the HDD troubleshooting procedures are executed. Transfer the contents of the hard disk to a backup system (i.e., floppy disks). If the customer has not or cannot perform the back-up, create back-up disks as described below.
  - 1. If MS-DOS 6.22/Windows for Workgroups was selected, use the Master Diskette Creator (MDC) utility in the Toshiba Utility folder. After backing up the preinstalled software, use the BACKUP command in the Toshiba Companion Utility to back up the entire disk, including the user's files.
  - 2. If Windows 95 was selected, check to see if the Microsoft Create System Disks Tools (MSCSD.EXE) still exists in the System Tools Folder (which can be used only once.) If it exists, back up the preinstalled software, then use the Backup utility in the System Tools folder to back up the entire disk, including the user's files

For more information, refer to the appropriate instructions for the applicable operating system.

### Procedure 1 Partition Check

Insert the Toshiba MS-DOS system disk, turn on the computer, and perform the following checks:

- Check 1 Type C: and press Enter. If you cannot change to drive C, go to Check 2. If you can change to drive C, go to Procedure 2.
- Check 2 Type **FDISK** and press **Enter**. Choose Display Partition Information from the FDISK menu. If drive C is listed, go to Check 3. If drive C is not listed, return to the FDISK menu and choose the option to create a DOS partition on drive C. Then recheck the system. If the problem still exists, go to Procedure 2.
- Check 3 If drive C is listed as active in the FDISK menu, go to Check 4. If drive C is not listed as active, return to the FDISK menu and choose the option to set the active partition for drive C. Then recheck the system. If the problem still exists, go to Procedure 2.
- Check 4 Remove the system disk from the FDD and cold boot the computer. If the problem still exists, go to Procedure 2. Otherwise, the HDD is operating normally.

#### Procedure 2 Message Check

When the computer's HDD does not function properly, some of the following error messages may appear on the display. Start with Check 1, and perform the other checks as instructed.

Check 1 If any of the following messages appear, perform Check 5. If the following messages do not appear, perform Check 2. Note that the message displays for about five seconds.

HDC ERROR or HDD #0 ERROR or HDD #1 ERROR

Check 2 If either of the following messages appear, perform Check 3. If the following messages do not appear, perform Check 5.

Insert system disk in drive Press any key when ready ..... or Non-System disk or disk error Replace and press any key

- Check 3 Check TSETUP to see whether the Hard Disk option is set to Not used. If it is set to Not used, choose another setting and repeat Check 1. If it is not set to Not used, go to Check 4.
- Check 4 Using the Toshiba MS-DOS system disk, install a system program on the hard disk using the SYS command.

If the following message appears on the display, the system program has been transferred to the HDD.

System transferred

Restart the computer. If the error message still appears, perform Check 5.

- Check 5 If the HDD is firmly connected to the system board, perform Check 6.
- Check 6 The HDD connector may be defective or damaged. Replace the HDD connector with a new one following the steps in Chapter 4, *Replacement Procedures*. If the HDD is still not functioning properly, perform Procedure 3.

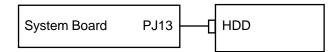

#### Procedure 3 Format Check

The computer's HDD is formatted using the low level format program and the MS-DOS FORMAT program. To format the HDD, start with Check 1 and perform the other steps as required.

Check 1 Using the Toshiba MS-DOS system disk, partition the hard disk using the FDISK command. Format the hard disk using **FORMAT C:/S/U** to transfer the system program to the HDD. If the following message appears on the display, the HDD is formatted.

Format complete

If any other error message appears on the display, refer to the *Toshiba MS-DOS Manual* for more information and perform Check 2.

Check 2 Using the Diagnostic Disk, format the HDD with a low level format option. Refer to Chapter 3, *Tests and Diagnostics*, for more information about the diagnostic program.

If the following message appears on the display, the HDD low level format is complete.

Format complete

Partition and format the HDD using the MS-DOS FORMAT command. If you cannot format the HDD using the Tests and Diagnostic program, go to Procedure 4.

### Procedure 4 Diagnostic Test Program Execution Check

The HDD test program is stored in the Diagnostics Disk. Perform all of the HDD tests in the Hard Disk Drive Test. Refer to Chapter 3, *Tests and Diagnostics*, for more information about the HDD test program.

If an error is detected during the HDD test, an error code and status will be displayed; perform Check 1. Error codes and their status are listed in Table 2-6. If an error code is not generated, the HDD is operating properly.

| Code | Status                |
|------|-----------------------|
| 01h  | Bad command           |
| 02h  | Bad address mark      |
| 04h  | Record not found      |
| 05h  | HDC not reset         |
| 07h  | Drive not initialize  |
| 08h  | HDC overrun (DRQ)     |
| 09h  | DMA boundary error    |
| 0Ah  | Bad sector error      |
| 0Bh  | Bad track error       |
| 10h  | ECC error             |
| 11h  | ECC recover enable    |
| 20h  | HDC error             |
| 40h  | Seek error            |
| 80h  | Time out error        |
| AAh  | Drive not ready       |
| BBh  | Undefined error       |
| CCh  | Write fault           |
| E0h  | Status error          |
| EEh  | Access time out error |
| FFh  | Data compare error    |

Table 2-6 Hard disk drive error code and status

- Check 1 Replace the HDD unit with a new one following the instructions in Chapter 4, *Replacement Procedures*. If the HDD is still not functioning properly, perform Check 2.
- Check 2 Replace the system board with a new one following the instructions in Chapter 4.

# 2.7 Keyboard Troubleshooting

To determine if the computer's keyboard is functioning properly, perform the following procedures. Start with Procedure 1 and continue with the other procedure as instructed.

Procedure 1:Diagnostic Test Program Execution CheckProcedure 2:Connector and Replacement Check

#### Procedure 1 Diagnostic Test Program Execution Check

Execute the Keyboard Test in the Diagnostic Program. Refer to Chapter 3, *Tests and Diagnostics*, for more information on how to perform the test program.

If an error occurs, go to Procedure 2. If an error does not occur, the keyboard is functioning properly.

#### Procedure 2 Connector and Replacement Check

The keyboard is connected to the system board by two flat cables. The membrane switch is connected to the I/O board by a flat cable. These cables or connectors may be disconnected or damaged. If there is a problem with the keyboard or AccuPoint, disassemble the computer as described in Chapter 4, *Replacement Procedures*, and perform Check 1. If there is a problem with the membrane switch, perform Check 4.

**NOTE**: In the following checks, refer to the appropriate section in Chapter 4 for replacement procedures.

Check 1 Make sure the following cables are not damaged and are connected to the system board.

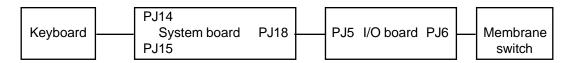

If the cables are damaged, replace the keyboard with a new one. If the cable is disconnected, firmly connect it. Perform Procedure 1 again. If the error still exists, perform Check 2.

- Check 2 The system board may be damaged. Replace the system board with a new one. If the error still exists, perform Check 3.
- Check 3 The I/O board may be damaged. Replace the I/O board with a new one.
- Check 4 The membrane switch may be damaged. Replace the membrane switch with a new one. If the error still exists, perform Check 5.

- Check 5 The I/O board may be damaged. Replace the I/O board with a new one. If the error still exists, perform Check 6.
- Check 6 The system board may be damaged. Replace the system board with a new one.

# 2.8 Display Troubleshooting

This section describes how to determine if the computer's display is functioning properly. Start with Procedure 1 and continue with the other procedures as instructed.

| Procedure 1: | External Monitor Check                  |
|--------------|-----------------------------------------|
| Procedure 2: | Diagnostic Test Program Execution Check |
| Procedure 3: | Connector Check                         |
| Procedure 4: | Replacement Check                       |

#### Procedure 1 External Monitor Check

Connect the external monitor to the computer's external monitor port, then boot the computer. If there is no display on the external monitor, press Fn + F5 to change the setup display setting to external or simultaneous.

If the external monitor works correctly, the internal LCD display may be damaged. Go to Procedure 3.

If the external monitor appears to have the same problem as the internal LCD, the display controller may be damaged. Go to Procedure 2.

### Procedure 2 Diagnostic Test Program Execution Check

The Display Test program is stored on the computer's Diagnostics Disk. This program checks the display controller on the system board. Insert the Diagnostics Disk in the computer's floppy disk drive, turn on the computer, and run the test. Refer to Chapter 3, *Tests and Diagnostics*, for details.

If an error is detected, go to Procedure 3. If an error is not detected, the display is functioning properly.

### Procedure 3 Connector Check

The display unit has an LCD module, FL, display switch, and FL inverter board. The FL and FL inverter board are connected by two cables, and the LCD module and system board are connected by one signal cable as shown below. Any of these cables may be disconnected.

Disassemble the display unit and check the following cable connections. Refer to Chapter 4, *Replacement Procedures*, for more information about how to disassemble the computer.

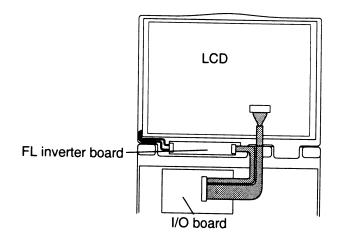

Figure 2-3 Display connection

If any of these cables is not connected, firmly reconnect it and repeat Procedures 1 and 2. If the problem still exists, perform Procedure 4.

#### Procedure 4 Replacement Check

The FL, FL inverter board, LCD module, and system board are connected to the display circuits. Any of these components may be damaged. Refer to Chapter 4, *Replacement Proce- dures*, for instructions on how to disassemble the computer, then perform the following checks:

- □ If the FL does not light, perform Check 1.
- □ If characters are not displayed clearly, perform Check 3.
- □ If some screen functions do not operate properly, perform Check 3.
- □ If the FL remains lit when the display is closed, perform Check 5.
- Check 1 Replace the FL inverter board with a new one and test the display again. If the problem still exists, perform Check 2.
- Check 2 Replace the FL with a new one and test the display again. If the problem still exists, perform Check 3.
- Check 3 Replace the LCD module with a new one and test the display again. If the problem still exists, perform Check 4.
- Check 4 Replace the display cable with a new one and test the display again. If the problem still exists, perform Check 5.
- Check 5 The I/O board may be damaged. Replace the I/O board with a new one. If the problem still exists, perform Check 6.
- Check 6 The system board may be damaged. Replace the system board with a new one.

### 2.9 Internal Modem Troubleshooting

This section describes how to determine if the computer's internal modem is functioning properly. Perform the steps below starting with Procedure 1 and continue with the other procedure as required.

| Procedure 1: | Diagnostic Test Program Execution Check |
|--------------|-----------------------------------------|
| Procedure 2: | Connector Check and Replacement Check   |

#### Procedure 1 Diagnostic Test Program Execution Check

The internal modem Diagnostic Test program is stored on the computer's Diagnostics Disk. This program checks the internal modem. Insert the Diagnostics Disk in the computer's floppy disk drive, turn on the computer, and run the test. Refer to Chapter 3, *Tests and Diagnostics*, for details.

- Check 1 Execute modem test 1. If an error occurs, the I/O board may be malfunctioning. Replace the I/O board. If errors still occur, go to Check 2.
- Check 2 Execute modem test 2. If an error occurs, the DAA module may be malfunctioning. Replace the DAA module. If errors still occur, go to Check 3.
- Check 3 Execute modem test 3. In an error occurs, the I/O board and DAA module may be malfunctioning. Replace them both.

If any other errors occur while executing the internal modem Diagnostics Tests, go to Procedure 2.

### Procedure 2 Connector Check and Replacement Check

The DAA board is connected to the modem I/F board. If the modem malfunctions, there may be a bad connection between the DAA board and the system board, or the DAA module or system board might be damaged.

Disassemble the computer following the steps described in Chapter 4, *Replacement Procedures*, and perform the following checks:

Check 1 Make sure DAA board PJ1 is firmly connected to I/O board PJ1, and that I/O board PJ5 is firmly connected to system board PJ18.

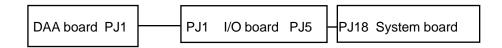

If a connector is disconnected, connect it to the system unit and repeat Procedure 1. If the DAA board is still not functioning properly, perform Check 2.

- Check 2 The DAA board may be defective or damaged. Replace the DAA board with a new one following the steps in Chapter 4, *Replacement Procedures*. If the DAA board is still not functioning properly, perform Check 3.
- Check 3 Replace the I/O board with a new one following the steps in Chapter 4, *Replacement Procedures*. If the modem is still not functioning properly, perform Check 4.
- Check 4 Replace the system board with a new one following the steps in Chapter 4, *Replacement Procedures*.

# 2.10 Docking Adapter

This section describes how to determine if the Docking Adapter is functioning properly. Perform the steps below starting with Procedure 1 and continue with the other procedure as required.

Procedure 1:Diagnostic Test Program Execution CheckProcedure 2:Connector Check and Replacement Check

#### Procedure 1 Diagnostic Test Program Execution Check

There is no test specifically for the Docking Adapter, so run the test program for the Enhanced Port Replicator II, or for the Desk Station V Plus. Both programs are stored on the computer's Diagnostics Disk. Insert the Diagnostics Disk in the FDD, turn on the computer, and run the test. If an error is detected, go to Procedure 2. Refer to Chapter 3, *Tests and Diagnostics*, for details.

### Procedure 2 Connector Check and Replacement Check

The Docking Adapter connects directly to the system board. If there appears to be a malfunction, the connection might not be secure, or the connector on the computer or Docking Adapter might be damaged. Perform the following checks:

- Check 1 Make sure the connection between the computer and Docking Adapter is secure. If there is still a problem, go to Check 2.
- Check 2 The interface connector board might be damaged. Replace it with a new one. Refer to Chapter 4, *Replacement Procedures*. If there is still a problem, go to Check 3.
- Check 3 The system board might be damaged. Replace it with a new one. Refer to Chapter 4, *Replacement Procedures*. If there is still a problem, go to Check 4.
- Check 4 The I/O board might be damaged. Replace it with a new one. Refer to Chapter 4, *Replacement Procedures*.

# 3.1 The Diagnostic Test

This chapter explains how to use the Diagnostic Test program to test the functions of the computer's hardware modules. The Diagnostics Program is stored on the Diagnostic Disk and consists of eight programs that are grouped into the Service Program Module (DIAGNOSTIC TEST menu).

**NOTES:** To start the diagnostics, follow these steps: 1. Check all cables for loose connections.

2. Exit any application you may be using and close Windows.

The DIAGNOSTIC menu consists of the following functions.

- □ DIAGNOSTIC TEST
- □ HARD DISK FORMAT
- □ HEAD CLEANING
- □ LOGUTILITIES
- □ RUNNING TEST
- □ FDD UTILITIES
- □ SYSTEM CONFIGURATION
- EXIT TO MS-DOS
- □ SETUP

The DIAGNOSTIC TEST contains the following functional tests:

- □ SYSTEM TEST
- □ MEMORY TEST
- □ KEYBOARD TEST
- DISPLAY TEST
- □ FLOPPY DISK TEST
- PRINTER TEST
- □ ASYNC TEST
- □ HARD DISK TEST
- □ REAL TIMER TEST
- □ NDP TEST
- □ EXPANSION TEST
- □ SOUND TEST
- □ MODEM TEST

The following equipment is required to perform some of the Diagnostic test programs:

- □ The Diagnostics Disk (all tests)
- A formatted working disk for the floppy disk drive test (all tests)
- External FDD
- Cleaning kit to clean the floppy disk drive heads (Head Cleaning)
- **D** PC card wraparound connector for the I/O card test (Expansion test)
- □ Parallel port wraparound connector for the printer wraparound test (Printer test)

- □ External monitor (all test)
- $\Box$  PS/2 or compatible keyboard (all test)
- □ PS/2 or compatible mouse (Keyboard test)
- □ Serial port wraparound connector (ASYNC test)
- □ Multimedia sound system with line-in and line-out ports (Sound test)
- □ Headphone (Sound test)
- □ Telephone
- □ Microphone
- □ External speaker

The following sections detail the tests within the Diagnostic Test function of the DIAGNOS-TIC TEST menu. Refer to Sections 3.19 through 3.25 for detailed information on the remaining Service Program Module functions.

### 3.2 Executing the Diagnostic Test

Toshiba MS-DOS is required to run the Diagnostic program. To start the program, follow the steps listed below:

1. Insert the Diagnostics disk in the computer's floppy disk drive and turn on the computer. (The Diagnostics disk contains the MS-DOS boot files.)

The following menu will appear:

| TOSHIBA personal computer xxx DIAGNOSTICS<br>version X.XX (c) copyright TOSHIBA Corp. 19XX                                                                                                    |
|----------------------------------------------------------------------------------------------------|
| DIAGNOSTICS MENU :                                                                                                    |
| 1 - DIAGNOSTIC TEST<br>2 - HARD DISK FORMAT<br>3 -<br>4 - HEAD CLEANING<br>5 - LOG UTILITIES<br>6 - RUNNING TEST<br>7 - FDD UTILITIES<br>8 - SYSTEM CONFIGURATION<br>9 - EXIT TO MS-DOS<br>0 - SETUP<br>$\uparrow \downarrow \rightarrow \leftarrow :$ Select items<br>Enter : Specify<br>Esc : Exit |
|                                                                                                    |

**NOTE**: To exit the DIAGNOSTIC TEST, press the **Esc** key. If a test program is in progress, press Ctrl + Break to exit the test program, or press Ctrl + C to stop the program.

2. To select the DIAGNOSTIC TEST menu from the DIAGNOSTICS MENU, set the highlight bar to **1**, and press **Enter**. The following menu will appear:

TOSHIBA personal computer xxx DIAGNOSTICS version X.XX (c) copyright TOSHIBA Corp. 19XX DIAGNOSTIC TEST MENU : 1 - SYSTEM TEST 2 - MEMORY TEST 3 - KEYBOARD TEST 4 - DISPLAY TEST 5 - FLOPPY DISK TEST 6 - PRINTER TEST 7 - ASYNC TEST 8 - HARD DISK TEST 9 - REAL TIMER TEST 10 - NDP TEST 11 - EXPANSION TEST 12 - SOUND TEST 13 - MODEM TEST 88 - ERROR RETRY COUNT SET [HDD & FDD] 99 - EXIT TO DIAGNOSTICS MENU î↓→←÷ Select items Enter : Specify Exit Esc :

Refer to sections 3.4 through 3.16 for detailed descriptions of Diagnostic Tests 1 through 13. Function 88 sets the floppy disk drive and hard disk drive error retry count. Function 99 exits the submenus of the Diagnostic Test and returns to the Diagnostic Menu.

3. Select the option you want to execute and press **Enter**. The following message will appear:

| SYSTEM TEST XXXXXXX                                                                                                    | <pre>xxx DIAGNOSTIC TEST VX.XX<br/>Ctrl]+[Break] ; test end<br/>[Ctrl]+[C] ; key stop</pre> |
|----------------------------------------------------------------------------------------------------|---------------------------------------------------------------------------------------------|
| SUB-TEST : XX<br>PASS COUNT: XXXXX ERROR<br>WRITE DATA: XX READ DAT<br>ADDRESS : XXXXXX STATUS                                | FA : XX                                                                                     |
| SUB-TEST MENU :                                                                                                    |                                                                                             |
| 01 - ROM checksum<br>02 -<br>03 -<br>04 - Fan ON/OFF<br>05 - Thermistor check<br>06 - Quick charge<br>99 - Exit to DIAGNOSTIC | TEST MENU                                                                                   |
|                                                                                                    | ↑↓→← : Select items<br>Enter : Specify<br>Esc : Exit                                        |

**NOTE**: The menu displayed by your computer may be slightly different from the one shown above.

4. Select the desired subtest number from the subtest menu and press **Enter**. The following message will appear:

TEST LOOP : YES ERROR STOP : YES

Selecting **YES** for TEST LOOP sets the test to run continuously until it is halted by the user. Selecting **NO** returns the screen to the main menu after the test is complete.

Selecting **YES** for ERROR STOP stops the test program when an error is found and displays the operation guide on the right side of the display screen as shown below:

ERROR STATUS NAME [[ HALT OPERATION ]] 1: Test end 2: Continue 3: Retry

These three selections have the following functions:

- 1: Terminates the test program and exits to the subtest menu.
- 2: Continues the test.
- 3: Restarts the test from the error.

Use the arrow keys to move the cursor to the desired option and press Enter.

Selecting NO for ERROR STOP keeps the test running even if an error is found.

Table 3-1 in Section 3.3 describes the function of each test on the subtest menu. Table 3-2 in Section 3.18 lists the error codes and error status for each error.

### 3.3 Subtest Names

Table 3-1 lists the subtest names for each test program in the DIAGNOSTIC TEST menu.

| No. | Test Name | Subtest No. | Subtest Item                  |
|-----|-----------|-------------|-------------------------------|
|     |           |             |                               |
| 1   | SYSTEM    | 01          | ROM checksum                  |
|     |           | 04          | Fan ON/OFF                    |
|     |           | 05          | Thermistor check              |
|     |           | 06          | Quick charge                  |
| 2   | MEMORY    | 01          | RAM Constant data             |
|     |           | 02          | RAM Address pattern data      |
|     |           | 03          | RAM Refresh                   |
|     |           | 04          | Protected mode                |
|     |           | 05          | Memory module                 |
|     |           | 06          | Cache memory                  |
|     |           | 07          | L2 Cache/TAG memory           |
| 3   | KEYBOARD  | 01          | Pressed key display           |
|     |           | 02          | Pressed keycode display       |
|     |           | 03          | PS/2 Mouse connect check      |
|     |           | 04          | Pointing stick                |
| 4   | DISPLAY   | 01          | VRAM read/write for VGA       |
|     |           | 02          | Gradation for VGA             |
|     |           | 03          | Gradation for LCD             |
|     |           | 04          | Gradation & Mode test for VGA |
|     |           | 05          | All dot on/off for LCD        |
|     |           | 06          | "H" pattern display           |
| 5   | FDD       | 01          | Sequential read               |
|     |           | 02          | Sequential read/write         |
|     |           | 03          | Random address/data           |
|     |           | 04          | Write specified address       |
|     |           | 05          | Read specified address        |
| 6   | PRINTER   | 01          | Ripple pattern                |
|     |           | 02          | Function                      |
|     |           | 03          | Wraparound                    |
|     |           |             |                               |

Table 3-1 Subtest names (1/2)

| No. | Test Name  | Subtest No. | Subtest Item                 |
|-----|------------|-------------|------------------------------|
| 7   | ASYNC      | 01          | Wraparound (board)           |
|     |            | 02          | Point to point (send)        |
|     |            | 03          | Point to point (receive)     |
|     |            | 04          | Interrupt test               |
|     |            | 05          | FIR wraparound test          |
|     |            | 06          | SIR point to point (send)    |
|     |            | 07          | SIR point to point (receive) |
| 8   | HDD        | 01          | Sequential read              |
|     |            | 02          | Address uniqueness           |
|     |            | 03          | Random address/data          |
|     |            | 04          | Cross talk & peak shift      |
|     |            | 05          | Write/read/compare (CE)      |
|     |            | 06          | Write specified address      |
|     |            | 07          | Read specified address       |
|     |            | 08          | ECC circuit                  |
|     |            | 09          | Sequential write             |
|     |            | 10          | W-R-C specified address      |
| 9   | REAL TIMER | 01          | Real time                    |
|     |            | 02          | Backup memory                |
|     |            | 03          | Real time carry              |
| 10  | NDP        | 01          | NDP test                     |
| 11  | EXPANSION  | 01          | PCMCIA wraparound            |
|     |            | 02          | DS bus wraparound            |
|     |            | 03          | RGB monitor ID               |
|     |            | 04          | Joystick                     |
|     |            | 05          | Joystick wraparound          |
| 12  | SOUND      | 01          | CODEC (Recording/Playback)   |
|     |            | 02          | FM-Synthesizer               |
|     |            | 03          | SIN-Wave Playback            |
|     |            | 04          | CODEC (Line In/Out)          |
| 13  | MODEM      | 01          | Modem test                   |

Table 3-1 Subtest names (2/2)

# 3.4 System Test

To execute the System Test, select **1** from the DIAGNOSTIC TEST menu, press **Enter** and follow the directions displayed on the screen. Move the highlight bar to the subtest you want to execute and press **Enter**.

| Subtest 01 | ROM checksum                                                                                                    |
|------------|----------------------------------------------------------------------------------------------------|
|            | This subtest executes a checksum test of the BIOS ROM on the system board.                                                                              |
| Subtest 02 | Not used                                                                                                    |
| Subtest 03 | Not used                                                                                                    |
| Subtest 04 | Fan on/off                                                                                                    |
|            | This subtest checks the fan operation.                                                                                                    |
|            | The fan cable is securely connected to PJ21 on the system board. When you execute this subtest, the following message is displayed:                     |
|            | *** Fan ON *** : Press [Enter] key?                                                                                                    |
|            | When you press Enter, the fan should spin.                                                                                                    |
|            | *** Fan OFF *** : Press [Enter] key?                                                                                                    |
|            | When you press <b>Enter</b> , the fan should stop.                                                                                                    |
| Subtest 05 | Thermistor check                                                                                                    |
|            | This subtest checks the thermistor that controls CPU temperature. If the data indicates the connector is open or shorted, it displays an error message. |
| Subtest 06 | Quick charge                                                                                                    |
|            | Checks the battery's quick-charge status. When the test is complete, results are                                                                        |

Checks the battery's quick-charge status. When the test is complete, results are displayed on the screen. Refer to Chapter 2 for an explanation of the displayed results.

### 3.5 Memory Test

To execute the Memory Test, select **2** from the DIAGNOSTIC TEST menu, press **Enter** and follow the directions displayed on the screen. Move the highlight bar to the subtest you want to execute and press **Enter**.

| Subtest 01 | Constant data (real mode)                                                                                                    |
|------------|----------------------------------------------------------------------------------------------------|
|            | This subtest writes a 256-byte unit of constant data to conventional memory (0 to 640 KB), reads the new data and compares the result with the original data. The constant data is FFFFh, AAAAh, 5555h, and 0000h.                                  |
| Subtest 02 | Address pattern data (real mode)                                                                                                    |
|            | This subtest writes address pattern data created by the exclusive-ORing (XORing), to the address segment and address offset in conventional memory (program end to 640 KB), then reads the new data and compares the result with the original data. |
| Subtest 03 | Refresh (real mode)                                                                                                    |
|            | This subtest writes a 256-byte unit of constant data to conventional memory (0 to 640 KB), then reads the new data and compares the result with the original data.                                                                                  |
|            | The constant data is AAAAh and 5555h.                                                                                                    |

**NOTE:** There is a short delay between write and read operations, depending on the size of the data.

Subtest 04 Protected mode

**NOTE**: The CONFIG.SYS file must be configured without expanded memory manager programs such as EMM386.EXE, EMM386.SYS or QEMM386.SYS. Also, the HIMEM.SYS must be deleted from the CONFIG.SYS file.

This subtest writes constant data and address data to extended memory (maximum address 100000h), then reads new data and compares the result with the original data.

The constant data is FFh, AAh, 55h, and 00h.

Subtest 05 Memory module

**NOTE:** To execute this subtest, an optional memory card must be installed in the computer.

This subtest functions the same as Subtest 04, except it is used for testing an optional memory card. Memory module capacity is 8 MB, 16 MB, 32 MB and 64 MB.

After selecting Subtest 05, the following message will appear:

Extended memory size (1:8 MB,2:16 MB,3:32 MB,4:64 MB)?

Select the number that corresponds to the memory card installed in the computer.

#### Subtest 06 Cache memory

To test the cache memory, a pass-through write-read comparison of '5A' data is run repeatedly to test area ('7000':'Program' size to '7000':'7FFF' (32 KB)) to check the hit-miss ratio (on/off status). One test takes three seconds.

Number of misses < Number of hits  $\rightarrow$  OK Number of misses  $\ge$  Number of hits  $\rightarrow$  Fail

#### Subtest 07 L2 Cache memory

To test the cache memory, a pass-through write-read comparison of '5A' data is run repeatedly to test area ('7000':'Program' size to '7000':'7FFF' (32 KB)) to check the hit-miss ratio (on/off status). One test takes 3 seconds.

Number of misses < Number of hits  $\rightarrow$  OK Number of misses  $\ge$  Number of hits  $\rightarrow$  Fail

# 3.6 Keyboard Test

To execute the Keyboard Test, select **3** from the DIAGNOSTIC TEST menu, press **Enter** and follow the directions displayed on the screen. The Keyboard test contains four subtests that test the computer's keyboard, PS/2 mouse, and AccuPoint actions. Move the highlight bar to the subtest you want to execute and press **Enter**.

Subtest 01 Pressed key display

**NOTE:** The **Num Lock** and the **Overlay** mode must be off to execute this subtest.

When you execute this subtest, the keyboard layout is drawn on the display as shown below. When any key is pressed, the corresponding key on the screen changes to the corresponding character. Holding a key down enables the autorepeat function which causes the key's display character to blink.

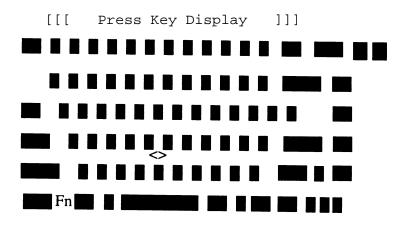

If test OK, Press [Del] [Enter] Key

Subtest 02 Pressed key code display

When a key is pressed, the scan code, character code, and key top name are displayed on the screen in the format shown below. The **Ins**, **Caps Lock**, **Num Lock**, **Scroll Lock**, **Alt**, **Ctrl**, **Left Shift**, and **Right Shift** keys are displayed in reverse screen mode when pressed. The scan codes, character codes, and key top names are shown in Appendix D.

KEYBOARD TEST IN PROGRESS 302000 Scan code = Character code = Keytop = Ins Lock Caps Lock Num Lock Scroll Lock Alt Ctrl Left Shift Right Shift PRESS [Enter] KEY

Subtest 03 PS/2 mouse connect check

**NOTE**: To execute the PS/2 mouse connect check, a PS/2 mouse must be connected to the computer.

This subtest checks whether a PS/2 mouse is connected or not.

If this test does not detect an error, it returns to the subtest menu. If it detects an error, the following message appears:

```
KBD - MOUSE INTERFACE ERROR
[[ HALT OPERATION ]]
1: Test end
2: Continue
3: Retry
```

#### Subtest 04 Pointing Stick

This subtest checks the functions of the pointing stick as shown below.

A) IPS stick pressure sensing direction and parameter.B) IPS switch function check.

This test reports the pointing stick motion response from the IPS and IPS switch by displaying the location parameters. When the stick is pressed towards the upper left, the <POINTING> display changes according to the following illustration. If an IPS switch is pressed, the <BUTTON> display alternates between black and white. Also, the parameters appear on the right side of the display. If two IPS switches are pressed at the same time, the subtest menu is displayed.

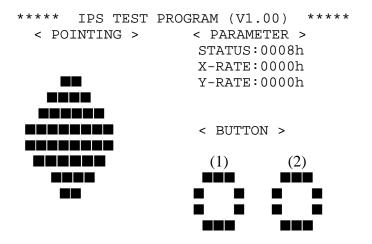

<< PRESS BUTTON1 + BUTTON2 THEN END >>

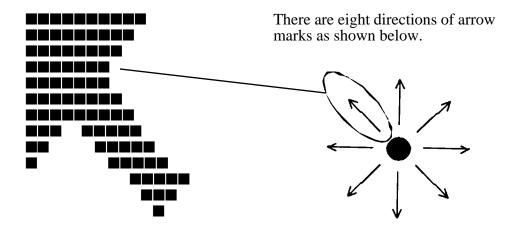

When a button is pressed, the display alternates as shown below.

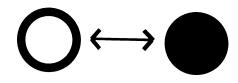

### 3.7 Display Test

To execute the Display Test, select **4** from the DIAGNOSTIC TEST menu, press **Enter** and follow the directions displayed on the screen. The Display test contains six subtests that test the display in various modes. Move the highlight bar to the subtest you want to execute and press **Enter**.

Subtest 01 VRAM Read/Write for VGA

This subtest writes constant data AAh and 55h and address data to video RAM (2MB: A0000h-AFFFh). The data is then read from the video RAM and compared to the original data.

Subtest 02 Gradation for VGA

This subtest displays four colors: red, green, blue and white from left to right across the screen from black to maximum brightness. The display below appears on the screen when this subtest is executed.

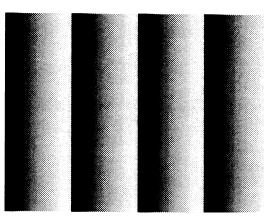

To exit this subtest and return to the DISPLAY TEST menu, press **Ctrl** + **Break**.

Subtest 03 Gradation for LCD

This subtest displays eight colors: red, semi-red, green, semi-green, blue, semi-blue, white, and semi-white. Each color is displayed full screen for three seconds.

#### Subtest 04 Gradation & Mode test for VGA

This subtest displays gradations for each mode. Execute the test, then press **Enter** to change the mode.

| Resolution | Mode              |
|------------|-------------------|
| 800 x 600  | 3, 12, 13, 43, 52 |

The display below appears on the screen when this subtest is executed.

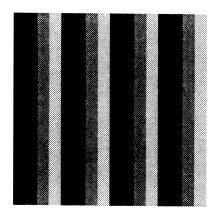

[ Mode 12 ]

Pressing **Enter** changes the size of the displayed image.

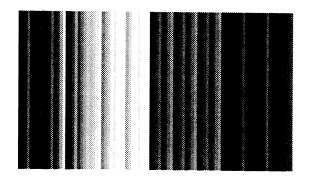

[Mode 13]

Pressing **Enter** changes the size of the displayed image.

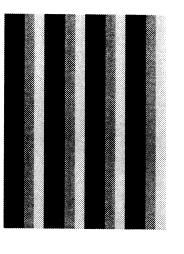

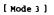

Pressing **Enter** changes the size of the displayed image.

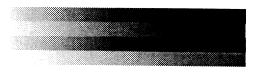

Pressing **Enter** changes the size of the displayed image. To exit this subtest and return to the DISPLAY TEST menu, press **Ctrl + Break.** 

Subtest 05 All dot on /off for LCD

This subtest displays an all-white screen (all dot on) for three seconds then an all-black screen (all dot off) for three seconds. To exit this subtest and return to the DISPLAY TEST menu, press **Ctrl + Break**.

This subtest displays a full screen of "H" patterns.

To exit this subtest and return to the DISPLAY TEST menu, press **Ctrl** + **Break.** 

### 3.8 Floppy Disk Test

**NOTE**: Before running the floppy disk test, prepare a formatted work disk. Remove the Diagnostics Disk and insert the work disk into the FDD. The contents of the floppy disk will be erased.

To execute the Floppy Disk Test, select **5** from the DIAGNOSTIC TEST menu, press **Enter** and follow the directions displayed on the screen. The Floppy Disk test contains five subtests that test the FDD.

The following messages will appear after selecting the Floppy Disk Test. Answer each question with an appropriate response to execute the test.

1. Select the test drive number of the floppy disk drive to be tested and press Enter.

Test drive number select (1:FDD#1,2:FDD#2,0:FDD1&2) ?

2. Select the media type of the floppy disk in the drive to be tested, and press Enter.

Media in drive #X mode (0:2DD,1:2D,2:2D-2HD/2DD,3:2HD) ?

3. Select the track you want the test to start on and press **Enter**. Simply pressing **Enter** sets the start track to zero.

Test start track (Enter:0/dd:00-79) ?

XXXXXXX

4. The floppy disk test menu will appear after you select the start track number. Select the number of the subtest you want to execute and press **Enter.** The following message will appear during the floppy disk test.

FLOPPY DISK

xxxx DIAGNOSTIC TEST VX.XX
[Ctrl]+[Break]; test end
[Ctrl]+[C] ; key stop

### Subtest 01 Sequential Read

This subtest performs a Cyclic Redundancy Check (CRC) that continuously reads all the tracks on the floppy disk. The following tracks are read according to the media type in the floppy disk drive:

- Double-sided, double-density (2D): Tracks 0 to 39.
- □ Double-sided, double-density, double-track (2DD) and double-sided, high-density, double-track (2HD): Tracks 0 to 79.

The start track is specified when the FDD test is started from the Diagnostic Test Menu. Refer to Step 3 at the beginning of this section to set the start track.

Subtest 02 Sequential Read/Write

This subtest continuously writes data pattern B5ADADh to all the specified tracks selected in Subtest 01. The data is then read and compared to the original data.

Subtest 03 Random Address/Data

This subtest writes random data to random addresses on all tracks defined in Subtest 01. The data is then read and compared to the original data.

Subtest 04 Write Specified Address

This subtest writes specified data to a specified track, head, and address.

Subtest 05 Read Specified Address

This subtest reads data from a specified track, head, and address.

# 3.9 Printer Test

To execute the Printer Test, select **6** from the DIAGNOSTIC TEST menu, press **Enter** and follow the directions displayed on the screen. The Printer Test contains three subtests that test the output of the printer connected to the computer.

NOTE: An IBM compatible printer must be connected to the system to execute this test.

The following message will appear when the printer test is selected:

channel#1 = XXXXh
channel#2 = XXXXh
channel#3 = XXXXh
Select the channel number (1-3) ?

The printer I/O port address is specified by the XXXXh number. The computer supports three printer channels. Select the printer channel number, and press **Enter** to execute the selected subtest.

#### Subtest 01 Ripple Pattern

This subtest prints characters for codes 20h through 7Eh line-by-line while shifting one character to the left at the beginning of each new line.

| !"#\$%&'()*+,/0123456789:;<=>?@ABCDEFGHIJKLMNOPQRSTUVWXYZ[\]^_`abcdefghijklmno  |
|---------------------------------------------------------------------------------|
| !"#\$%&'()*+,/0123456789:;<=>?@ABCDEFGHIJKLMNOPQRSTUVWXYZ[\]^_`abcdefghijklmnop |
| "#\$%&'()*+,/0123456789:;<=>?@ABCDEFGHIJKLMNOPQRSTUVWXYZ[\]^_`abcdefghijklmnopq |
| #\$%&'()*+,/0123456789:;<=>?@ABCDEFGHIJKLMNOPQRSTUVWXYZ[\]^_`abcdefghijklmnopqr |
| \$%&'()*+,/0123456789:;<=>?@ABCDEFGHIJKLMNOPQRSTUVWXYZ[\]^_`abcdefghijklmnopqrs |
| %&'()*+,/0123456789:;<=>?@ABCDEFGHIJKLMNOPQRSTUVWXYZ[\]^_`abcdefghijklmnopqrst  |
| &'()*+,/0123456789:;<=>?@ABCDEFGHIJKLMNOPQRSTUVWXYZ[\]^_`abcdefghijklmnopqrstu  |
| `()*+,/0123456789:;<=>?@ABCDEFGHIJKLMNOPQRSTUVWXYZ[\]^_`abcdefghijklmnopqrstuv  |
| ()*+,/0123456789:;<=>?@ABCDEFGHIJKLMNOPQRSTUVWXYZ[\]^_`abcdefghijklmnopqrstuvw  |
| )*+,/0123456789:;<=>?@ABCDEFGHIJKLMNOPQRSTUVWXYZ[\]^_`abcdefghijklmnopqrstuvwx  |
| *+,/0123456789:;<=>?@ABCDEFGHIJKLMNOPQRSTUVWXYZ[\]^_`abcdefghijklmnopqrstuvwxy  |

### Subtest 02 Function

This subtest is for IBM compatible printers, and tests the following functions:

Normal print Double width print Compressed print Emphasized print Double strike print All characters print This subtest prints the various print types shown below:

PRINTER TEST
1. THIS LINE SHOWS NORMAL PRINT.
2. THIS LINE SHOWS DOUBLE-WIDTH PRINT.
3. THIS LINE SHOWS COMPRESSED PRINT.
4. THIS LINE SHOWS EMPHASIZED PRINT.
5. THIS LINE SHOWS DOUBLE-STRIKE PRINT.
6. ALL CHARACTERS PRINT
 !"#\$%&'()\*+,./0123456789:;<=>?@ABCDEFGHIJKLMNOPQRSTUVWXYZ[\]^\_`abcdefghijklmn
opqrstuvwxyz{|}~

#### Subtest 03 Wraparound

**NOTE**: To execute this subtest, a parallel port wraparound connector must be connected to the computer's printer port. The parallel port wraparound connector (34M741986G01) wiring diagram is described in Appendix F.

This subtest checks the output and bidirectional modes of the data control and status lines through the printer wraparound connector.

## 3.10 Async Test

To execute the Async Test, select **7** from the DIAGNOSTIC TEST menu, press **Enter** and follow the directions displayed on the screen. The Async Test contains seven subtests that test the asynchronous communication functions. Move the highlight bar to the subtest you want to execute and press **Enter**.

The subtests require the following data format:

| Method:       | Asynchronous                     |
|---------------|----------------------------------|
| Speed:        | 9600BPS (Subtests 01 to 04)      |
|               | 38400BPS (Subtests 05 to 07)     |
| Data:         | 8 bits and one parity bit (EVEN) |
| Data pattern: | 20h to 7Eh                       |

The following message will appear at the bottom of the screen when subtests 01, 02, 03, 05, 06, and 07 are selected:

Channel#1 = XXXXh Channel#2 = XXXXh Channel#3 = XXXXh Select the Channel number (1/2/3)

The serial I/O port address is specified by the XXXXh number. Select the serial port channel number, and press **Enter** to start the subtest.

Subtest 01 Wraparound (board)

**NOTE**: To execute this subtest, a serial port wraparound connector (34M741621G01) must be connected to the serial port. The serial port wraparound connector wiring diagram is shown in Appendix F.

This subtest checks the data send/receive function through the wraparound connector.

Subtest 02 Point to point (Send)

**NOTE**: To execute this subtest, two machines must be connected with a serial port direct cable. One machine should be set as "send"(subtest 02) and the other set as "receive" (subtest 03). The wiring diagram for the serial port direct cable is shown in Appendix F.

This subtest sends 20h through 7Eh data to the receive side, then receives the sent data and compares it to the original data.

Subtest 03 Point to point (Receive)

This subtest, used with Subtest 02 described above, receives the data from the send side, then sends the received data.

#### Subtest 04 Interrupt Test

This subtest checks the Interrupt Request Level of IRQ 4, 3 and 5 from the send side.

**NOTE:** Before conducting Subtests 05 to 07, you must execute SIRDRV.COM to enable the infrared communication port.

#### Subtest 05 FIR Wraparound test

This subtest checks the data send/receive function through the SIR port.

**NOTE:** To execute Subtests 06 and 07, each computer must have access to the other computer's infrared port.

Subtest 06 SIR point to point (Send)

This subtest sends 20h through 7Eh data to the receive side, then receives the sent data and compares it to the original data through the SIR port.

Subtest 07 SIR point to point (Receive)

This subtest, used with Subtest 06 described above, receives the data from the send side, then sends the received data through the SIR port.

# 3.11 Hard Disk Test

To execute the Hard Disk Test, select **8** from the DIAGNOSTIC TEST menu, press **Enter** and follow the directions displayed on the screen. The Hard Disk Test contains 10 subtests that test the functions of the hard disk.

**NOTE**: The contents of the hard disk will be erased when Subtest 02, 03, 04, 05, 06, 08, 09, or 10 is executed. Before running the test, transfer the contents of the hard disk to floppy disk.

If MS-DOS 6.22 and Windows for Workgroups is selected, use the Master Diskette Creator (MDC) utility in the Toshiba Utility folder.

If Windows 95 is selected, use the Microsoft Create System Disks Tools (MSCSD.EXE) in the System Tools Folder.

For more information, refer to the appropriate instructions for each operating system.

The following messages will appear after selecting the Hard Disk Test. Answer each of the following questions with an appropriate response to execute the test:

1. When you select the Hard Disk Test from the DIAGNOSTIC TEST menu, the following message will appear:

Test drive number select (1:HDD#1,2:HDD#2,0:HDD1&2) ?

2. Select the hard disk drive number to be tested and press **Enter**. The following message will appear:

HDC F/W error retry (1:yes,2:no) ?

This message is used to select the retry operation when the hard disk controller detects an error.

3. Select 1 or 2 and press Enter. The following message will appear:

Data compare error dump (1:no,2:yes) ?

This message is used to select the error dump operation when a data compare error is detected.

4. Select **1** or **2** and press **Enter**. The following message will appear:

Detail status display (1:no,2:yes) ?

This message is used to select whether or not the HDD status is displayed on the screen. The HDD status is described in Section 3.19.

5. Select **1** or **2** and press **Enter**.

The Hard Disk Test message will appear after you respond to the Detail Status prompt.

6. Select the number of the subtest you want to execute and press **Enter**. The following message will appear during each subtest.

| HARD DISK TEST                                                           | XXXXXXX                                              |
|--------------------------------------------------------------------------|------------------------------------------------------|
| SUB-TEST : XX<br>PASS COUNT: XXXXX<br>WRITE DATA: XX<br>ADDRESS : XXXXXX | ERROR COUNT: XXXXX<br>READ DATA : XX<br>STATUS : XXX |

The first three digits of the ADDRESS indicate which cylinder is being tested, the fourth digit indicates the head, and the last two digits indicate the sector.

The first digit of the STATUS number indicates the drive being tested, and the last two digits indicate the error status code as explained in Table 3-2.

Subtest 01 Sequential Read

This subtest is a sequential reading of all the tracks on the HDD starting at track 0. When all the tracks on the HDD have been read, the test starts at the maximum track and reads the tracks on the HDD sequentially back to track 0.

Subtest 02 Address Uniqueness

This subtest writes unique address data to each sector of the HDD track-bytrack. The data written to each sector is then read and compared with the original data. There are three ways the HDD can be read:

- Forward sequential
- Reverse sequential
- Random

### Subtest 03 Random Address/Data

This subtest writes random data to random addresses on the HDD cylinder, head and sector. This data is then read and compared to the original data.

### Subtest 04 Cross Talk & Peak Shift

This subtest writes eight types of worst pattern data (shown below) to a cylinder, then reads the data while moving from cylinder to cylinder.

| Worst pattern data | Cylinder   |
|--------------------|------------|
| 'B5ADAD'           | 0 cylinder |
| '4A5252'           | 1 cylinder |
| 'EB6DB6'           | 2 cylinder |
| '149249'           | 3 cylinder |
| '63B63B'           | 4 cylinder |
| '9C49C4'           | 5 cylinder |
| '2DB6DB'           | 6 cylinder |
| 'D24924'           | 7 cylinder |

Subtest 05 Write/read/compare (CE)

This subtest writes B5ADADh worst pattern data to the CE cylinder on the HDD, then reads the data from the CE cylinder and compares it with the original data.

Subtest 06 Write specified address

This subtest writes specified data to a specified cylinder and head on the HDD.

Subtest 07 Read specified address

This subtest reads data which has been written to a specified cylinder and head on the HDD.

Subtest 08 ECC circuit

This subtest checks the Error Check and Correction (ECC) circuit functions of the specified cylinder and head on the HDD.

Subtest 09 Sequential write

This subtest writes specified 2-byte data to all of the cylinders on the HDD.

Subtest 10 W-R-C specified address

This subtest writes data to a specified cylinder and head on the HDD, then reads the data and compares it to the original data.

## 3.12 Real Timer Test

To execute the Real Timer Test, select **9** from the DIAGNOSTIC TEST menu, press **Enter** and follow the directions on the screen. The Real Timer Test contains three subtests that test the computer's real timer functions. Move the highlight bar to the subtest you want to execute and press **Enter**.

Subtest 01 Real Time

A new date and time can be input during this subtest. To execute the real time subtest follow these steps:

1. Select Subtest 01 and the following message will appear:

Current date : XX-XX-XXXX Current time : XX:XX:XX Enter new date: PRESS [ENTER] KEY TO EXIT TEST

2. If the current date is not correct, input the correct date at the "Enter new date" prompt and press **Enter**. The following prompt will appear:

Enter new time :

3. If the current time is not correct, input the correct time in a 24-hour format.

Pressing Enter toggles between the time and the date. To exit, press Ctrl + Break.

### Subtest 02 Backup Memory

This subtest performs the following backup memory check:

- □ Writes 1-bit of "on" data to addresses 01h through 80h
- □ Writes 1-bit of "off" data to addresses 0Eh through 80h
- □ Writes the data pattern AAh and 55h to the RTC 114-byte memory (addresses 0Eh to 7Fh)

The subtest then reads and compares this data with the original data.

To exit, press **Ctrl** + **Break**.

## Subtest 03 Real Time Carry

**CAUTION**: When this subtest is executed, the current date and time are erased.

This subtest checks the real time clock increments, making sure the date and time are displayed in the following format:

Current date : 12-31-1995 Current time : 23:59:58

Pressing **Enter** displays the following:

Current date : 01-01-1996 Current time : 00:00:00

PRESS [Enter] KEY TO EXIT TEST

Press Ctrl + Break to exit.

## 3.13 NDP Test

To execute the NDP test, select **10** from the DIAGNOSTICS TEST menu, press **Enter** and follow the directions on the screen. The NDP test contains one subtest that tests the computer's NDP functions.

Subtest 01 NDP

This test checks the following functions of the coprocessor:

- $\hfill\square$  Control word
- □ Status word
- **D** Bus
- □ Addition
- □ Multiplication

Press Ctrl + Break to exit.

# 3.14 Expansion Test

To execute the expansion test, select **11** from the DIAGNOSTICS TEST menu, press **Enter** and follow the directions on the screen. The expansion test contains one subtest.

**NOTE**: To execute this subtest, the PC card wraparound connector is required.

Subtest 01 PCMCIA wraparound (Main) (Point to point (Receive))

This test checks the following signal lines of the PC card slot:

- □ Address line
- □ REG#, CE#1, CE#2 line
- Data line
- □ Speaker line
- □ Wait line
- □ BSY#, BVD1 line

This subtest is executed in the following order:

| Sub# | Address        | Good     | Bad      | Contents                                              |
|------|----------------|----------|----------|-------------------------------------------------------|
| 01   | 00001<br>00001 | nn<br>nn | xx<br>xx | Address line<br>REG#, CE#1, CE#2<br>nn=A0, 90, 80, 00 |
| 02   | 00002          | ww       | rr       | Data line<br>ww=write data, rr=read data              |
| 03   | 00003          |          |          | Speaker line                                          |
| 04   | 00004          | 40, 80   | ХХ       | Wait line (40 <xx<80)< td=""></xx<80)<>               |
| 05   | 00005          | nn       | ХХ       | Other lines (BSY#, BVD1)<br>nn=21, 00                 |

**NOTE:** Subtests 02 through 05 are for the Desk Station V Plus and Enhanced Port Replicator II. For procedures on these subtests, refer to the Desk Station V Plus and Enhanced Port Replicator II Maintenance Manuals.

# 3.15 Sound Test

To execute the sound test, select **12** from the DIAGNOSTICS TEST menu, press **Enter** and follow the directions on the screen. The sound test contains four subtests that test the computer's sound functions.

**NOTE**: To execute this subtest, the internal microphone and internal headphone (or internal speaker) are required.

**WARNING**: The system is capable of producing high volume sound, so when you use the headphones be careful to set the volume low and adjust it as necessary. Using the headphones at full volume could damage your ears.

### Subtest 01 CODEC (REC/PLAY)

This subtest tests the functions of the Codec (AD1848) A/D, D/A converter. At the same time, it tests the microphone terminals and headphone terminals. When you execute this subtest the following message is displayed:

[Quick REC & PLAY for AD1848] Press any key to \*\*\* REC \*\*\*

After pressing any key, start recording, then immediately play the sound. (It takes three seconds.)

### Subtest 02 FM Synthesizer

This subtest tests the OPL# (YMF262) functions. Connect the headphone, then check the scale on the right and left sides. Also check the sound adjustment volume.

Subtest 03 SIN wave playback

This subtest expands the sine wave data table to 64KB and creates sine wave data. The play data is transferred between DMA and CODEC, and plays the sound. (It is a long beep.) Also, using the oscilloscope, observe the sine waveform.

Subtest 04 CODEC (line in/out) (record sound/replay)

Load the file AD1848L.COM. Connect a sound source such as a CD player or stereo to the line-in port.

After making the connections, a dialog box will display. Press **Enter** to play a recorded sound. About three seconds after the recorded sound is played, the dialog box will display again.

*NOTE*: Use the Hardware Setup program to select COM2 (2F8H/IRQ3) for the modem COM port, I/O address and IRQ.

### 3.16.1 Operation procedures

1. To execute this test, highlight 14-MODEM TEST in the DIAGNOSTIC TEST menu and press **Enter**. Next, highlight 1-MODEM in the SUBTEST menu and press **Enter**. The screen below will display.

```
-----[EXECUTION AREA]------
[ASYNC MODEM (FAX/DATA) INSPECTION] : VX.XX
 1
    .FLXCY* TEST
 2
   .LOOPBACK TEST
 3
   .SPEAKER (L) TEST
 4
   .SPEAKER (R) TEST
 5
   .TERMINAL
 9
   .END
PRESS [1] - [9] KEY?
                          STOP=[crt1]+[break]
```

2. When you select any item from 1 to 5, the following screen will display:

| [XXXXX-X]          | [ XXXXXXXXX]           |
|--------------------|------------------------|
| [                  | EXECUTION AREA]        |
| Select the COM(1:C | OM1/3F8h,2:COM2/2F8h)? |

3. When you set the COM port to the same one selected in the Hardware Setup program, the following screen will display:

[XXXX-X] [XXXXXXXX] -----[EXECUTION AREA]------Select the COM(1:COM1/3F8h,2:COM2/2F8h)? Baud rate (2:300,4:1200,5:2400,6:9600,7:14400,8:19200,9:38400)?

4. Enter the Baud rate and press **Enter**.

### 3.16.2 Program explanation

Subtest 01 FLXCY\*TEST

Initializes the modem and sends an ATZ command.

Subtest 02 LOOPBACKTEST

A loopback signal is sent from board FLXCY\* to FLXDA.

Subtest 03 SPEAKER (L) TEST

A dial tone sound is generated in the left speaker.

**NOTE:** The computer is equiped with a monaural speaker, so you get the same result when you execute Subtests 03 and 04.

Subtest 04 SPEAKER (L/R) TEST

A dial tone sound is generated in the right speaker.

Subtest 05 TERMINAL

When you have connected the DAA module to a telephone, test the connection by calling the line from another phone.

NOTE: Before you conduct Subtest 05, connect the DAA module to a telephone.

# 3.17 Error Codes and Error Status Names

Table 3-2 lists the error codes and error status names for the Diagnostic Tests.

| Device Name | Error Code | Error Status Name          |
|-------------|------------|----------------------------|
| (Common)    | FF         | Data Compare Error         |
| System      | 01         | ROM Checksum Error         |
| Memory      | 01         | Parity Error               |
|             | 02         | Protected Mode Not Changed |
|             | 14         | Memory Read/Write Error    |
|             | DD         | Cache Memory Error         |
|             | DE         | 2nd Cache Error            |
|             | DF         | TAGRAM Error               |
| FDD         | 01         | Bad Command                |
|             | 02         | Address Mark Not Found     |
|             | 03         | Write Protected            |
|             | 04         | Record Not Found           |
|             | 06         | Media Removed              |
|             | 08         | DMA Overrun Error          |
|             | 09         | DMA Boundary Error         |
|             | 10         | CRC Error                  |
|             | 20         | FDC Error                  |
|             | 40         | Seek Error                 |
|             | 60         | FDD Not Drive Error        |
|             | 80         | Time Out Error             |
|             | EE         | Write Buffer Error         |
| Printer     | 01         | Time Out                   |
|             | 08         | Fault                      |
|             | 10         | Select Line                |
|             | 20         | Out Of Paper               |
|             | 40         | Power Off                  |
|             | 80         | Busy Line                  |
| Async       | 01         | DSR On Time Out            |
|             | 02         | CTS On Time Out            |
|             | 04         | RX-READY Time Out          |

*Table 3-2 Error codes and error status names (1/2)* 

| Device Name   | Error Code | Error Status Name       |
|---------------|------------|-------------------------|
| Async (cont.) | 08         | TX-BUFFER Full Time Out |
|               | 10         | Parity Error            |
|               |            | 20 Framing Error        |
|               |            | 40 Overrun Error        |
|               |            | 80 Line Status Error    |
|               |            | 88 Modem Status Error   |
| HDD           | 01         | Bad Command Error       |
|               | 02         | Address Mark Not Found  |
|               | 04         | Record Not Found        |
|               | 05         | HDC Not Reset Error     |
|               | 07         | Drive Not Initialized   |
|               | 08         | HDC Overrun (DRQ)       |
|               | 09         | DMA Boundary Error      |
|               | 0A         | Bad Sector              |
|               | 0B         | Bad Track Error         |
|               | 10         | ECC Error               |
|               | 11         | ECC Recover Enable      |
|               | 20         | HDC Error               |
|               | 40         | Seek Error              |
|               | 80         | Time Out Error          |
|               | AA         | Drive Not Ready         |
|               | BB         | Undefined Error         |
|               | CC         | Write Fault             |
|               | E0         | Status Error            |
|               | EE         | Access Time Out Error   |
| NDP           | 01         | No Co-Processor         |
|               | 02         | Control Word Error      |
|               | 03         | Status Word Error       |
|               | 04         | Bus Error               |
|               | 05         | Addition Error          |
|               | 06         | Multiplication Error    |
| PCMCIA        | C1         | Address Line Error      |
|               | C2         | REG# Line Error         |
|               | C3         | CE#1 Line Error         |
|               | C4         | CE#2 Line Error         |
|               | C5         | DATA Line Error         |
|               | C6         | WAIT Line Error         |
|               | C7         | BSY# Line Error         |
|               | C8         | BVD1 Line Error         |
|               | CD         | No PCMCIA               |

Table 3-2 Error codes and error status names (2/2)

# 3.18 Hard Disk Test Detail Status

When an error occurs in the hard disk test, the following message is displayed:

Detailed information about the hard disk test error is displayed on the screen by an eight-digit number. The first four digits represent the hard disk controller (HDC) error status number and the last four digits are not used.

The hard disk controller error status is composed of two bytes; the first byte displays the contents of the HDC status register in hexadecimal form and the second byte displays the HDC error register.

The contents of the HDC status register and error register are listed in Tables 3-3 and 3-4.

| Bit | Name                            | Description                                                                                                    |
|-----|---------------------------------|----------------------------------------------------------------------------------------------------|
| 7   | BSY<br>(Busy)                   | "0" The HDC is ready.<br>"1" The HDC is busy.                                                                          |
| 6   | DRDY<br>(Drive ready)           | "0" The hard disk drive is not ready to accept any command.<br>"1" The hard disk drive is ready.                       |
| 5   | DWF<br>(Drive write fault)      | "0" A DWF error is not detected.<br>"1" A write fault condition occured.                                               |
| 4   | DSC<br>(Drive seek<br>complete) | "0" The hard disk drive heads are not settled over a track.<br>"1" The hard disk drive heads are settled over a track. |
| 3   | DRQ<br>(Data request)           | "0" The drive is not ready for data transfer.<br>"1" The drive is ready for data transfer.                             |
| 2   | CORR<br>(Corrected data)        | "0" Not used.<br>"1" A correctable data error was corrected.                                                           |
| 1   | IDX<br>(Index)                  | "0" Not used.<br>"1" The index is sensed.                                                                              |
| 0   | ERR<br>(Error)                  | "0" Normal.<br>"1" The previous command was terminated with some<br>error.                                             |

Table 3-3 Hard disk controller status register contents

| Bit | Name                        | Description                                                                                                    |
|-----|-----------------------------|----------------------------------------------------------------------------------------------------|
| 7   | BBK1<br>(Bad block<br>mark) | "0" Not used<br>"1" A bad block mark was detected.                                                                                         |
| 6   | UNC<br>(Uncorrectable)      | "0" There is no uncorrectable data error.<br>"1" Uncorrectable data error was detected.                                                    |
| 5   |                             | Not used                                                                                                    |
| 4   | IDNF<br>(Identification)    | "0" Not used<br>"1" There was no ID field in the requested sector.                                                                         |
| 3   |                             | Not used                                                                                                    |
| 2   | ABRT<br>(Abort)             | "0" Not used<br>"1" Illegal command error or a drive status error occurred.                                                                |
| 1   | TK00<br>(Track 0)           | "0" The hard disk found track 0 during a recalibrate command.<br>"1" The hard disk could not find track 0 during a recalibrate<br>command. |
| 0   |                             | Not used                                                                                                    |

\_\_\_\_\_

## 3.19 Hard Disk Format

There are two types of hard-disk formatting:

- □ Low-level (physical) formatting
- □ MS-DOS (logical) formatting

This hard disk format function performs a low-level format of the hard disk and executes the following hard disk formats and check:

- 1. All track FORMAT
- 2. Good track FORMAT
- 3. Bad track FORMAT
- 4. Bad track CHECK

**NOTE**: The contents of the hard disk will be erased when this program is executed. Before executing the function, transfer the contents of the hard disk onto floppy disks.

If MS-DOS 6.22 and Windows for Workgroups was selected, use the Master Diskette Creator (MDC) utility in the Toshiba Utility folder to back up the preinstalled software.

If Windows 95 was selected, use the Microsoft Create System Disks Tools (MSCSD.EXE) in the System Tools Folder.

For more information, refer to the appropriate instructions for each operating system.

### 3.19.1 Function Description

1. All track FORMAT

This option performs a low-level format of all the tracks on the hard disk as shown in Table 3-5 below:

**NOTE**: Before executing the All Track Format option, check for bad tracks using the Bad Track CHECK option, or display a list of bad tracks on the HDD.

| Items                                | (MK1301MAV)   |
|--------------------------------------|---------------|
| Storage capacity<br>Formatted (Byte) | 1,356,070,912 |
| Cylinders                            | 3,650         |
| Heads                                | 6             |
| Sectors                              | 121           |
| Bytes per sector                     | 512           |
| Rotation speed (rpm)                 | 4,200         |
| Recording method                     | 8-9 RLL       |

2. Good track FORMAT

This option formats a specified cylinder and track as a good track. If a good track is formatted as a bad track, use this option to change the track to a good track.

3. Bad track FORMAT

This option formats a specified cylinder and track as a bad track. If a bad track is detected, use this option to label it as a bad track.

4. Bad track CHECK

This option searches the hard disk for bad tracks by reading data to all the tracks on the hard disk. A list of bad tracks is displayed when the program is complete. If an error other than a bad track is detected, the program is automatically terminated.

### 3.19.2 Operations

**NOTE**: After the HDD has been formatted, execute the Toshiba MS-DOS FDISK command to partition the HDD. Next, execute the Toshiba MS-DOS FORMAT command. Refer to the Toshiba MS-DOS manual for more information about using these commands.

Selecting 2 and pressing **Enter** in the DIAGNOSTIC MENU displays the following submenu:

```
DIAGNOSTICS - HARD DISK FORMAT : VX.XX

1 - All track FORMAT

2 - Good track FORMAT

3 - Bad track FORMAT

4 - Bad track CHECK

9 - Go to TEST MENU

↑↓→← : Select items, Enter: Finish, Esc: Exit
```

1. All track FORMAT

Pressing 1 selects All track FORMAT, which lets you format the entire disk.

```
[All track FORMAT]
Drive : #1 = HDD #2 = Non
Cylinder : XXXX
Head : XX
Sector : XX
<<< Model name = >>>
```

The following selections display at the bottom of the screen in succession:

Drive number select (1:#1,2:#2) ?

(a) Select a drive number and press Enter . The following message will appear:

Interleave number  $(1/1 \sim 8)$  ?

- (b) Select an interleave number (1 ~ 8) and press **Enter**. Pressing only **Enter** selects 1.
- (c) Select whether the disk has an unlock format.
- (d) Bad track register

The Bad Track register prompt will appear as shown below.

Enter the cylinder and head numbers of bad tracks and press **Enter**. Note that if there are no bad tracks, pressing **Enter** alone is the same as executing the All Track Format described in item (e) below.

Enter the cylinder and head number in decimal notation. Repeat for each bad track you want to format.

After entering the bad tracks, press Enter to execute the format.

(e) All track format

All tracks are formatted as good tracks, except those registered as bad tracks in item (d) above, or those identified as bad tracks in track verification described in item (f) below.

(f) Track verification

A check is made of all tracks, and if an ECC error, ECC-correctable-data error, or record-not-found error is detected at a track, that track is automatically formatted as a bad track.

2. Good track FORMAT

If a good track has been erroneously formatted as a bad track, you can use this subtest to reformat the track as a good track. To format a track as a good track, enter the number for the drive, interleave, cylinder and head as indicated in the screen prompt shown below.

```
Drive number select (1:#1, 2:#2) ?
Interleave number (1 / 1 - 8) ?
Press [Cylinder number (dddd)] ?
Press [Head number (dd)] ?
```

Press **Enter** to return to the Hard Disk Format menu.

3. Bad track FORMAT

To format a track as a bad track, enter the number for the drive, interleave, cylinder and head as indicated in the screen prompt shown below.

```
Drive number select (1:#1, 2:#2) ?
Interleave number (1 / 1 - 8) ?
Press [Cylinder number (dddd)] ?
Press [Head number (dd)] ?
```

Press **Enter** to return to the Hard Disk Format menu.

### 4. Bad track CHECK

This subtest reads the entire disk and displays a list of bad tracks. The test is terminated if a bad track check error occurs. To initiate the subtest, enter the drive number at the prompt shown below.

Drive number select (1:#1, 2:#2) ?

Bad tracks will be displayed in the format shown below.

[[cylinder, head = 0123 03]]

Press Enter to return to the Hard Disk Format menu.

# 3.20 Head Cleaning

## 3.20.1 Function Description

This function cleans the heads in the FDD by executing a series of head load/seek and read operations. A cleaning kit is necessary to perform this program.

## 3.20.2 Operations

1. Selecting **4** from the DIAGNOSTIC MENU and pressing **Enter** displays the following messages:

```
DIAGNOSTICS - FLOPPY DISK HEAD CLEANING : VX.XX
Mount cleaning disk(s) on drive(s).
Press any key when ready.
```

- 2. Remove the Diagnostics Disk from the FDD, then insert the cleaning disk and press **Enter**.
- 3. When the "cleaning start" message appears, the FDD head cleaning has begun.
- 4. The display automatically returns to the DIAGNOSTIC MENU when the program is completed.

# 3.21 Log Utilities

## 3.21.1 Function Description

This function logs error information generated while a test is in progress and stores the results in RAM. This function can store data on a floppy disk or output the data to a printer. If the power switch is turned off, the error information will be lost. Error information is displayed in the following order:

- 1. Error count (CNT)
- 2. Test name (TS-NAME)
- 3. Subtest number (TS-NAME)
- 4. Pass count (PASS)
- 5. Error status (STS)
- 6. FDD/HDD or memory address (ADDR)
- 7. Write data (WD)
- 8. Read data (RD)
- 9. HDC status (HSTS)
- 10. Error status name ( ERROR STATUS NAME)

## 3.21.2 Operations

1. Selecting **5** and pressing **Enter** in the DIAGNOSTIC MENU logs error information into RAM or onto a floppy disk. The error information is displayed in the following format:

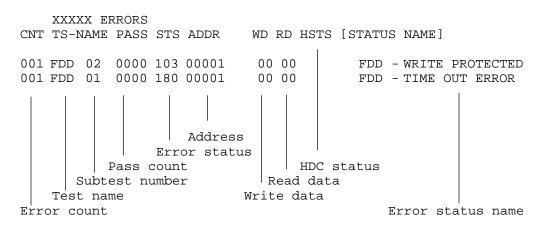

[[1:Next,2:Prev,3:Exit,4:Clear,5:Print,6:FD Log Read,7:FD Log Write]]

- 2. Error information displayed on the screen can be manipulated with the following number keys:
  - The **1** key scrolls the display to the next page.
  - $\Box$  The 2 key scrolls the display to the previous page.
  - $\Box$  The **3** key returns to the Diagnostic Menu.
  - **The 4** key erases all error log information in RAM.
  - **The 5** key outputs the error log information to a printer.
  - $\Box$  The **6** key reads the log information from a floppy disk.
  - **The 7** key writes the log information to a floppy disk.
- 3. If an "error retry OK," condition occurs, a capital "R" is placed at the beginning of the error status. However, it is not added to the error count.

# 3.22 Running Test

## 3.22.1 Function Description

This function automatically executes the following tests in sequence:

- 1. System test (Subtest 01)
- 2. Memory test (Subtests 01, 02, 04 and 06)
- 3. Display test (Subtests 01 to 06)
- 4. FDD test (Subtest 02)
- 5. HDD test (Subtests 01 and 05)
- 6. Real timer test (Subtest 02)
- 7. Printer test (Subtest 03)
- 8. Async test (Subtest 01)

The system automatically detects the number of floppy disk drives connected to the computer for the FDD test.

### 3.22.2 Operations

**NOTE**: Do not forget to load a work disk in the FDD. If a work disk is not loaded, an error will be generated during the FDD testing.

- 1. Remove the diagnostics disk from the floppy disk drive and insert the work disk.
- 2. Select **6** from the Diagnostic Menu and press **Enter**, the following message will be displayed:

Printer wrap around test (Y/N) ?

Selecting  $\mathbf{Y}$  (yes) executes the printer wraparound test. A printer wraparound connector must be connected to the parallel port of the computer to properly execute this test.

3. Select **Y** or **N** and press **Enter**. The following message will appear:

Serial #A wrap around test (Y/N) ?

Selecting **Y** (yes) executes the ASYNC wraparound test. An RS-232-C wraparound connector must be connected to the serial port of the computer to properly execute this test. 4. Select **Yes** or **No** and press **Enter**. The following message will be appear:

Mount the work disk(s) on the drive(s), then press [Enter] key. [Warning : The contents of the disk(s), will be destroyed.]

5. This program executes continuously. To terminate the program, press Ctrl + Break.

# 3.23 Floppy Disk Drive Utilities

## 3.23.1 Function Description

This function formats the FDD, copies the floppy disk, and displays the dump list for both the FDD and HDD.

1. FORMAT

**NOTE**: This program is only for testing a floppy disk drive. The option is different from the Toshiba MS-DOS FORMAT command.

This program can format a 5.25-inch or 3.5-inch floppy disk in the following formats:

- (a) 2D: Double-sided, double-density, 48/67.5 TPI, MFM mode, 512 bytes, 9 sectors/track.
- (b) 2DD: Double-sided, double-density, double-track, 96/135 TPI, MFM mode, 512 bytes, 9 sectors/track.
- (c) 2HD: Double-sided, high-density, double-track, 96/135 TPI, MFM mode, 512 bytes, 18 sectors/track.
- 2. COPY

This program copies data from a source floppy disk to a target floppy disk.

3. DUMP

This program displays the contents of the floppy disk and the designated sectors of the hard disk on the display.

### 3.23.2 Operations

- 1. Selecting **7** from the DIAGNOSTIC MENU and pressing **Enter**, displays the following message:
  - [ FDD UTILITIES ]
    - 1 FORMAT
    - 2 COPY
    - 3 DUMP
    - 9 EXIT TO DIAGNOSTICS MENU

#### 2. FORMAT program

(a) Selecting FORMAT displays the following message:

```
DIAGNOSTICS - FLOPPY DISK FORMAT : VX.XX
Drive number select (1:A, 2:B) ?
```

(b) Select a drive number to display the following message:

```
Type select (0:2DD-2DD,1:2D-2D,2:2D-2HD,3:2HD-2HD) ?
```

(c) Select a media/drive type number and press **Enter**. A message similar to the one below will be displayed:

Warning : Disk data will be destroyed. Insert work disk into drive A: Press any key when ready.

(d) Remove the Diagnostics Disk from the FDD, insert the work disk, and press any key.

The following message will display when the FDD format is executed:

```
[ FDD TYPE ] : TRACK = XXX
[ FDD TYPE ] : HEAD = X
[ FDD TYPE ] : SECTOR = XX
Format start
        [[track, head = XXX X]]
```

After the floppy disk is formatted, the following message will appear:

```
Format complete
Another format (1:Yes/2:No) ?
```

(e) Typing **1** displays the message from step (c) above. Typing **2** returns the test to the DIAGNOSTIC MENU.

#### 3. COPY program

(a) When COPY is selected, the following message appears:

FLOPPY DISK FORMAT & COPY : VX.XX
Type select (0:2DD-2DD,1:2D-2D,2:2D-2HD,3:2HD-2HD) ?

(b) Selecting a media/drive type number will display a message similar to the one below:

Insert source disk into drive A: Press any key when ready. (c) Remove the Diagnostics Disk from the FDD, insert the source disk, and press any key. The following message will appear, indicating the program has started.

```
[ FDD TYPE ] : TRACK = XXX
[ FDD TYPE ] : HEAD = X
[ FDD TYPE ] : SECTOR = XX
Copy start
        [[ track,head = XXX X ]]
```

(d) Remove the source disk from the FDD, insert a formatted work disk, and press any key. The [[ track, head = XXX X ]] message will appear and start copying to the target disk. When the amount of data is too large to be copied in one operation, the message from step (b) is displayed again. After the floppy disk has been copied, the following message will appear:

```
Copy complete
Another copy (1:Yes/2:No) ?
```

- (e) To copy another disk, type **1** and the message from step (a) will be displayed again. Entering **2** returns the test program to the DIAGNOSTIC MENU.
- 4. DUMP program
  - (a) When DUMP is selected, the following message appears:

DIAGNOSTICS-HARD DISK & FLOPPY DISK DUMP : VX.XX Drive type select (1:FDD, 2:HDD) ?

(b) Select a drive type. If **1** is selected in step (a), the following message displays:

Select drive number (1:A, 2:B) ?

Select an FDD drive number. The display will go to step (c).

If **2** is selected, the following message displays:

Select drive number (1:C, 2:D) ?

After selecting the HDD, the display will go to step (f).

(c) The following message will be displayed:

Format type select (1:2DD, 2:2D, 3:2HD) ?

(d) Select a format type. The following message displays:

Insert source disk into drive A: Press any key when ready.

- (e) Insert a source disk and press any key.
- (f) The following message displays:

```
— Max. address —
    [Track ] = xxxx
    [ Head ] = xx
    [Sector] = xx
    Track number ??
```

Set the track number you want to dump. The system will access the disk and dump a list.

# 3.24 System Configuration

## 3.24.1 Function Description

The System Configuration program contains the following configuration information for the computer:

- 1. BIOS ROM version
- 2. Boot ROM version
- 3. KBC version
- 4. PS Microprocessor Version
- 5. Base memory size
- 6. The number of floppy disk drives
- 7. The number of ASYNC ports
- 8. The number of hard disk drives
- 9. The number of printer ports
- 10. Extended Memory Size
- 11. The number of math co-processors

### 3.24.2 Operations

Selecting **8** from the DIAGNOSTIC MENU and pressing **Enter** displays the following system configuration:

SYSTEM CONFIGURATION :

\* - BIOS ROM VERSION = VX.XX
\* - BOOT ROM VERSION = VX.XX
\* - KBC VERSION = VX.XX
\* - PS MICOM VERSION = VX.XX
\* - 639KB MEMORY
\* - 1 FLOPPY DISK DRIVE(S)
\* - 1 FLOPPY DISK DRIVE(S)
\* - 1 HARD DISK DRIVE(S)
\* - 1 PRINTER ADAPTER
\* - 1 PRINTER ADAPTER
\* - 1 MATH CO-PROCESSOR

Press [Enter] Key

Press **Enter** to return to the DIAGNOSTIC MENU.

# 3.25 **SETUP**

## 3.25.1 Function Description

This program displays the current system setup information as listed below:

- 1. Memory (a) Total
- 2. Display
  - (a) Display Adapter
  - (b) LCD Display Colors
  - (c) Power On Display
  - (d) Text Mode Stretch
- 3. Password
  - (a) User Password
  - (b) Eject Password
- 4. Hard Disk
- 5. Battery
- 6. Others
  - (a) Power-up Mode
  - (b) CPU Cache
  - (c) Level 2 Cache
  - (d) Auto Power On
  - (e) Alarm Volume
  - (f) System Beep
  - (g) Panel Power On/Off
  - (h) Ext. Keyboard "Fn"
  - (i) Boot Priority
  - (j) Pointing Devices
  - (k) PC Card Controller Mode
- 7. Display
- 8. I/O Ports
  - (a) Serial Port
  - (b) Infrared Port
  - (c) Built-in Modem Port
  - (d) Parallel Port
  - (e) Sound System
- 9. PCI Bus
- 10. Drives I/O
- 11. Floppy Disk I/O

## 3.25.2 Accessing the SETUP Program

Selecting **0** from the DIAGNOSTICS MENU and pressing **Enter** displays the TSETUP screen. The TSETUP screen is divided into two pages: SYSTEM SETUP (1/2) and SYS-TEM SETUP (2/2).

| MEMORY                                                                      | SYSTEM SETUP (1/2) BIOS version = x.xx                                                                                                    |
|-----------------------------------------------------------------------------|----------------------------------------------------------------------------------------------------|
| Total = 16384 KB                                                            | BATTERY<br>Battery Save Mode = Full Power                                                                                                    |
| DISPLAY                                                                     | atible     Power-up Mode     = Resume       rs     CPU Cache     = Enabled       /External     Level 2 Cache     = Enabled                       |
| Text Mode Stretch = Disabled<br>PASSWORD<br>Not Registered                  | Auto Power On       = Disabled         Alarm Volume       = High         System Beep       = Enabled         Panel Power On/Off       = Disabled |
| HARD DISK<br>Internal HDD<br>Mode = Enhanced IDE (No                        | Ext Keyboard "Fn" = Disabled<br>Boot Priority = FDD→HDD<br>Pointing Devices = Auto-selected<br>PC Card Controller Mode<br>= PCIC Compatible      |
| DISPLAY                                                                     | DRIVES 1/0                                                                                                    |
| VGA Segment Address= E400H-EFFF<br>I/O PORTS<br>Serial = COM1(3F8H/IR       | = Primary IDE(1F0H/IRQ14)                                                                                                    |
| Built-in Modem = COM2(2F8H/IR<br>Parallel = LPT1(378H/IR<br>Sound = Enabled | $\mathbf{FLOPPY}$ DISK 1/0                                                                                                    |

 $\uparrow \downarrow \rightarrow \leftarrow$  : Select items Space, BkSp : Change values PgDn, PgUp : Change pages Esc: Exit without saving Home: Set default values End: Save changes and Exit

*NOTE:* The Panel Power On/Off item appears only when the computer is in Resume mode.

- PCI BUS

= IRQ Not Used

PCI BUS

## 3.25.3 Moving Within the SETUP Menu and Changing Values

- 1. Press ← and → to move between the two columns. Press ↑ and ↓ to move between items in a column.
- 2. Press either the **space bar** or **BkSp** to change the value.

**NOTE:** On either page, you can go directly to a specific group by pressing the first letter (highlighted) of the group's name. For example, press **B** to go to the **Battery** group.

To change pages, press the **PgUp** (page up) or **PgDn** (page down) key.

# 3.25.4 Accepting Changes and Exiting the SETUP Window

1. Press **End** to accept the changes you made.

If the changed item does not require the system to reboot, the following message is displayed:

Are you sure? (Y/N)

If the changed item requires the system to reboot, the following message is displayed:

Are you sure? (Y/N) The changes you made will cause the system to reboot.

- (a) To make other changes, press **N**, then repeat the steps above.
- (b) To accept the changes, press **Y**. The system will reboot automatically.

**NOTE:** You can press **Esc** to quit at any time without saving changes. Before exiting the SETUP window, the system will ask to confirm that you don't want to save your changes.

### 3.25.5 The Factory Preset Configuration

When you access SETUP, the current configuration is displayed.

- 1. To show the factory preset configuration, press **Home**.
- 2. To accept the default settings, press **End** and then press **Y**.

NOTE: When you execute the default setting, the following settings are not changed: HDD Mode Password Sound System Write Policy

# 3.25.6 SETUP Options

The SETUP screen is divided into functionally related groups. This section describes each group and its options.

1. Memory

This option lists the computer's memory allocation.

(a) Total

Displays the total amount of memory installed and is automatically calculated by the computer. You cannot change this value.

2. Display

These options configure the computer's display.

(a) Display Adaptor

Allows you to enable or disable the internal controller for the VGA internal display.

*VGA Compatible* Enables the internal VGA controller. (Default)

*Not Used* Disables the internal VGA controller.

(b) LCD Display Colors

Selects the color palette of the internal TFT display when the LCD mode is set to **Color**.

| 16M colors | Displays up to 16,777,216 colors simultaneously. |
|------------|--------------------------------------------------|
|            | (This value cannot be changed.)                  |

(c) Power On Display

Selects the display when booting the computer.

| Internal/External | Selects an external CRT if one is connected, otherwise it selects the internal LCD. (Default) |
|-------------------|-----------------------------------------------------------------------------------------------|
| Simultaneous      | Selects both the internal LCD and the external CRT for simultaneous display.                  |

**NOTE:** When starting the computer in Resume mode, the last configuration is remembered. If data does not appear on the display as selected after starting in Resume mode, press **Fn+F5**. This changes the display setting in the order of internal LCD to simultaneous to external CRT.

(d) Text Mode Stretch

Enables a larger display area of the screen.

| Enabled  | Enables the text mode stretch feature.            |
|----------|---------------------------------------------------|
| Disabled | Disables the text mode stretch feature. (Default) |

- 3. Password
  - (a) User Password

Sets or reset the user password for power on and instant security.

| Registered | The user password has been registered. |  |
|------------|----------------------------------------|--|
|------------|----------------------------------------|--|

*Not registered* The user password has not been registered.

(b) Eject Password

Prevents an unauthorized user from removing the computer from an optional Desk Station V Plus.

| Enabled  | The eject password has been registered.                  |
|----------|----------------------------------------------------------|
| Disabled | The eject password has not been registered.<br>(Default) |

For details on setting the user and eject password, refer to your computer's User's Guide.

4. Hard Disk

Selects the internal hard disk mode.

| Enhanced IDE<br>(Normal) | Select this mode when using MS-DOS <sup>®</sup> ,<br>Windows <sup>®</sup> for Workgroups, Windows95,<br>or OS/2 <sup>™</sup> . (Default)                                                                         |
|--------------------------|----------------------------------------------------------------------------------------------------|
| Standard IDE             | Select this mode when using Novell <sup>®</sup> NetWare <sup>®</sup> or UNIX <sup>®</sup> . When this mode is selected, up to 504MB is logically available even though the disk's capacity is larger than 504MB. |

To display the capacity of the hard disk, use the CHKDSK command. See your DOS documentation for details on using CHKDSK.

**NOTE:** Formats for Enhanced IDE and Standard IDE are different. If you change the setting, you will have to reformat the hard disk for the appropriate setting.

5. Battery

This option lists the **BATTERY SAVE OPTIONS**. Selections include **Full Power**, **Low Power**, or **User Setting**.

*Full Power* The following shows full power settings.

| BATTERY SAV      | E OF | TIONS       |
|------------------|------|-------------|
| Processing Speed |      | High        |
| CPU Sleep Mode   | =    | Enabled     |
| Display Auto Off | =    | 30 Min.     |
| HDD Auto Off     | =    | 30 Min.     |
| System Auto Off  | =    | Disabled    |
| LCD Brightness   | =    | Bright      |
| Cooling Method   | =    | Performance |

Low Power The following shows low power settings.

| BATTERY SAVE     | E OPTIONS     |  |
|------------------|---------------|--|
| Processing Speed |               |  |
| CPU Sleep Mode   | = Enabled     |  |
| Display Auto Off | = 03 Min.     |  |
| HDD Auto Off     | = 03 Min.     |  |
| System Auto Off  | = 30 Min.     |  |
| LCD Brightness   | = Semi-Bright |  |
| Cooling Method   | = Quiet       |  |
|                  |               |  |

**NOTE:** In boot mode, the System Auto Off message does not appear.

- User Setting This option allows you to set the battery save parameters on the sub-window, **BATTERY SAVE OPTIONS**. When you select this option, the automatic setting feature (*Full Power* or *Low Power*) is disabled and the user-preferred parameters become effective. The default setting in the subwindows depends on the **Battery Save Mode:** *Low Power (Long Life)* or *Full Power (Normal Life)*. For details, see *Battery Save Options* below.
  - (a) Battery Save Options

The following set of options can be selected in the submenu of the **User Setting**, which is one of the **Battery Save Mode** options.

#### (1) Processing Speed

This feature changes the CPU processing speed.

| High | CPU operates at high speed. (Default) |
|------|---------------------------------------|
| Low  | CPU operates at low speed.            |

#### (2) CPU Sleep Mode

Use this option to enable or disable the CPU sleep function.

| Enabled  | Enables sleep mode.  |
|----------|----------------------|
| Disabled | Disables sleep mode. |

(3) Display Auto Off

Use this option to disable or set the duration of the display automatic power off function. This function causes the computer to turn the LCD panel's illumination off if you make no entry for the set period of time.

| Disabled | Disables display automatic power off.                                                                                                    |
|----------|----------------------------------------------------------------------------------------------------|
| xx Min.  | Automatically turns off power to the LCD panel's illumination if the panel is not used for the duration set. The duration <b>xx</b> can be set to 1, 3, 5, 10, 15, 20 or 30 minutes. |

### (4) HDD Auto Off

Use this option to set the duration of the HDD automatic power off function.

*xx Min.* Automatically turns off power to the hard disk drive if it is not used for the duration set. The duration **xx** can be set to 1, 3, 5, 10, 15, 20 or 30 minutes.

### (5) System Auto Off

Use this option to enable or disable the system automatic off function in Resume mode when you are working in DOS. In Boot mode, it is disabled and not displayed.

| Disabled | Disables system automatic power off.                                                                                                    |
|----------|----------------------------------------------------------------------------------------------------|
| xx Min.  | Automatically turns off power to the system if it is not<br>used for the duration set. The duration <b>xx</b> can be set to<br>10, 20, 30, 40, 50 or 60 minutes. |

#### (6) LCD Brightness

Use this option to set the level of LCD brightness.

*Bright* Full brightness for maximum visibility.

*Semi-Bright* Less than full brightness for saving power.

### (7) Cooling method

- *Performance* If the CPU becomes too hot, the fan turns on automatically. When the CPU temperature falls to a normal range, the fan is turned off.
- *Quiet* If the CPU becomes too hot, the processing speed is lowered. If the temperature is still too high, the fan turns on. When the CPU temperature falls to a normal range, the fan is turned off and the processing speed is increased.

### 6. Others

Whether or not you need to configure the computer with these options depends primarily on the kind of software or peripherals you use.

(a) Power-up Modes

This option lets you choose between AutoResume and boot mode. You can also set this option using hot keys. AutoResume is effective with either the internal LCD or with an external monitor.

Boot Turns on boot mode. (Default)

*Resume* Turns on the AutoResume feature.

(b) CPU Cache

Use this feature to enable or disable the CPU cache.

EnabledEnables the CPU cache. (Default)DisabledDisables the CPU cache.

When *Enabled* is selected, a subwindow similar to the one below is displayed to let you select the cache write policy. The options for this setting are *Write-back* (Default) and *Write-through* for CPU cache.

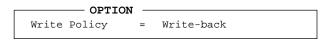

The *write-back* policy provides better system performance because main memory is accessed only when necessary to update the cache contents with changes in main memory. The *write-through* policy accesses main memory every time data is handled by the processor.

(c) Level 2 Cache

Use this feature to enable or disable the level 2 cache.

EnabledEnables the CPU cache. (Default)DisabledDisables the CPU cache.

(d) Auto Power On

This option lets you set a time and date for automatic power on and lets you enable or disable the ring indicator feature. *Ring Indicator* is displayed only when the computer is in Resume mode and *Alarm Date Option* is displayed when *Alarm Time* is enabled.

| 0 |
|---|
|   |
|   |
| 1 |

Alarm Time is set using hours and minutes. Seconds cannot be changed. The *Alarm Date Option* is set using the month and the day. If *Alarm Date* is set to *Disabled*, the computer will be powered on at the same time every day. Press  $\downarrow$  to move the cursor to the right and  $\uparrow$  to move the cursor to the left when you set the date and time.

- NOTE: 1. Do not remove the AC adapter and battery pack at the same time when you use this feature. If you do so, data saved by AutoResume will be lost. You must also reset this option.
  2. If you have set a password and the computer boots by the Auto Power On function and Resume is on, the computer will start with the instant security function enabled. The password = message is not displayed; however, you must enter the password to use the computer.
- (e) Alarm Volume

This option disables or sets the volume level of the alarm. Setting this option to off disables the computer's sound function for alarms. This option can also be set with hot keys.

| Off    | Disables the alarm.                      |
|--------|------------------------------------------|
| Low    | Sets the alarm volume to low.            |
| Medium | Sets the alarm volume to medium.         |
| High   | Sets the alarm volume to high. (Default) |

When Alarm Volume is selected, the subwindow below is displayed to let you enable or disable certain functions.

| ALARM VOLUME OPTIONS |             |       |       |         |  |
|----------------------|-------------|-------|-------|---------|--|
|                      |             |       | 01 11 |         |  |
|                      | Low Battery | Alarm | =     | Enabled |  |
|                      | Panel Close | Alarm | =     | Enabled |  |

*Enabled* Enables the feature. (Default)

*Disabled* Disables the feature.

(f) System Beep

Use this feature to enable or disable the system beep.

*Enabled* Enables the feature. (Default)

*Disabled* Disables the feature.

### (g) Panel Power On/Off

This option allows you to automatically turn your computer on or off by opening or closing the display panel. If this feature is enabled when the computer is in Resume mode, the system is automatically powered off when the display panel is closed and powered on when the panel is opened. This option does not appear when the computer is in boot mode.

*Enabled* Enables the feature.

*Disabled* Disables the feature. (Default)

**NOTE:** Do not remove the AC adapter and battery pack at the same time when you use this feature. If you do so, data saved by AutoResume will be lost. You must also reset this option.

### (h) Keyboard

This option lets you change the keyboard layout and set the Fn key equivalent when you are using an external keyboard. Selecting this option displays the following subwindow.

| KEYBOARD                          |
|-----------------------------------|
| Ext. Keyboard "Fn" key equivalent |
| Ext. Reyboard in Rey equivalent   |
| = Right Ctrl + Right Alt          |
| = Left Alt + Left Shift           |
| = Right Alt + Right Shift         |
| = Left Alt + Caps Lock            |
| = Left Ctrl + Left Alt            |
|                                   |

### (1) Ext. Keyboard **Fn** key equivalent

Use this option to set a key combination on an external keyboard to emulate the **Fn** key on the computer's internal keyboard. Setting an **Fn** key equivalent will enable you to use "Hot keys" by pressing the set combination in place of the **Fn** key.

| Disabled      | No <b>Fn</b> key equivalent. (Default)                                                                                       |
|---------------|----------------------------------------------------------------------------------------------------|
| Fn Equivalent | Left Ctrl + Left Alt*<br>Right Ctrl + Right Alt*<br>Left Alt + Left Shift<br>Right Alt + Right Shift<br>Left Alt + Caps Lock |

\* If these selections are made, you cannot warm boot the system by pressing Ctrl + Alt + Del.

(i) Boot Priority

Use this option to select the disk drive priority for boot up.

| FDD→HDD | The computer looks for bootable files first on<br>the FDD and then on the HDD. (Default) |
|---------|------------------------------------------------------------------------------------------|
| HDD→FDD | The computer looks for bootable files first on the HDD and then on the FDD.              |

You can reverse the order by holding down the F10 key while the computer is booting. This procedure alternates the setup setting.

(j) Pointing Devices

This option enables or disables the AccuPoint.

| Auto selected | If the PS/2 mouse is connected to the computer<br>when you turn on the power, the PS/2 mouse is<br>enabled and the AccuPoint is disabled. Other-<br>wise, the AccuPoint is enabled. (Default) |
|---------------|----------------------------------------------------------------------------------------------------|
| Simultaneous  | Enables both the AccuPoint and PS/2 mouse.                                                                                                    |

(k) PC Card Controller Mode

Use this option to set the PC card controller mode.

| PCIC Compatible | For the PCMCIA R2.01 and ZV port cards. (Default)                         |
|-----------------|---------------------------------------------------------------------------|
| CardBus/16bit   | For the PC card 16 multi-function card,<br>CardBus card and ZV port card. |

7. Display

Use this option to set the VGA segment address:

(a) VGA Segment Address

E000h-EFFFh E400h-EFFFh (Default) C000h-CBFFh E000h-EBFFh

#### 8. I/O ports

This option controls settings for serial and parallel ports and the sound system. It also controls the setting for the joystick on the optional Desk Station V Plus.

*NOTE:* Do not assign the same interrupt request level and I/O address to the serial port and PC card.

#### (a) Serial Port

This option allows you to set the COM level for the serial port. The serial port interrupt request level (IRQ) and I/O port base address for each COM level are shown below:

| COM level | Interrupt level | I/O address                                                                    |
|-----------|-----------------|--------------------------------------------------------------------------------|
| COM1      | 4               | 3F8H (Serial port default)                                                     |
| COM2      | 3               | 2F8H                                                                           |
| COM3      | 4               | 3E8H                                                                           |
| COM3      | 5               | 3E8H                                                                           |
| COM3      | 7               | 3E8H                                                                           |
| COM4      | 3               | 2E8H                                                                           |
| COM4      | 5               | 2E8H                                                                           |
| COM4      | 7               | 2E8H                                                                           |
| Not used  |                 | (Disables port)                                                                |
| Others    |                 | (Other settings are made automatically by the Plug-and-Play operating system.) |

**NOTE:** If the setting for the serial port is the same as that for the infrared or Modem port, the infrared or Modem port is automatically set to disabled.

#### (b) Built-in Modem

This option allows you to set the COM level for the Modem port. The Modem port interrupt request level (IRQ) and I/O port base address for each COM level are shown below:

**NOTE:** If an internal modem (optional in some markets) is not installed, this selection does not appear.

| COM level | Interrupt level | I/O address                                                                    |
|-----------|-----------------|--------------------------------------------------------------------------------|
| COM1      | 4               | 3F8H                                                                           |
| COM2      | 3               | 2F8H (Modem port default)                                                      |
| COM3      | 4               | 3E8H                                                                           |
| COM3      | 5               | 3E8H                                                                           |
| COM3      | 7               | 3E8H                                                                           |
| COM4      | 3               | 2E8H                                                                           |
| COM4      | 5               | 2E8H                                                                           |
| COM4      | 7               | 2E8H                                                                           |
| Not used  |                 | (Disables port)                                                                |
| Others    |                 | (Other settings are made automatically by the Plug-and-Play operating system.) |

**NOTE:** If the setting for the Modem port is the same as that for the serial or infrared port, the serial or infrared port is automatically set to disabled.

### (c) Parallel Port

This option sets the address for the parallel port. When the Printer Port Type is set to *Std. Bi-direct*., the options are:

| LPT setting | Interrupt level | I/O address                                                                         |
|-------------|-----------------|-------------------------------------------------------------------------------------|
| LPT 1       | 7               | 378H                                                                                |
| LPT 2       | 5               | 278H                                                                                |
| LPT 3       | 7               | 3BCH                                                                                |
| Not Used    |                 | (Parallel port default)                                                             |
| Others      |                 | (Other settings are made automati-<br>cally by the Plug-and-Play operating system.) |

When the Printer Port Type is set to *ECP*, the DMA channel can also be set to 1, 2 or 3. The default is 3.

| LPT setting | Interrupt level | I/O address                                                                    | DMA Channel |
|-------------|-----------------|--------------------------------------------------------------------------------|-------------|
| LPT1        | 7               | 378H                                                                           | 3(Default)  |
| LPT2        | 5               | 278H                                                                           | 3           |
| LPT3        | 7               | 3BCH                                                                           | 3           |
| Not Used    |                 | (Parallel port default)                                                        |             |
| Others      |                 | (Other settings are made automatically by the Plug-and-Play operating system.) |             |

When you select one of the above options, except for *Not used*, a subwindow similar to the one below appears to let you set the parallel port mode. The options for this setting are *ECP* (default) and *Std. Bi-Direct*.

| OPTIONS |   |           |  |  |
|---------|---|-----------|--|--|
| Mode    | = | ECP       |  |  |
| DMA     | = | Channel 3 |  |  |

For most printers, the port should be set to *ECP*. With some other parallel devices, the setting should be *Std. Bi-Direct*.

(d) Sound system

This item allows you to enable or disable the sound system.

EnabledEnables the sound system. (Default).DisabledDisables the sound sysem.

When *Enabled* is selected, a subwindow similar to the one below appears to let you set the *WSS I/O address*, *SBPro I/O address*, *Synthesizer I/O address*, WSS & SBPro IRQ Level, *WSS & SBPro DMA*, *Control I/O address*, *MPU401 IRQ Level*, and *Joystick I/O address* for the sound system.

| SOUND SYSTEM                |   |           |
|-----------------------------|---|-----------|
| WSS I/O Address             | = | 534H      |
| SBPro I/O Address           | = | 220H      |
| Synthesizer I/O Address     | = | 388H      |
| WSS & SBPro IRQ Level       | = | IRQ5      |
| WSS & SBPro DMA             |   |           |
| Playback                    | = | Channel 1 |
| Record                      | = | Channel 0 |
| Control I/O Address         |   | 120H      |
| MPU401 (MIDI I/F) IRQ Level |   |           |
|                             | = | Not Used  |
| Joystick I/O Address        | = | 200н      |
|                             |   |           |

| WSS I/O address   | Use this option to set the WSS I/O address from among the following settings:   |
|-------------------|---------------------------------------------------------------------------------|
|                   | 534h (default), 608h, E84h, F44h                                                |
| SBPro I/O address | Use this option to set the SBPro I/O address from among the following settings: |
|                   | 220h (default), 240h                                                            |

| Synthesizer I/O<br>address | You cannot                | change this value.                                                                                 |  |
|----------------------------|---------------------------|----------------------------------------------------------------------------------------------------|--|
| WSS & SBPro IRQ            |                           |                                                                                                    |  |
| level                      | level for the             | This option sets the WSS & SBPro IRQ<br>level for the sound system. The available<br>settings are: |  |
|                            | IRQ5 (defaı<br>IRQ11, IRQ | ult), IRQ7, IRQ9,<br>15                                                                            |  |
| WSS & SBPro                |                           |                                                                                                    |  |
| DMA                        | -                         | sets the WSS & SBPro DMA<br>d system. The available                                                |  |
|                            | Playback                  | Channel 0, Channel 1<br>(default), Channel 3                                                       |  |
|                            | Record                    | Channel 0 (default),                                                                               |  |
|                            |                           | Channel 1, Channel 3                                                                               |  |
| •                          | •                         | <b>ck</b> and <b>Record</b> option to the same<br>isplay <b>Same as Playback</b> .                 |  |
| MPU401 (MIDI I/F           | )                         |                                                                                                    |  |
| IRQ level                  | This option               | sets the MPU401 IRQ level                                                                          |  |

*vel* This option sets the MPU401 IRQ level for the sound system. The available settings are: *Not Used (default), 330H/IRQ5, 330H/* 

Not Used (default), 330H/IRQ5, 330H/ IRQ7, 330H/IRQ9, 330H/IRQ11, 330H/ IRQ15

Joystick I/O address You cannot change this value.

### 9. PCI Bus

This option displays the interrupt level for the CardBus in the computer and the PCI bus in the Desk Station V Plus. It is for information only and cannot be changed.

Under the following conditions:

- □ No PCI card is installed in the Desk Station V Plus.
- The system cannot assign an interrupt level to the PCI bus.
- The PC Card Controller Mode is not set to CardBus/16Bit in TSETUP.

the display will read:

PCI bus = IRQ Not Used.

**NOTE**: In this case, the system will sound a warning beep when you connect the Desk Station V Plus and turn on the compuer. Also, the following items on the Desk Station V Plus cannot be used: PCI bus slots, ISA bus slots, PC card slots, and SCSI port.

10. Drives I/O

This item displays the installed hard disk drives and/or CD-ROM drives: internal standard, Selectable Bay, Desk Station V Plus, or no drive. It displays only in TESTUP.

(a) Setting for hard disk drive

| Primary IDE<br>(1F0H/IRQ14) | The computer's HDD is ready for use. |
|-----------------------------|--------------------------------------|
| Not used                    | Disables the computer's HDD.         |
| No drive                    | The computer's HDD is not installed. |

Other settings are made automatically by plug-and-play operating systems.

(b) Setting for CD-ROM (DS Selectable Bay)

| Secondary IDE<br>(170H/IRQ15) | Desk Station V Plus Selectable Bay CD-ROM.                        |
|-------------------------------|-------------------------------------------------------------------|
| Not used                      | Disable selected CD-ROM.                                          |
| Others                        | Setting is made automatically by plug-and-play operating systems. |

11. Floppy disk I/O

Displays the address, internal level and channel settings for the diskette drive. It appears only in TSETUP.

(*3F2H/IRQ6/CH2*) The computer's FDD is ready for use.

# 4.1 General

This section explains how to disassemble the computer and replace Field Replaceable Units (FRUs). It may not be necessary to remove all the FRUs in order to replace one. The chart below is a guide to which FRUs need to be removed in order to remove others. *Always start by removing the battery pack*, then follow the chart below to determine which FRUs must be removed next in order to repair the one you think is causing the computer to operate improperly.

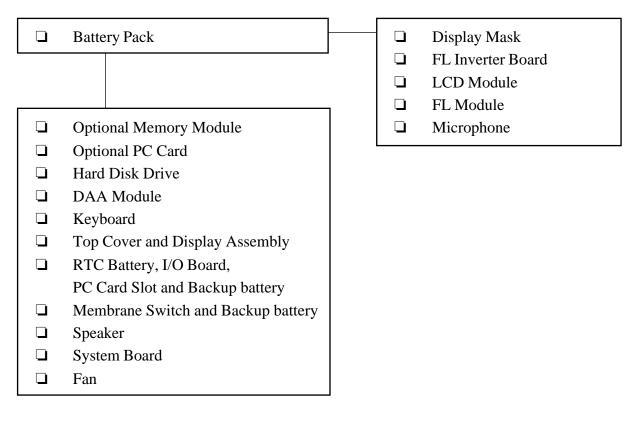

| Docking Adapter Covers    |
|---------------------------|
| Interface Connector Board |
| Connector Mechanism       |

# **Safety Precautions**

Before you begin disassembly, read the following safety precautions and observe them carefully as you work.

# DANGER:

- 1. Always use the lithium ion battery pack or back-up battery that are authorized by Toshiba or compatible with the unit. Since other battery packs have different specifications, they may be incompatible with the unit, and may burst or explode. Heating or disassembling the battery pack could cause leakage of alkaline solution. Throwing the battery pack into a fire could cause the battery pack to explode.
- 2. The power supply, FL inverter, and other components carry high voltages. If you need to turn on the power of a partially disassembled computer to check its operation, be very careful not to touch connectors or components, in order to avoid the risk of electric shock. Also, do not disassemble individual components in first-level maintenance.

# WARNING:

### To avoid the risk of electric shock or other injury:

- 1. Always turn the power off and disconnect the AC adapter from the power source.
- 2. Remove any metal jewelry or accessories, such as necklaces, bracelets or rings. Batteries in the computer retain electrical charge so there is danger of electrical shock even when the computer is disconnected from an AC power source.
- 3. Never work with wet or damp hands.
- 4. The computer contains many sharp edges and corners, so be careful not to injure yourself.
- 5. *Make sure that all replacement components meet the specifications for the computer and that all cables and connectors are securely fastened.*

# CAUTION:

### To avoid damage to the computer:

- 1. When you change a component, be sure the replacement component meets the required specifications. Never use foreign parts.
- 2. *Metal objects such as screws or paper clips which fall into the unit can cause a short-circuit, fire, or other internal damage.*
- 3. When assembling the computer, make sure you use the correct screws to secure the various pieces in place. Screw sizes are listed in the corresponding figures. Make sure all screws are securely fastened. Loose screws can cause short circuits, resulting in heat, smoke or fire.
- 3. Before removing an FRU or other component, make sure all cables to the component have been disconnected.
- 4. If you use AC power, be sure to use the cable that came with the computer or one recommended by Toshiba.

# **Before You Begin**

Look over the procedures in this section before you begin disassembling the computer. Familiarize yourself with the disassembly and reassembly steps. Begin each procedure by removing the AC adapter and the battery pack as instructed in Section *4.2, Battery Pack*.

- 1. Do not disassemble the computer unless it is operating abnormally.
- 2. Use only the correct and approved tools.
- 3. Make sure the working environment is free from the following elements whether you are using or storing the computer:
  - **D**ust and contaminates
  - □ Static electricity
  - □ Extreme heat, cold and humidity
- 4. Make sure the FRU you are replacing is causing the abnormal operation by preforming the necessary diagnostics tests described in this manual.
- 5. Do not perform any operations that are not necessary; and use only the described procedures for disassembling and installing FRUs in the computer.
- 6. After removing parts from the computer, place them in a safe place away from the computer so they will not be damaged and will not interfere with your work.
- 7. You will remove and replace many screws when you disassemble the computer. When you remove screws, make sure they are placed in a safe place and identified with the correct parts.
- 8. When assembling the computer, make sure you use the correct screws to secure the various pieces in place. Screw sizes are listed in the corresponding figures.
- 9. The computer contains many sharp edges and corners, so be careful not to injure yourself.
- 10. After you have replaced an FRU, make sure the computer is functioning properly by performing the appropriate test on the FRU you have fixed or replaced.

# **Disassembly Procedures**

The computer has three basic types of cable connectors:

- Pressure Plate Connectors
- Normal Pin Connectors
- **G** Flexible Cable Connectors

To disconnect a pressure plate connector, lift up the tabs on either side of the connector's plastic pressure plate and slide the cable out of the connector. To connect the cable, make sure the pressure plate is fully lifted and slide the cable into the connector. Secure the cable in place by pushing the sides of the pressure plate down so the plate is flush with the sides of the connector. Gently pull on the cable to make sure the cable is secure. If you pull out the connector, connect it again making sure the connector's pressure plate is fully lifted when you insert the cable.

Standard pin connectors and flexible cable connections can be connected and disconnected by simply pulling them apart or pushing them together.

### **Assembly Procedures**

After you have disassembled the computer and fixed or repaired the problem that was causing the computer to operate abnormally, you will need to reassemble the computer. During reassembly, remember the following general points:

- □ Take your time and make sure you follow the instructions closely. Most problems arise when you get in a hurry.
- □ Make sure all cables and connectors are securely fastened.
- □ Before securing the FRU or other parts, make sure that no cables will be pinched by screws or the FRU.
- □ Check that all latches are closed securely.
- □ Make sure the correct screws are used to secure all FRUs. Using the wrong screw can damage the threads or the head of the screw, and may prevent proper seating of an FRU.

After installing an FRU, confirm that it and the computer are functioning properly.

# **Tools and Equipment**

The use of ElectroStatic Discharge (ESD) equipment is very important for your safety and the safety of those around you. Proper use of these devices will increase the success rate of your repairs and lower the cost for damaged or destroyed parts. The following equipment is necessary to disassemble and reassemble the computer:

- One M2 Phillips screwdriver to remove and replace screws.
- □ A hexagonal screwdriver.
- A jeweler's screwdriver to remove screw masks.
- Tweezers to lift out screws that you cannot grasp with your fingers.
- **ESD** mats for the floor and the table you are working on.
- □ An ESD wrist strap or heel grounder.
- Antistatic carpeting or flooring.
- Air ionizers in highly static sensitive areas.

### Screw Tightening Torque

When you fasten screws, be sure to follow the torque list below. Overtightening can damage components and screws; under tightening can result in electrical shorts or other damage if screws or components come loose.

- □ M2 0.22 N•m (2.2 kgf•cm)
- □ M2.5 0.36 N•m (3.5 kgf•cm)
- □ FDD 0.22 N•m (2.2 kgf•cm)
- $\Box$  HDD 0.3 N•m (3.1 kgf•cm) or less

# 4.2 Battery Pack

# **Removing the Battery Pack**

To remove the battery pack, follow the steps below and refer to Figures 4-1 and 4-2.

- 1. Turn off the power to the computer, then disconnect the AC adapter and all external cables connected to the computer.
- 2. Turn the computer upside down.
- 3. Push the battery cover release to the right to free the cover's latch and slide the cover off.

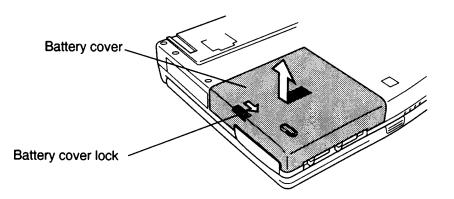

Figure 4-1 Releasing the battery cover

- 4. Another latch secures the battery pack. Slide this latch until the battery pops up.
- 5. Lift up the end of the battery pack facing you and pull it toward you to remove it.

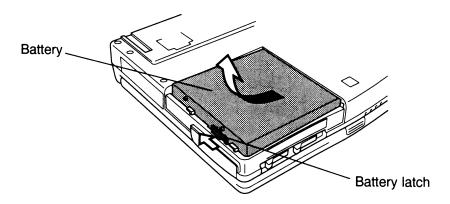

Figure 4-2 Removing the battery pack

**NOTE:** For environmental reasons, do not throw away a spent battery pack. Please return spent battery packs to Toshiba.

### Installing the Battery Pack

To install the battery pack, follow the steps below and refer to Figure 4-3.

**WARNING:** The battery is a lithium ion battery which can explode if not properly replaced, used, handled or disposed of. Use only batteries recommended by Toshiba as replacements.

*NOTE:* Check the battery's terminals visually. If they are dirty, wipe them clean with a dry cloth.

- 1. Align the connectors and partially insert the connector end of the battery.
- 2. Match the connectors and push down gently until it snaps into place.
- 3. Place the battery cover in position. The back edge should be about one-half to three-quarters of an inch from the closed position.

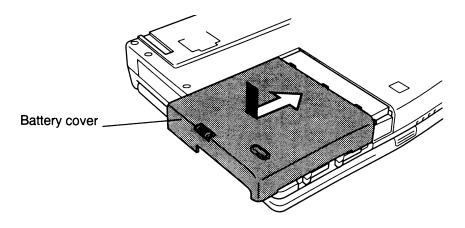

Figure 4-3 Securing the battery cover and lock

4. Gently push the cover back until you hear the latch click.

# 4.3 Optional Memory Module

### **Removing the Optional Memory Module**

To remove an optional memory module, make sure the computer is in boot mode, then follow the steps below and refer to Figures 4-4 and 4-5.

- 1. Turn off the power to the computer, then disconnect the AC adapter and all external cables connected to the computer.
- 2. Remove the battery pack as described in Section 4.2.
- 3. Remove the M2x4 silver screw securing the optional memory module socket cover.
- 4. Slide your fingernail or a thin object under the cover and remove it.

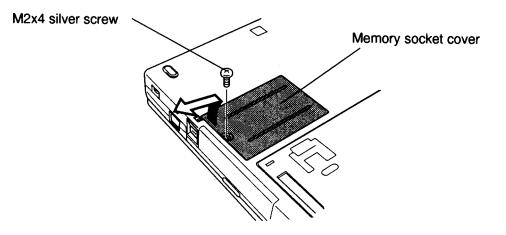

Figure 4-4 Removing the optional memory module socket cover

5. Press the two **latches** to the outside to release the module. A spring will force one end of the **optional memory module** up.

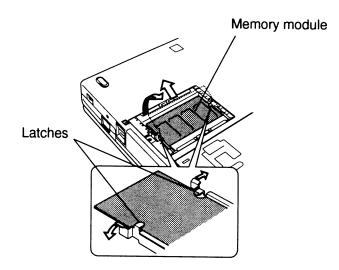

Figure 4-5 Removing the optional memory module

6. Grasp the sides of the optional memory module and pull it out.

**CAUTION:** Do not touch the connectors on the optional memory module or on the computer. Debris on the connectors may cause memory access problems.

# Installing an Optional Memory Module

To install an optional memory module, make sure the computer is in boot mode, then follow the steps below and refer to Figure 4-6.

1. Insert the **optional memory module's** connectors into the computer's connectors, carefully press the module back down to ensure a firm connection.

**CAUTION:** Do not touch the connectors or circuits on the optional memory module or on the computer. Debris on the connectors may cause memory access problems.

2. As you press the optional memory module down, two **latches** will clamp against notches on the sides of the module to secure it.

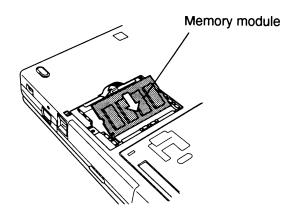

Figure 4-6 Seating the optional memory module

- 3. Seat the **socket cover** and secure it with the **M2x4 silver screw**.
- 4. Install the battery pack as described in Section 4.2.

# 4.4 Optional PC Card

# **Removing the Optional PC Card**

To remove the optional PC card, make sure the computer is in boot mode, then follow the steps below and refer to Figure 4-7.

- 1. Turn off the power to the computer, then disconnect the AC adapter and all external cables connected to the computer.
- 2. Remove the battery pack and optional memory module as described in Sections 4.2 and 4.3.
- 3. Open the **PC card slot cover**.
- 4. Slide the **eject button** to partially eject the card.
- 5. Grasp the **optional PC card** and remove it.

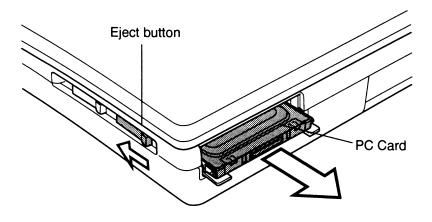

Figure 4-7 Removing the optional PC card

# Installing the Optional PC Card

To install the optional PC card, make sure the computer is in boot mode, then follow the steps below and refer to Figures 4-8.

- 1. Insert the **optional PC card**. You will feel slight resistance when the card is nearly fully seated. Press gently to ensure a firm connection.
- 2. The **eject button** will return to the lock position.

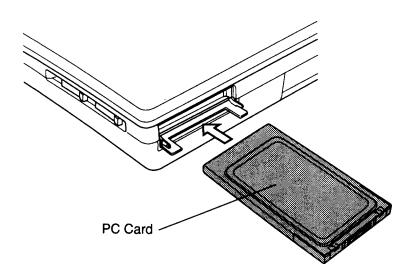

Figure 4-8 Installing the optional PC card

- 3. Close the **PC card slot cover**.
- 4. Install the optional memory module and battery pack as described in Sections 4.3 and 4.2.

# 4.5 Hard Disk Drive (HDD)

# **Removing the HDD**

To remove the HDD, follow the steps below and refer to Figures 4-9 to 4-12.

- 1. Turn off the power to the computer, then disconnect the AC adapter and all external cables connected to the computer.
- 2. Remove the battery pack, optional memory module, and optional PC card as described in Sections 4.2 through 4.4.
- 3. Turn the computer upside down and remove **two M2x6 silver screws** securing the **HDD**.

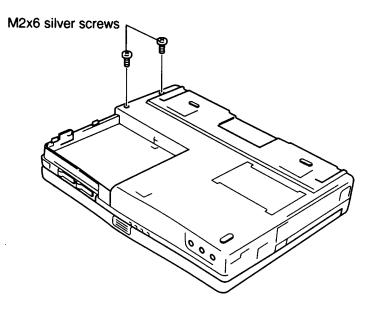

Figure 4-9 Removing the HDD screws

4. Turn the computer right side up and slide your fingernail or a thin object under the cover to remove the **HDD cover**.

**CAUTION:** The cover is connected by two insulator strands. Be careful not to damage these strands when you remove the cover.

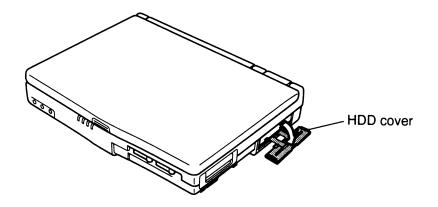

Figure 4-10 Removing the HDD cover

5. Grasp the **metal tab** on the **HDD bracket** and pull out the HDD.

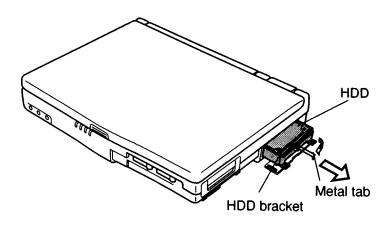

Figure 4-11 Removing the HDD

6. Remove **four M2.5x4 flat-head screws** securing the **HDD bracket** to the HDD and remove the bracket.

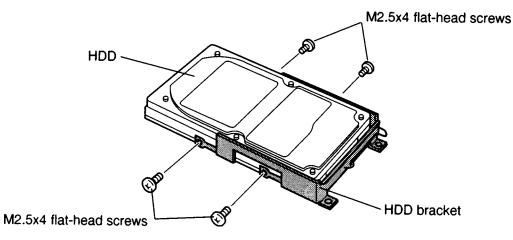

Figure 4-12 Removing the HDD bracket

# Installing the HDD

To install the HDD, follow the steps below and refer to Figures 4-12 back through 4-9.

- 1. Seat the **HDD** in the **bracket** and secure it with the **four M2.5x4 flat-head screws**.
- 2. Make sure the HDD's connectors are properly aligned and insert the HDD into the computer. Press gently to assure a firm connection.
- 3. Close the HDD cover.
- 4. Turn the computer upside down and secure the HDD with **two M2x6 silver** screws.
- 5. Install the optional PC card, optional memory module, and battery pack as described in Sections 4.4 back through 4.2.

# 4.6 DAA Module

### **Removing the DAA Module**

To remove the DAA module, follow the steps below and refer to Figures 4-13 to 4-16.

- 1. Turn off the power to the computer, then disconnect the AC adapter and all external cables connected to the computer.
- 2. Remove the battery pack as described in Section 4.2.
- 3. Use your fingernail or a thin object to remove the **DAA module cover**.

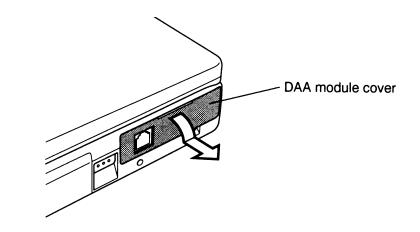

Figure 4-13 Removing the DAA module cover

- 4. Remove two M2x6 screws securing the DAA module.
- 5. Use a small thin, flat screwdriver to pry the DAA module loose from its connection.

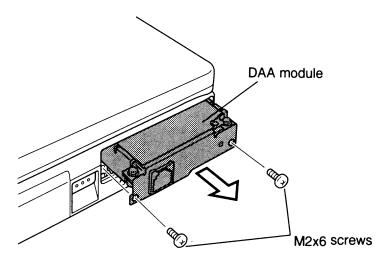

Figure 4-14 Removing the DAA module

- 6. With the DAA module partially out of the computer, grasp and remove it.
- 7. Remove **two M2.5x4 screws** securing the **metal plate** to the DAA module.
- 8. Release the pressure on the lower cover, then remove the metal plate over the guide pin.
- 9. Free the **latches** securing the **upper cover** to the DAA module and remove the cover.

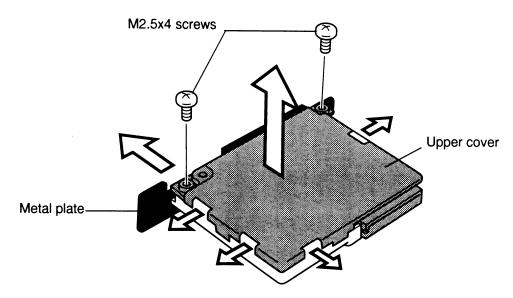

Figure 4-15 Removing the DAA board's upper cover

10. Free the **latches** securing the **lower cover** to the DAA board and remove the DAA board.

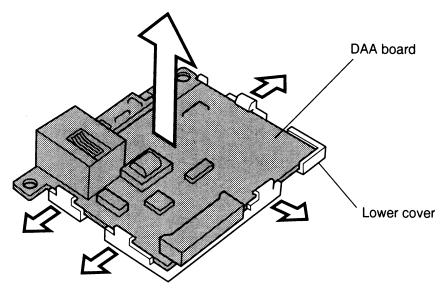

Figure 4-16 Removing the DAA board's top cover

### Installing the DAA Module

To install the DAA module, follow the steps below and refer to Figures 4-16 back through 4-13.

- 1. Seat the **DAA board** into the **bottom cover** and secure the **latches**.
- 2. Seat the **upper cover** and secure the **latches**.
- 3. Seat the **metal plate** and secure it with **two M2.5x4 screws**. Pull the bottom cover up to place the metal plate over the guide pin.
- 4. Insert the DAA module into the computer and press gently to secure the connection.
- 5. Secure the DAA module with **two M2x6 screws**.
- 6. Replace the cover starting with the bottom right.
- 7. Install the battery pack as described in Section 4.2.

# 4.7 Keyboard

# **Removing the Keyboard**

To remove the keyboard, follow the steps below and refer to Figures 4-17 and 4-18.

- 1. Turn off the power to the computer, then disconnect the AC adapter and all external cables connected to the computer.
- 2. Remove the battery pack as described in Section 4.2.
- 3. Open the display.
- 4. Using your fingernail or the Toshiba Case Separating Tool, release the **six latches** along the front securing the **keyboard brace** and remove the brace, beginning at the front side.

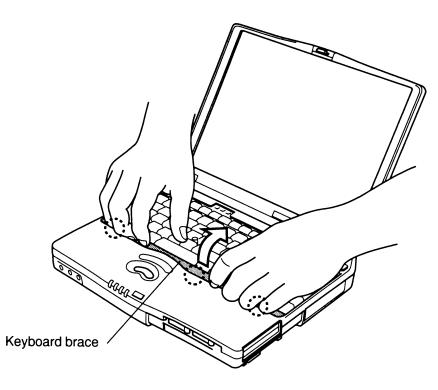

Figure 4-17 Removing the keyboard brace

- 5. Lift out the **keyboard** and lay it on the wrist rest.
- 6. Disconnect the **keyboard pressure connectors** from **PJ14** (the closest connector to the screen at the back of the computer) and **PJ15** on the system board.

**CAUTION**: The keyboard pressure connectors are very delicate. Release them very carefully.

7. Remove the keyboard.

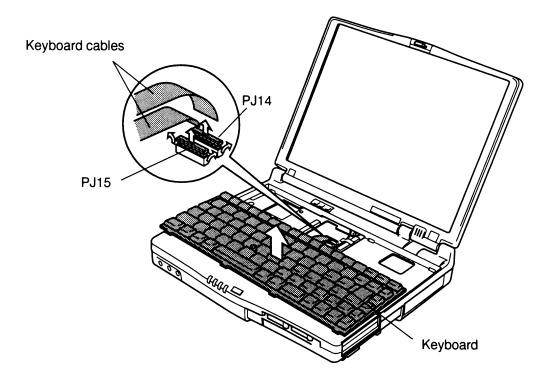

Figure 4-18 Removing the keyboard

# Installing the Keyboard

To install the keyboard, follow the steps below and refer to Figures 4-18 and 4-17.

- 1. Lay the **keyboard** on the wrist rest and carefully connect the keyboard cables to **PJ15** and **PJ14** on the system board. Make sure the pressure connectors are in the up position before attempting to connect them.
- 2. Seat the keyboard.
- 3. Seat the **keyboard brace** and secure the **six latches**.
- 4. Install the battery pack as described in Section 4.2.

# 4.8 Top Cover with Display Assembly

# Removing the Top Cover with Display Assembly

To remove the top cover with display assembly, follow the steps below and refer to Figures 4-19 through 4-23.

- 1. Turn off the power to the computer, then disconnect the AC adapter and all external cables connected to the computer.
- 2. Remove the battery pack, optional memory module, optional PC card, HDD, DAA and keyboard as described in Sections 4.2 through 4.7.
- 3. Open the **covers** to ports and slots. If any cover is damaged replace it.

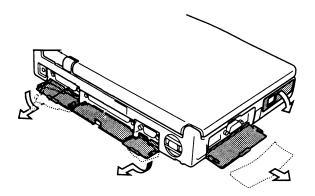

Figure 4-19 Removing the covers to ports and slots

- 4. Disconnect the **display cable** from **PJ7**, then release the **membrane pressure connector** from **PJ6** on the I/O board.
- 5. Remove the tape securing the cables. Disconnect the **microphone cable** from **PJ502** and the **backup battery cable** from **PJ803** on the system board. Be careful not to break the cable when removing it. You may need a pair of tweezers in order to grasp the cable.

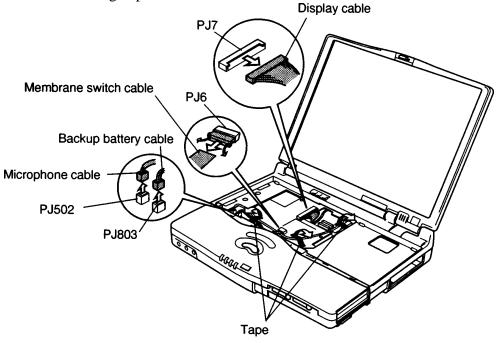

Figure 4-20 Disconnecting the cables

6. Remove **one M2x6 screw** securing the ground cable.

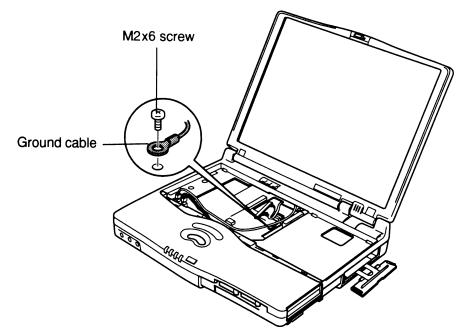

Figure 4-21 Removing the ground cable screw

- 7. Remove one M2x6 screw.
- 8. Turn the computer over and remove **one M2x4 silver screw** and **five M2x6 silver screws**.

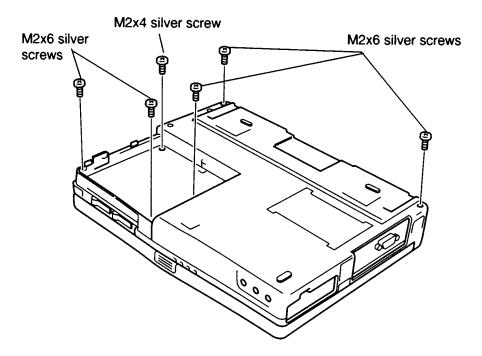

Figure 4-22 Removing the top cover screws

9. Turn the computer back over and release the **latches** at the back of the **top cover**, continue with the latches at the front, then lift off the top cover with **display assembly**.

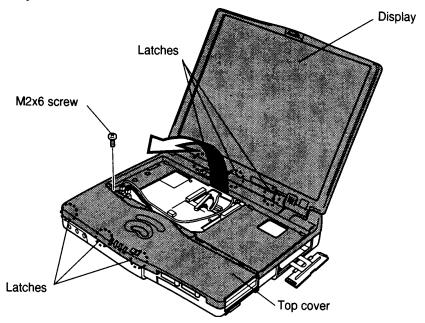

Figure 4-23 Removing the top cover with display assembly

### Installing the Top Cover and Display Assembly

To install the top cover and display assembly, follow the steps below and refer to Figures 4-23 back through 4-19.

- 1. Seat the **top cover** with **display assembly** and secure the **five latches** going from front to back.
- 2. Secure the **one M2x6 screw**.
- 3. Secure the one ground cable with one M2x6 screw.
- 4. Connect the **microphone cable** (three contacts) to **PJ502** and the **backup battery cable** (two contacts) to **PJ803** on the system board, and replace the tape securing the cables. Be sure to route the microphone cable under the tape securing it to the HDD base.
- 5. Use a multimeter at TP801 to check the voltage of the backup battery. If the voltage is out of range (6.0 to 9.6 volts), replace the backup battery.
- 6. Connect the **display cable** to **PJ7** and the **membrane switch** to **PJ6** on the **I/O board**. Make sure the connections are secure.
- 7. Close the display and turn the computer over.
- 8. Secure **one M2x4 silver screw** and **five M2x6 silver screws** on the bottom of the computer.
- 9. Turn the computer back over and replace the covers on the ports and slots.
- 10. Install the keyboard, DAA, HDD, optional PC card, optional memory module, and battery pack as described in Sections 4.7 through 4.2.

## 4.9 Membrane Switch and Backup Battery

**WARNING:** If you replace the backup battery, be sure to use only batteries recommended by Toshiba. Installation of the wrong battery can cause the battery to explode or cause serious damage.

#### **Removing the Membrane Switch and Backup Battery**

To remove the membrane switch and backup battery, follow the steps below and refer to Figure 4-24.

- 1. Turn off the power to the computer, then disconnect the AC adapter and all external cables connected to the computer.
- 2. Remove the battery pack, optional memory module, optional PC card, HDD, DAA module, keyboard and top cover with display assembly as described in Sections 4.2 through 4.8.
- 3. Remove the **two M2x4 screws** securing the **membrane switch metal cover**, and lift out the **membrane cover** and switch.
- 4. Remove the tape securing the backup battery and lift out the backup battery.

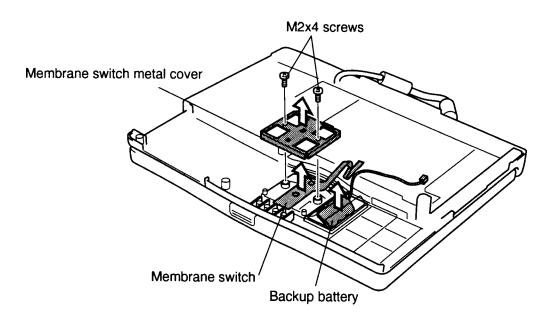

Figure 4-24 Removing the membrane switch and backup battery

### Installing the Membrane Switch and Backup Battery

To install the membrane switch and backup battery, follow the steps below and refer to Figure 4-24.

- 1. Seat the **backup battery** and replace the tape securing the battery.
- 2. Use a multimeter at TP to check the voltage of the backup battery. If the voltage is out of range (6.0 to 9.6 volts), replace the backup battery.

**CAUTION:** Be careful not to pinch the cable between the top cover and the DAA module when you install the top cover with display assembly.

- 3. Seat the **membrane switch** and its **metal cover**, and secure the cover with **two M2x4 screws**.
- 4. Install the top cover with display assembly, keyboard, DAA module, HDD, optional PC card, optional memory module and battery pack as described in sections 4.8 back through 4.2.

**WARNING:** If you replace the RTC battery, be sure to use only batteries recommended by Toshiba. Installation of the wrong battery can cause the battery to explode or cause serious damage.

### Removing the RTC Battery, I/O Board and PC Card Slot

To remove the RTC battery, I/O board and PC card slot, follow the steps below and refer to figures 4-25 and 4-26.

- 1. Turn off the power to the computer, then disconnect the AC adapter and all external cables connected to the computer.
- 2. Remove the battery pack, optional memory module, optional PC card, HDD, DAA, keyboard, top cover with display assembly, and membrane switch and backup battery as described in Sections 4.2 through 4.9.
- 3. Disconnect the **RTC battery cable** from **PJ7** on the system board. If you enter from the hard drive cavity, use a small flat head screwdriver to disconnect the cable.
- 4. Remove the tape and lift out the **RTC battery**.
- 5. Remove seven M2x6 screws securing the I/O board and four M2x6 screws securing the PC card slot.

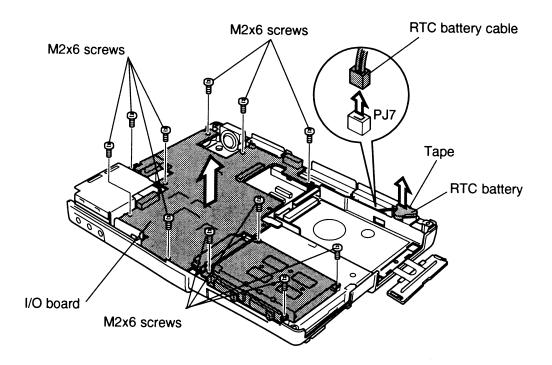

Figure 4-25 Removing the RCT battery and screws

- 6. Lift out the I/O board with PC card slot.
- 7. Grasp the PC card at the connector end and rock it loose, then pull the PC card slot evenly to disconnect it from **PJ2** on the I/O board.

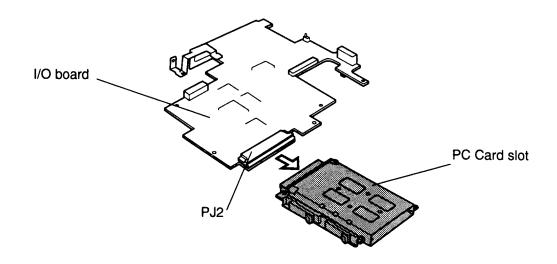

Figure 4-26 Removing the PC card slot

### Installing the RTC Battery, I/O Board and PC Card Slot

To install the RTC battery, I/O board and PC card slot, follow the steps below and refer to Figures 4-25 and 4-26.

- 1. Connect the **PC card slot** to **PJ2** on the **I/O board** by holding the PC Card assembly near the cable and rocking it into place.
- 2. Seat the I/O board with PC card slot and gently press the board to connect it.
- 3. Secure **seven M2x6 screws** on the I/O board and **four M2x6 screws** on the PC card slot. Before securing the PC card slot, be sure to insert the PC card ejector and align the holes with the ejector tabs.
- 4. Connect the **RTC battery cable** to **PJ7** on the system board.
- 5. Seat the **RTC battery** and use the tape to secure it.
- 6. Use a multimeter at TP1 to check the voltage of the RTC battery. If the voltage is out of range (3.0 to 4.8 volts), replace the RTC battery.
- 7. Install the membrane switch and backup battery, top cover and display assembly, keyboard, DAA module, HDD, optional PC card, optional memory module and battery pack as described in Sections 4.9 back through 4.2.

## 4.11 Speaker

#### **Removing the Speaker**

To remove the speaker, follow the steps below and refer to Figures 4-27 through 4-30.

- 1. Turn off the power to the computer, then disconnect the AC adapter and all external cables connected to the computer.
- 2. Remove the battery pack, optional memory module, optional PC card, HDD, DAA module, keyboard, top cover with display assembly, membrane switch and backup battery, and RTC battery and I/O board and PC card slot as described in Sections 4.2 through 4.10.
- 3. Remove **one M2x6 screw** securing the **DAA module cover** and **I/O board base** and lift them out.

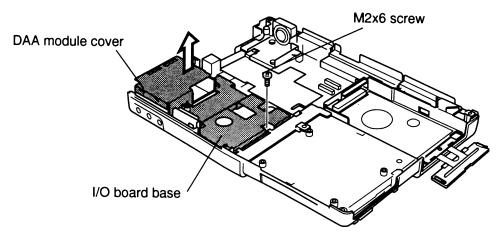

Figure 4-27 Removing the I/O board base

4. Remove **one M2x6 screw** securing the **modem base** and lift out the base.

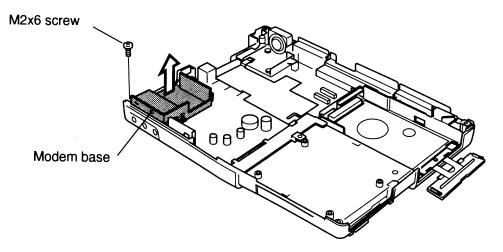

Figure 4-28 Removing the modem base

- 5. Remove **two M2x6 screws** securing the **speaker module** (the left screw secures the ground cable).
- 6. Lift out the speaker module and disconnect the **speaker cable** from **PJ504** on the system board.

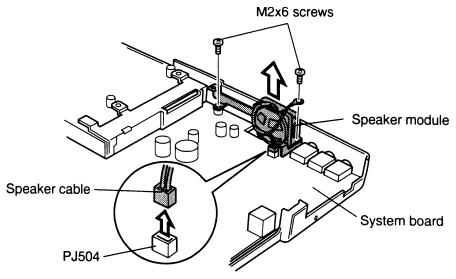

Figure 4-29 Disconnecting the speaker cable

7. Push the guide pins to release the speaker from the speaker case and remove the speaker.

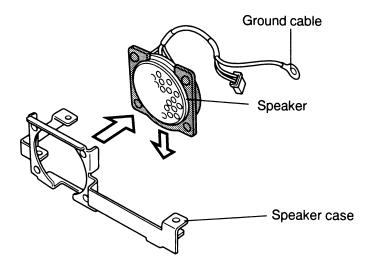

Figure 4-30 Removing the speaker from the case

#### Installing the Speaker

To install the speaker, follow the steps below and refer to Figures 4-30 back through 4-27.

- 1. Connect the **speaker cable** to **PJ504** on the system board.
- 2. Seat the speaker in the speaker case, then seat the assembly in the speaker module.
- 3. Seat the speaker module in the computer.
- 4. Secure the speaker module with **two M2x6 screws** (the left screw secures the ground cable).
- 5. Seat the modem base and secure it with one M2x6 screw.
- 6. Seat the **I/O board base** and secure it with **one M2x6 screw**.
- 7. Install the RTC battery and I/O board and PC card slot, membrane switch and backup battery, top cover with display assembly, keyboard, DAA module, HDD, optional PC card, optional memory module and battery pack as described in Sections 4.10 back through 4.2.

## 4.12 System Board

#### **Removing the System Board**

To remove the system board, follow the steps below and refer to Figures 4-31 and 4-32.

- 1. Turn off the power to the computer, then disconnect the AC adapter and all external cables connected to the computer.
- 2. Remove the battery pack, optional memory module, optional PC card, HDD, DAA module, keyboard, top cover with display assembly, membrane switch and backup battery, RTC battery and I/O board and PC card slot, and speaker as described in Sections 4.2 through 4.11.
- 3. Remove **one M2x6 screw** securing the **battery pack contact cover** and lift out the cover.
- 4. Remove **one M2x6 screw** and **one M2x8 screw** securing the **heat sink plate** and lift out the plate. The **M2x8 right screw** secures the **HDD holder**.
- 5. Remove the remaining **two M2x6 screws** securing the HDD holder and lift out the holder.

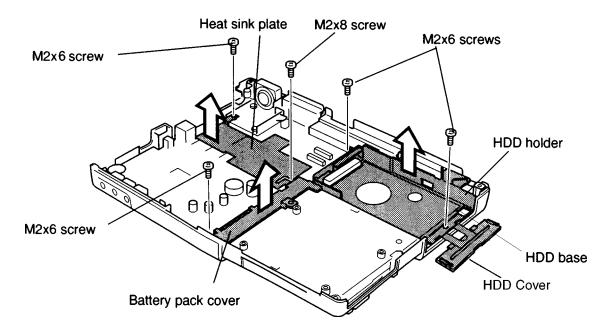

Figure 4-31 Removing the cover to the battery pack and HDD

6. Remove **two M2x6 screws** securing the **system board** and lift out the board. First lift the edge on the side opposite the audio jacks, then pull the board out to clear the jacks.

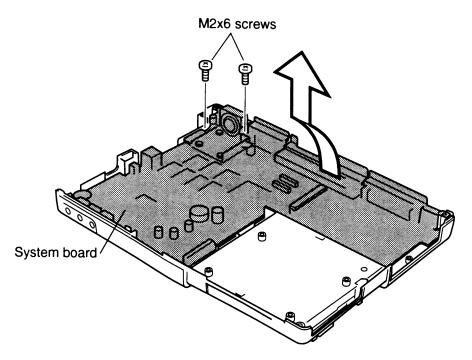

Figure 4-32 Removing the system board

### Installing the System Board

To install the system board, follow the steps below and refer to Figures 4-32 and 4-31.

- 1. Seat the **system board** and secure it with **two M2x6 screws**. Set the edge with the audio jacks in place first so the jacks go through corresponding holes on the bottom cover, then lay the board in place.
- 2. Seat the HDD holder and secure two M2x6 screws.
- 3. Seat the **heat sink plate** and secure it with **one M2x8 screw** and **one M2x6 screw**. The **M2x8 right screw** secures the HDD holder. Be sure to carefully install the two insulator strands before securing the HDD base.
- 4. Seat the **battery pack connector cover** and secure it with **one M2x6 screw**.
- 5. Install the speaker RTC battery and I/O board and PC card slot, membrane switch and backup battery, top cover and display assembly, keyboard, DAA module, HDD, optional PC card, optional memory module and battery pack as described in sections 4.11 back through 4.2.

# 4.13 Fan

### **Removing the Fan**

To remove the fan, follow the steps below and refer to Figure 4-33.

- 1. Turn off the power to the computer, then disconnect the AC adapter and all external cables connected to the computer.
- 2. Remove the battery pack, optional memory module, optional PC card, HDD, DAA module, keyboard, top cover with display assembly, membrane switch and backup battery, RTC battery and I/O board and PC card slot, and speaker and system board as described in sections 4.2 through 4.12.
- 3. Disconnect the **fan cable** from **PJ21** on the system board.
- 4. Turn it over and remove **two M2.5x4 screws** securing the fan to the system board and lift out the **fan**. Take note of how the fan cable is routed on the system board.

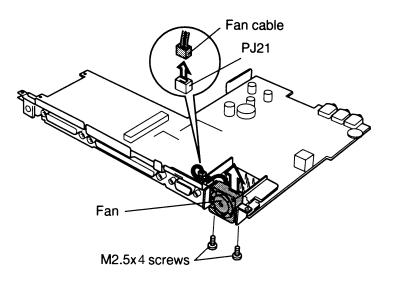

Figure 4-33 Removing the fan

#### Installing the Fan

To install the fan, follow the steps below and refer to Figure 4-33.

- 1. Carefully route the fan cable, seat the **fan** in the system board, and secure it with **two M2.5x4 screws**.
- 2. Connect the **fan cable** to **PJ21** on the system board.
- 3. Install the system board, speaker, RTC battery and I/O board and PC card slot, membrane switch and backup battery, top cover and display assembly, keyboard, DAA module, HDD, optional PC card, optional memory module and battery pack as described in Sections 4.12 back through 4.2.

## 4.14 Display Mask

#### **Removing the Display Mask**

To remove the display mask, follow the steps below and refer to Figures 4-34 and 4-35.

- 1. Turn off the power to the computer, then disconnect the AC adapter and all external cables connected to the computer.
- 2. Remove the battery pack as described in Section 4.2.
- 3. Carefully remove **two screw masks** at the bottom corners of the display assembly.

**NOTE:** Support the display with your hand, a book, or a support block when you remove the masks.

4. Remove **two M2.5x6 screws** that were covered by the screw masks.

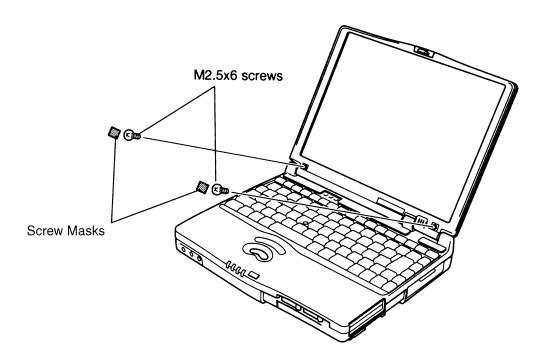

Figure 4-34 Removing the screw masks

5. If desired, use the Toshiba Case Separator tool to release the 17 latches along the edges of the **display mask**. Begin at the top (four latches), continue along the sides (four latches on each side), and then the bottom (five latches).

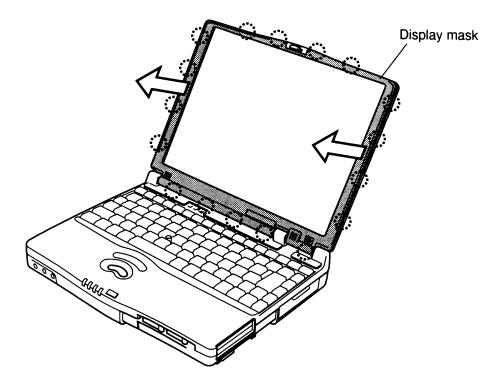

Figure 4-35 Releasing the latches

#### Installing the Display Mask

To install the display mask, follow the steps below and refer to Figures 4-35 and 4-34.

- 1. Set the **display mask** in place and connect the 17 latches. Begin at the bottom (five latches, continue along the sides (four latches on each side), and then the top (four latches).
- 2. Secure the display mask with **two M2.5x6 screws**.

**NOTE:** Support the display with your hand, a book, or support block when you insert the screws.

- 3. Replace two screw masks covering the screws.
- 4. Install the battery pack as described in Section 4.2.

## 4.15 FL Inverter Board

#### **Removing the FL Inverter Board**

To remove the FL inverter board, follow the steps below and refer to Figure 4-36.

- 1. Turn off the power to the computer, then disconnect the AC adapter and all external cables connected to the computer.
- 2. Remove the battery pack, optional memory module, optional PC card and display mask as described in sections 4.2, 4.3, 4.4 and 4.14.
- 3. Remove **two M2x6 screws** securing the **FL inverter board**.

**NOTE:** Support the display with your hand, book or support block when you remove the screws.

- 4. Carefully rotate the FL inverter board towards the display to access the FL inverter cable and FL cable.
- 5. Disconnect the FL inverter cable from **CN2** and the FL cable from **CN1** and lift out the FL inverter board.

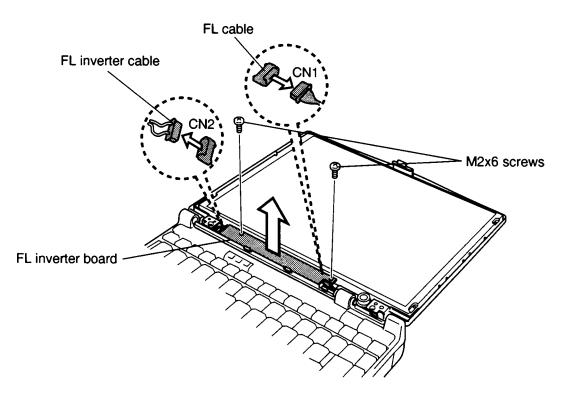

Figure 4-36 Removing the FL inverter board

#### Installing the FL Inverter Board

To install the FL inverter board, follow the steps below and refer to Figure 4-36.

- 1. Connect the **FL inverter cable** to **CN2** and the **FL cable** to **CN1** and lay the FL inverter board in place.
- 2. Secure the FL inverter board with two M2x6 screws.

**NOTE:** Support the display with your hand, book, or support block when you insert the screws.

3. Install the display mask, optional PC card, optional memory module, and battery pack as described in Sections 4.14, 4.4, 4.3, and 4.2.

## 4.16 LCD Module

#### **Removing the LCD Module**

To remove the LCD module, follow the steps below and refer to Figure 4-37.

- 1. Turn off the power to the computer, then disconnect the AC adapter and all external cables connected to the computer.
- 2. Remove the battery pack, optional memory module, optional PC card, display mask and FL inverter board as described in sections 4.2, 4.3, 4.4, 4.14 and 4.15.
- 3. Remove **four M2x6 screws** securing the **LCD module** to the display assembly.

NOTE: Lay the display on a support block when you remove the screws.

4. Carefully lift out the LCD module enough to access the **display cable**. Remove the tape securing the display cable, then disconnect the cable.

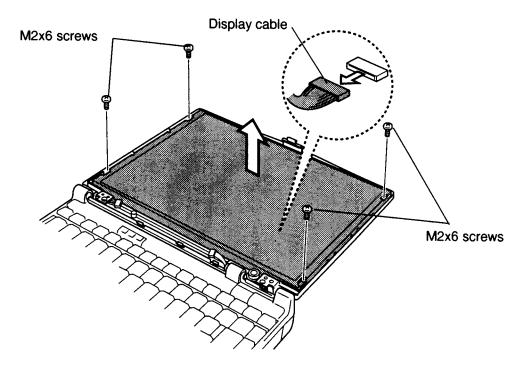

Figure 4-37 Removing the LCD module

### Installing the LCD Module

To install the LCD module, follow the steps below and refer to Figure 4-37.

- 1. Connect the **display cable** to the **LCD module** and secure it with the cable tape.
- 2. Seat the LCD module and secure it with **four M2x6 screws**.
- 3. Install the FL inverter board, display mask, optional PC card, optional memory module, and battery pack as described in sections 4.15, 4.14, 4.4, 4.3, and 4.2.

# 4.17 Fluorescent Lamp (FL)

### **Removing the FL**

**CAUTION**: When you remove the **TFT FL**, be careful not to let any dust or other foreign matter contaminate the **LCD panel**. Any contamination can affect the performance of the unit.

To remove the FL, follow the steps below and refer to Figures 4-38 through 4-42.

- 1. Turn off the power to the computer, then disconnect the AC adapter and all external cables connected to the computer.
- 2. Remove the battery pack, display mask, FL inverter and LCD module as described in sections 4.2, 4.3, 4.4, 4.14, 4.15 and 4.16.
- 3. Release **four latches**.

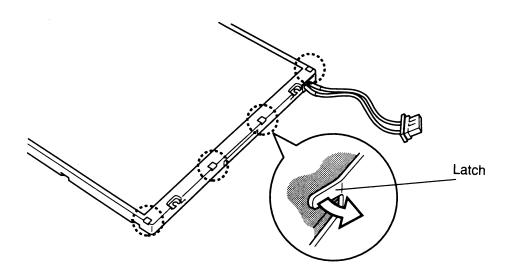

Figure 4-38 Releasing the FL inverter latches

- 4. Turn the panel over and remove the **tape** securing the **FL cable**.
- 5. Remove **one small black M2x2 screw** in the center of the insulator, then remove the insulator covering.

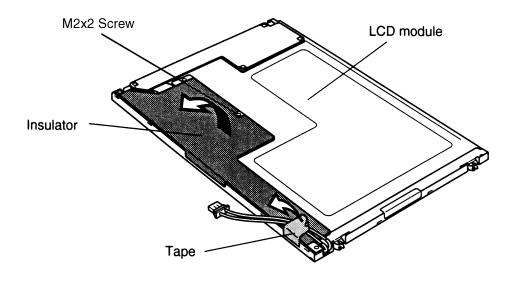

Figure 4-39 Removing the insulator screw and covering

6. Remove **four M2x2 screws** (two black and two silver) securing the control board, flip up the pressure connector to release the flexible cable and rotate the board up  $(90^{\circ} \text{ maximum})$ .

Flexible cable Small Blackscrews Silver screw

Figure 4-40 Removing the control board screws

7. Remove the **silver tape** securing the **FL cover** and remove the cover.

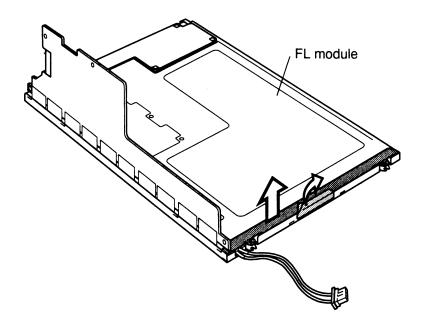

Figure 4-41 Removing the FL cover

8. Carefully lift out the **FL**.

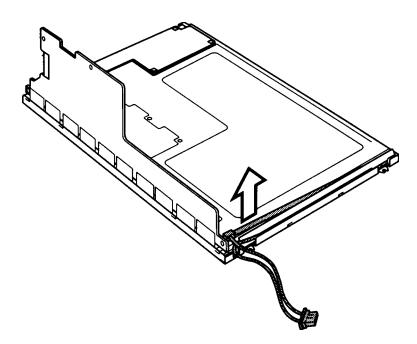

Figure 4-42 Removing the FL

#### Installing the FL

To install the FL, follow the steps below and refer to Figures 4-42 back through 4-38.

- 1. Carefully seat the **FL**.
- 2. Seat the **FL cover** and secure it with the **silver tape**.
- 3. Lay the **control board** in place and connect the **flexible cable**. Make sure the flip up connector is in the up position before connecting the cable.
- 4. Secure the control board with two M2x2 silver screws and two M2x2 black screws.
- 5. Secure the **FL cable** with **tape**.
- 6. Turn the **display panel** over and secure the **four latches**.
- 7. Install the LCD module, FL inverter board, display mask and battery pack as described in Sections 4.16, 4.15, 4.14 and 4.2.

## 4.18 Microphone

#### **Removing the Microphone**

To remove the microphone, follow the steps below and refer to Figures 4-43 and 4-44.

- 1. Turn off the power to the computer, then disconnect the AC adapter and all external cables connected to the computer.
- 2. Remove the battery pack, HDD, DAA, keyboard, top cover and display assembly, display mask, FL inverter board, and LCD module as described in sections 4.2, 4.5, 4.6, 4.7, 4.8, 4.14, 1.15 and 4.16.
- 3. Remove the **one M2.5x6 screw** securing the **ground cable**.
- 4. Release **two latches** securing the **microphone cable cover** and remove the cover.
- 5. Lift the **microphone** out of its socket.

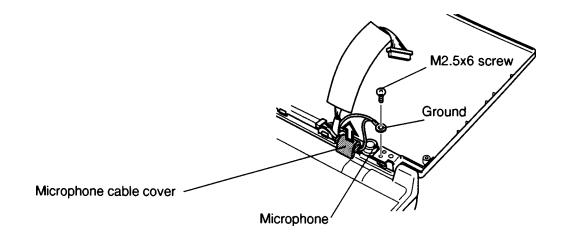

Figure 4-43 Removing the microphone

6. Remove the microphone's **rubber cover**.

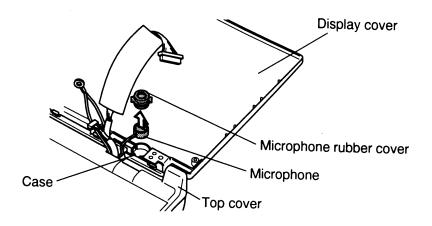

Figure 4-44 Removing the microphone's rubber cover

- 7. Peel back the tape securing the microphone cable so you can remove the cable.
- 8. Pull the microphone cable out from the gap between the display cover and top cover, then remove the microphone.

#### Installing the Microphone

To install the microphone, follow the steps below and refer to Figures 4-44 and 4-43.

- 1. Thread the **microphone cable** between the display cover and top cover.
- 2. Secure the microphone cable with tape and position the core so that one end is aligned with a notch in the top cover. There should be a little slack in the cables.
- 3. Replace the microphone's **rubber cover**.
- 4. Seat the **microphone** in its **case**. The microphone cable should fit into a slot on the case.
- 5. Secure the microphone **cable cover**. Be sure the latches lock into place.
- 6. Secure the ground cable with one 2.5x6 screw.
- 7. Install the LCD module, FL inverter board, display mask, top cover and display assembly, keyboard, DAA, HDD, and battery pack as described in Sections 4.16, 4.15, 4.14, 4.8, 4.7, 4.6, 4.5, and 4.2.

# 4.19 Docking Adapter Covers

#### **Removing the Docking Adapter Covers**

To remove the Docking Adapter covers, follow the steps below and refer to Figures 4-45 to 4-47.

1. Turn the Docking Adapter upside down and remove **five M2.5x6 silver screws** and **two M2.5x8 silver screws**.

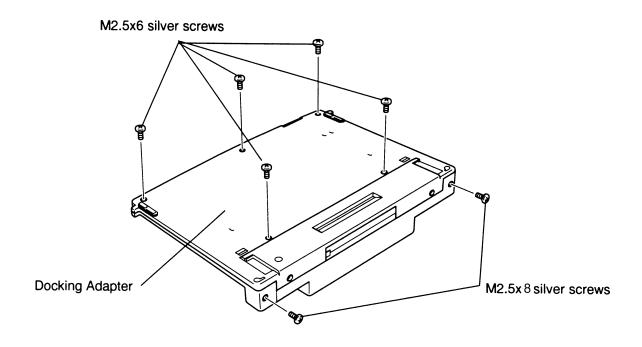

Figure 4-45 Removing the docking adapter cover screws

2. Turn the **Docking Adapter** over and remove **two M2.5x8 silver screws** securing the **rails** and the **upper cover**, free the four side latches and lift off the **rails**, then remove the **upper cover**. Use the Toshiba Case Separator to release the latches securing the upper cover.

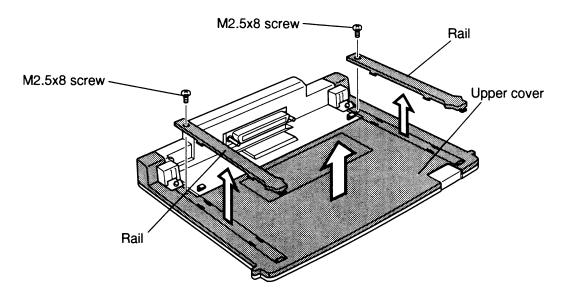

Figure 4-46 Removing the upper cover

3. Remove **two M2.5x6 screws** and **two M2.5x8 silver screws** securing the **interface connector cover**, free the two latches, and lift off the cover.

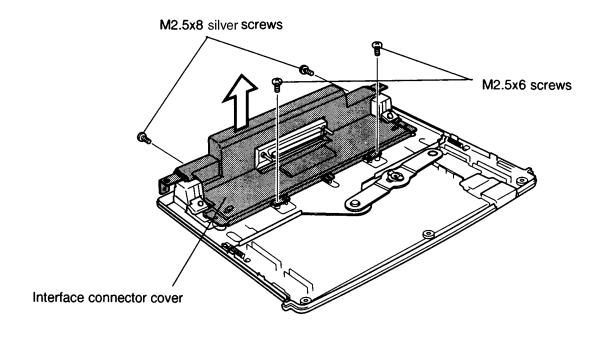

Figure 4-47 Removing the interface connector cover

### Installing the Docking Adapter Covers

To install the Docking Adapter covers, follow the steps below and refer to Figures 4-47 back through 4-45.

- 1. Seat the **interface connector cover** and secure it with **two M2.5x8 silver screws** and **two M2.5x6 screws**.
- 2. Seat the **upper cover**, secure the latches and the **rails**, then secure them with **two M2.5x8 silver screws**.
- 3. Turn the **Docking Adapter** upside down and secure the **five M2.5x6 silver** screws.

## 4.20 Interface Connector Board

#### **Removing the Interface Connector Board**

To remove the interface connector board, follow the steps below and refer to Figures 4-48 to 4-50.

- 1. Remove the Docking Adapter covers as described in Section 4.19.
- 2. Remove **four M2.5x6 screws** securing the **interface connector assembly** and lift off the assembly.

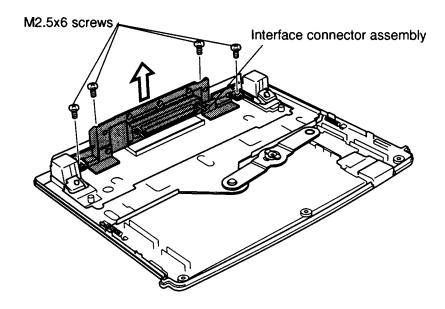

Figure 4-48 Removing the interface connector assembly

3. Remove three M2.5x4 screws, two M2.5x6 screws and two bolt screws securing the interface connector board to a metal plate.

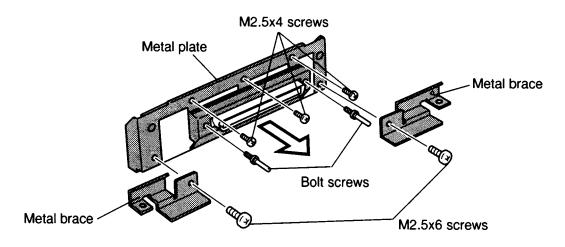

Figure 4-49 Removing the interface connector board and cover

4. Remove **two hexagonal-head screws** securing the **connector cover** to the **interface connector board**.

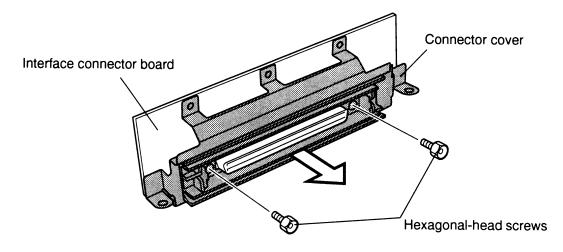

Figure 4-50 Removing the connector cover

#### Installing the Interface Connector Board

To install the interface connector board, follow the steps below and refer to Figure 4-50 back through 4-48.

- 1. Secure the **connector cover** to the **interface connector board** with **two hexagonal screws**.
- 2. Secure the **metal plate** to the interface connector board with **three M2.5x4** screws, two M2.5x6 screws, and two bolt screws.
- 3. Secure the interface connector assembly to the Docking Adapter with four M2.5x6 screws.
- 4. Install the Docking Adapter covers as described in Section 4.19.

## 4.21 Connector Mechanism

#### **Removing the Connector Mechanism**

To remove the connector mechanism, follow the steps below and refer to Figures 4-51 to 4-53.

- 1. Remove the Docking Adapter covers as described in Section 4.19.
- 2. Remove **two springs** on each side of the Docking Adapter.

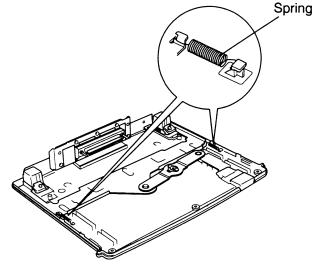

Figure 4-51 Removing the Docking Adapter springs

3. Remove **one M3x4 screw** from the **metal lever**, then remove the lever and **connecting mechanism**.

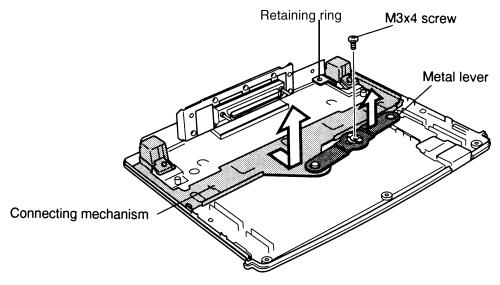

Figure 4-52 Removing the metal lever

- 4. Remove the two retaining rings on each side of the connecting mechanism, then remove the washers (note their position), and then the connector mechanism locking pins.
- 5. Turn the connecting mechanism over and remove **two M2.5x4 screws** from each side.
- 6. Separate the connecting mechanism, **eject devices** and **covers**.

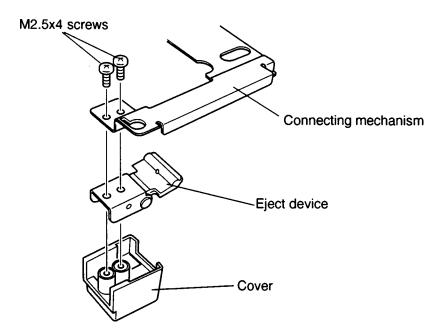

Figure 4-53 Removing the screws, eject devices and covers

### Installing the Connector Mechanism

To install the connector mechanism, follow the steps below and refer to figures 4-51 to 4-53.

- 1. Assemble the **covers**, **eject devices** and connecting mechanism.
- 2. Turn the connecting mechanism upside down and secure **two M2.5x4 screws**, one on each side.
- 3. Install the two retaining rings, washers and locking pins on each side of the connecting mechanism.
- 4. Seat the connecting mechanism and **lever** and secure the lever with **one M3x4 screw**.
- 5. Replace the **springs** on both sides of the Docking Adapter and position the guide rails (right and left).
- 6. Replace the covers as described in Section 4.19.

# Appendix A Handling the LCD Module

### Precautions for handling the LCD module

The computer's LCD module can be easily damaged during assembly or disassembly. Therefore, please observe the following precautions when handling the LCD module:

1. When installing the LCD module in the LCD cover, be sure to seat it so that it is properly aligned and maximum visibility of the display is maintained.

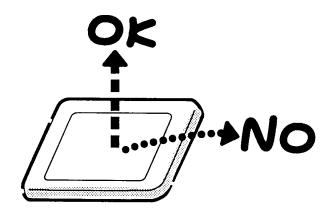

2. Be careful to align the holes at the four corners of the LCD module with the corresponding holes in the LCD cover before securing the module with screws. Do not force the module into place, because stress can affect its performance.

Also, the panel's polarized surface is easily scarred, so be careful when handing it.

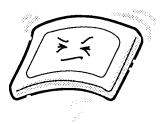

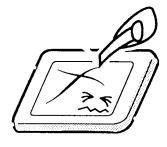

3. If the panel's surface gets dirty, wipe it with cotton or a soft cloth. If it is still dirty, try breathing on the surface to create a light condensate and wipe it again.

If the surface is very dirty, we recommend a CRT cleaning agent. Apply the agent to a cloth and then wipe the panel's surface. Do not apply cleanser directly to the panel.

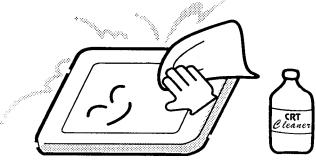

4. If water or other liquid is left on the panel's surface for a long period, it can change the screen's tint or stain it. Be sure to quickly wipe off any liquid.

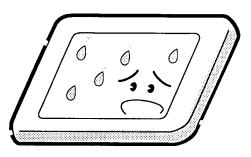

5. Glass is used in the panel, so be careful not to drop it or let it strike a hard object, which could cause breakage or cracks.

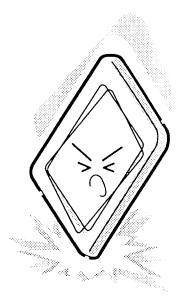

6. CMOS-LSI circuits are used in the module, so guard against damage from electrostatic discharge. Be sure to wear a wrist or ankle ground when handling the module.

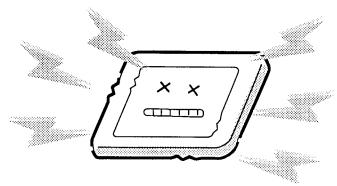

7. Do not expose the module to direct sunlight or strong ultraviolet rays for long periods.

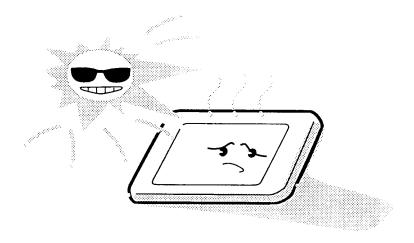

8. Do not store the module at temperatures below specifications. Cold can cause the liquid crystals to freeze, lose their elasticity or otherwise suffer damage.

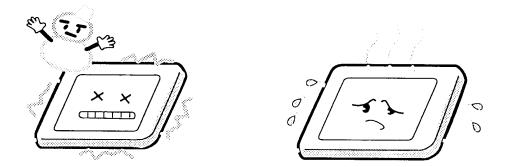

9. Do not disassemble the LCD module. Disassembly can cause malfunctions.

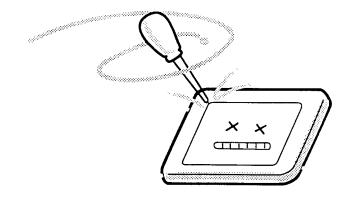

10. If you transport the module, do not use packing material that contains epoxy resin (amine) or silicon glue (alcohol or oxime). These materials can release gas that can damage the panels' polarization.

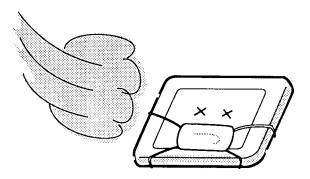

# Appendix B Board Layout

## B.1 System Board Front View

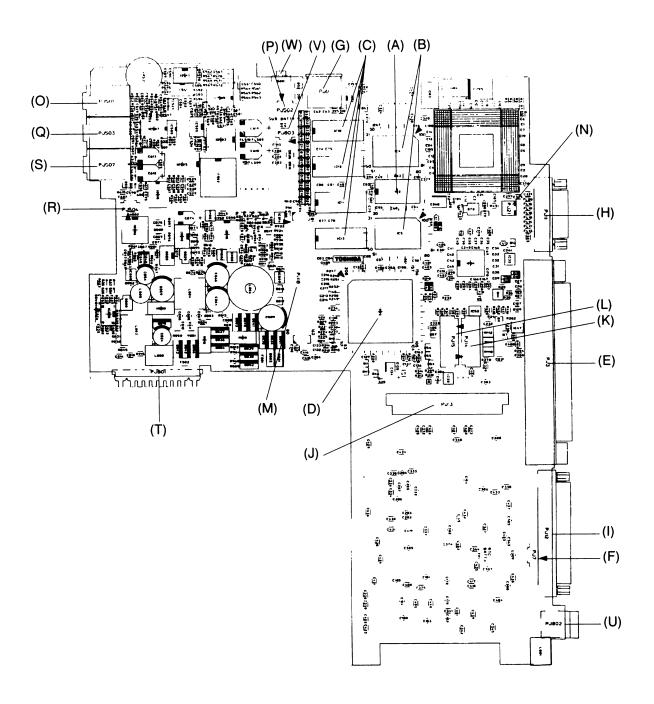

Figure B-1 System board layout (front)

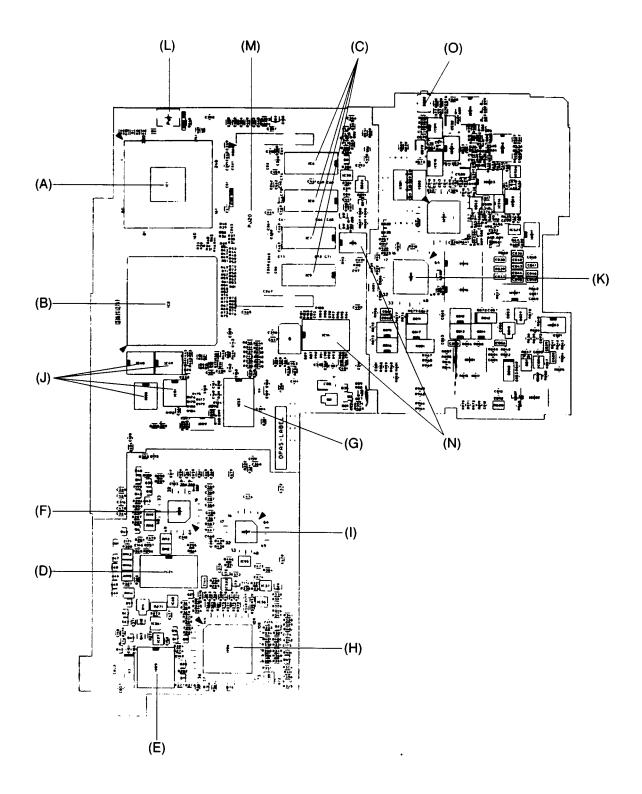

Figure B-2 System board layout (back)

| Mark     | Number       | Name                               |
|----------|--------------|------------------------------------|
| (A)      | IC3          | L2 cache TAG RAM                   |
| (B)      | IC4 and IC5  | L2 cache data RAM                  |
| (C)      | IC10 to IC13 | System memory                      |
| (D)      | IC23         | I/O controller GA                  |
| (E)      | PJ3          | Docking Adapter connector          |
| (F)      | PJ7          | RTC battery connector              |
| (G)      | PJ8          | PS/2 mouse/keyboard connector      |
| (H)      | PJ11         | Serial port connector              |
| (I)      | PJ12         | Parallel port connector            |
| (J)      | PJ13         | HDD connector                      |
| (K), (L) | PJ14, PJ15   | Internal keyboard connector        |
| (M)      | PJ18         | FMXIO* board connector             |
| (N)      | PJ21         | Cooling fan connector              |
| (O)      | PJ501        | Audio line-in connector            |
| (P)      | PJ502        | Internal microphone connector      |
| (Q)      | PJ503        | External microphone jack connector |
| (R)      | PJ504        | Internal speaker connector         |
| (S)      | PJ507        | Headphone connector                |
| (T)      | PJ801        | Main battery connector             |
| (U)      | PJ802        | DC-IN jack connector               |
| (V)      | PJ803        | Backup battery connector           |
| (W)      | S801         | Power switch                       |

Table B-1 System board ICs and connectors (front)

| Mark | Number       | Name                        |
|------|--------------|-----------------------------|
| (A)  | IC1          | СРИ                         |
| (B)  | IC2          | System controller GA        |
| (C)  | IC6 to IC9   | System memory               |
| (D)  | IC24         | BIOS ROM                    |
| (E)  | IC25         | RTC                         |
| (F)  | IC28         | КВС                         |
| (G)  | IC33         | IPS controller              |
| (H)  | IC36         | Miscellaneous GA            |
| (I)  | IC57         | FIR controller              |
| (J)  | IC48 to IC51 | Docking interface Q-SW      |
| (K)  | IC811        | Power supply microprocessor |
| (L)  | PJ1          | Thermistor connector        |
| (M)  | PJ20         | Expansion memory connector  |
| (N)  | IC14 and 15  | Clock generator             |
| (O)  | S802         | Reset switch                |

Table B-2 System board ICs and connectors (back)

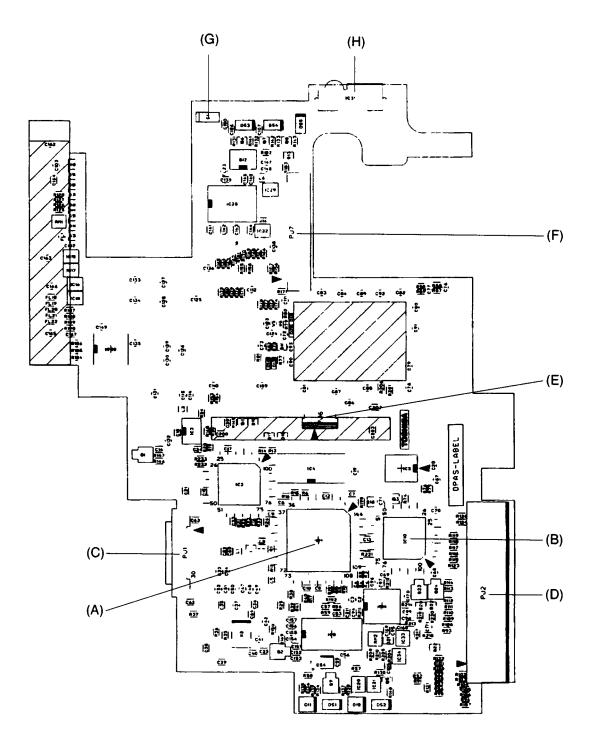

Figure B-3 I/O board layout (front)

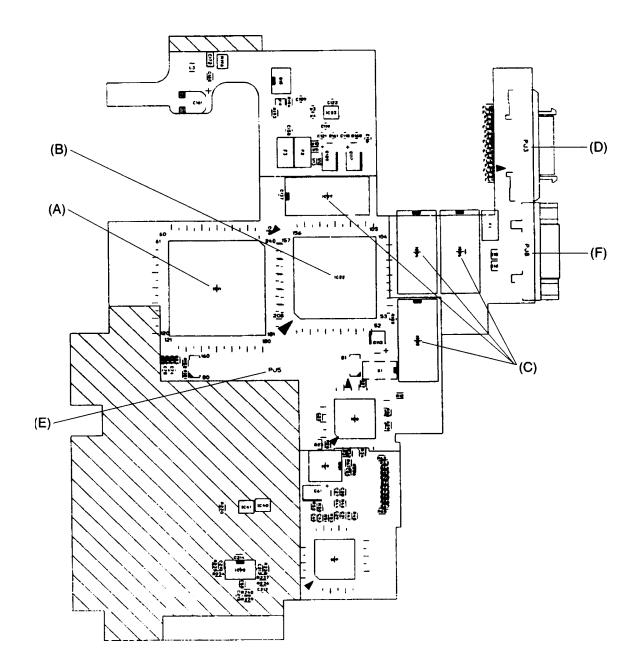

Figure B-4 I/O board layout (back)

| Mark | Number | Name                          |
|------|--------|-------------------------------|
| (A)  | IC1    | Modem interface GA            |
| (B)  | IC10   | Multiplex GA                  |
| (C)  | PJ1    | DAA module connector          |
| (D)  | PJ2    | PC card connector             |
| (E)  | PJ6    | IPS membrane switch connector |
| (F)  | PJ7    | LCD connector                 |
| (G)  | S1     | LCD panel sensor              |
| (H)  | IC31   | Fast Infrared Transceiver     |

 Table B-3
 I/O board ICs and connectors (front)

Table B-4 I/O board ICs and connectors (back)

| Mark | Number       | Name                       |
|------|--------------|----------------------------|
| (A)  | IC11         | PC card controller GA      |
| (B)  | IC22         | Video controller           |
| (C)  | IC24 to IC27 | Video RAM                  |
| (D)  | PJ3          | External FDD connector     |
| (E)  | PJ5          | FMXSY* board connector     |
| (F)  | PJ8          | External monitor connector |

# Appendix C Pin Assignments

# C.1 PJ3 Docking Connector (240-pin)

| Pin No. | Signal Nama | I/O | Pin No. | Signal Nama   | I/O |
|---------|-------------|-----|---------|---------------|-----|
|         | Signal Name | 1/0 |         | Signal Name   | 1/0 |
| 001     | GND         | -   | 002     | GND           | -   |
| 003     | DOCDT1;000  | 0   | 004     | DSKDC         | I   |
| 005     | DSKDC       | I   | 006     | DSKDC         | I   |
| 007     | DSKDC       | I   | 800     | GND           | -   |
| 009     | PINT;000    | I   | 010     | PD1;100       | I/O |
| 011     | PD0;100     | I/O | 012     | AUTFD;000     | I   |
| 013     | DAD8;100    | I/O | 014     | DAD6;100      | I/O |
| 015     | GND         | -   | 016     | DAD4;100      | I/O |
| 017     | DAD2;100    | I/O | 018     | DAD0;100      | I/O |
| 019     | GND         | -   | 020     | DREFRS;000    | 0   |
| 021     | DHFRAM;000  | I/O | 022     | DBUSY;000     | 0   |
| 023     | GND         | -   | 024     | DSTOP;000     | I/O |
| 025     | DTRDY;000   | I/O | 026     | DCBE2;000     | I/O |
| 027     | GND         | -   | 028     | DCBE0;000     | I/O |
| 029     | DIOCHK;000  | 0   | 030     | P.U (B3V,47K) | -   |
| 031     | GND         | -   | 032     | DINTC;000     | I   |
| 033     | GND         | -   | 034     | DINTB;000     | I   |
| 035     | GND         | -   | 036     | DINTA;000     | I   |
| 037     | DPREQ;000   | I   | 038     | DPGNT;000     | 0   |
| 039     | MIDIN;100   | I   | 040     | MIDOT;100     | I   |
| 041     | IFVCC       | 0   | 042     | IFVCC         | 0   |
| 043     | IFVCC       | 0   | 044     | IFVCC         | 0   |
| 045     | SNDMUT;010  | 0   | 046     | SPKDIS;100    | I   |
| 047     | MICDIS;100  | I   | 048     | LINEIR;100    | I   |
| 049     | LINEIR;000  | I   | 050     | CDR;000       | I   |
| 051     | CDR;100     | I   | 052     | CDL;100       | I   |
| 053     | MICR;000    | I   | 054     | MICR;100      | I   |
| 055     | MICL;000    | I   | 056     | LINEOR;100    | 0   |
| 057     | LINEOL;000  | 0   | 058     | LINEOR;000    | 0   |
| 059     | LINEOL;100  | 0   | 060     | MICL;100      | I   |

 Table C-1
 Docking Connector (240-pin) (1/4)

| Pin No. | Signal Name | I/O | Pin No. | Signal name   | I/O |
|---------|-------------|-----|---------|---------------|-----|
| 061     | GND         | -   | 062     | GND           | -   |
| 063     | GND         | -   | 064     | DSKDC         | 1   |
| 065     | DSKDC       | I   | 066     | DSKDC         | 1   |
| 067     | PD3;100     | I/O | 068     | GND           | -   |
| 069     | PD4;100     | I/O | 070     | ERROR;000     | 1   |
| 071     | ACK;000     | 1   | 072     | STROB;000     | 0   |
| 073     | DAD7;100    | I/O | 074     | DAD5;100      | I/O |
| 075     | GND         | -   | 076     | DAD3;100      | I/O |
| 077     | DAD1;100    | I/O | 078     | RCLR;001      | 0   |
| 079     | GND         | -   | 080     | DDEVSL;000    | I/O |
| 081     | DPAR;100    | I/O | 082     | P.U (B3V,47K) |     |
| 083     | GND         | -   | 084     | DIRDY;000     | I/O |
| 085     | DCBE3;000   | I/O | 086     | DCBE1;000     | I/O |
| 087     | GND         | -   | 088     | DIRQCK;100    | 0   |
| 089     | DIRODT;000  | I/O | 090     | DINTD;000     |     |
| 091     | GND         | -   | 092     | GND           | -   |
| 093     | GND         | -   | 094     | DGNT;000      | 0   |
| 095     | GND         | -   | 096     | GND           | -   |
| 097     | DFRAME;000  | I/O | 098     | N.C.          | -   |
| 099     | IFLD2A;002  | 0   | 100     | EXKBCK;100    | I/O |
| 101     | N.C.        | -   | 102     | EXKBDT;100    | I/O |
| 103     | GND         | -   | 104     | MOUSCK;100    | I/O |
| 105     | QSWON;102   | 0   | 106     | MOUSDT;100    | I/O |
| 107     | PCM2SP;100  | I   | 108     | LINEIL;000    |     |
| 109     | GND         | -   | 110     | LINEIL;100    |     |
| 111     | DOCSMI;100  | I   | 112     | CDL;000       |     |
| 113     | EJCTRQ;100  | I   | 114     | JOYDT0;100    | I   |
| 115     | GND         | -   | 116     | JOYDT2;100    |     |
| 117     | JOYDT3;100  | I   | 118     | JOYDT5;100    |     |
| 119     | GND         | -   | 120     | JOUDT7;100    |     |
| 121     | GND         | -   | 122     | GND           | -   |
| 123     | N.C.        | -   | 124     | GND           | -   |
| 125     | N.C.        | -   | 126     | DSKDC         | I   |
| 127     | PD5;100     | I/O | 128     | SLIN;000      | 0   |
| 129     | PD6;100     | I/O | 130     | GND           | -   |
| 131     | MCV         | 0   | 132     | PE;100        |     |
| 133     | DAD31;100   | I/O | 134     | DAD17;100     | I/O |

 Table C-1
 Docking Connector (240-pin) (2/4)

| Pin No. | Signal Name | I/O | Pin No. | Signal name | I/O |
|---------|-------------|-----|---------|-------------|-----|
| 135     | GND         | -   | 136     | DAD16;100   | I/O |
| 137     | DAD28;100   | I/O | 138     | DAD15;100   | I/O |
| 139     | GND         | -   | 140     | DAD14;100   | I/O |
| 141     | DAD25;100   | I/O | 142     | DAD13;100   | I/O |
| 143     | GND         | -   | 144     | DAD12;100   | I/O |
| 145     | DAD22;100   | I/O | 146     | DAD11;100   | I/O |
| 147     | GND         | -   | 148     | DAD10;100   | I/O |
| 149     | DAD19;100   | I/O | 150     | DAD9;100    | I/O |
| 151     | GND         | -   | 152     | GND         | -   |
| 153     | GND         | -   | 154     | DREQ;000    | I   |
| 155     | GND         | -   | 156     | GND         | -   |
| 157     | N.C.        | -   | 158     | N.C.        | -   |
| 159     | DCD1;100    | I   | 160     | SCL;100     | I/O |
| 161     | RXD1;000    | I   | 162     | SDA;100     | I/O |
| 163     | GND         | -   | 164     | DCRIOT;100  | I   |
| 165     | CTS1;100    | I   | 166     | DSCREQ;000  | I   |
| 167     | GND         | -   | 168     | DSCGNT;000  | 0   |
| 169     | DTR1;110    | 0   | 170     | DCPCLR;002  | 0   |
| 171     | MONID0;100  | I/O | 172     | GND         | -   |
| 173     | MONID1;100  | I/O | 174     | DSKCHG;000  | I   |
| 175     | MONID2;100  | I/O | 176     | JOYDT1;100  | I   |
| 177     | MONID3;100  | I/O | 178     | JOYDT4;100  | I   |
| 179     | N.C.        | -   | 180     | JOYDT6;100  | I   |
| 181     | GND         | -   | 182     | SELCT;100   | I   |
| 183     | GND         | -   | 184     | BUSY;100    | I   |
| 185     | GND         | -   | 186     | PD7;100     | I/O |
| 187     | GND         | -   | 188     | PD2;100     | I/O |
| 189     | GND         | -   | 190     | CPCNF;100   | I   |
| 191     | GND         | -   | 192     | DCPWON;100  | 0   |
| 193     | GND         | -   | 194     | DAD30;100   | I/O |
| 195     | GND         | -   | 196     | DAD29;100   | I/O |
| 197     | GND         | -   | 198     | DAD27;100   | I/O |
| 199     | GND         | -   | 200     | DAD26;100   | I/O |
| 201     | GND         | -   | 202     | DAD24;100   | I/O |
| 203     | GND         | -   | 204     | DAD23;100   | I/O |
| 205     | GND         | -   | 206     | DAD21;100   | I/O |
| 207     | GND         | -   | 208     | DAD20;100   | I/O |

 Table C-1
 Docking Connector (240-pin) (3/4)

| Pin No. | Signal Name | I/O | Pin No. | Signal name | I/O |
|---------|-------------|-----|---------|-------------|-----|
| 209     | GND         | -   | 210     | DAD18;100   | I/O |
| 211     | GND         | -   | 212     | GND         | -   |
| 213     | GND         | -   | 214     | DSCLK;100   | 0   |
| 215     | GND         | -   | 216     | GND         | -   |
| 217     | GND         | -   | 218     | BI1;100     | I   |
| 219     | GND         | -   | 220     | DSR1;100    | I   |
| 221     | GND         | -   | 222     | RTS1;110    | 0   |
| 223     | GND         | -   | 224     | TXD1;010    | 0   |
| 225     | GND         | -   | 226     | SIRRXP;100  | I   |
| 227     | GND         | -   | 228     | FIRTXB;101  | 0   |
| 229     | GND         | -   | 230     | CHSYNC;100  | 0   |
| 231     | GND         | -   | 232     | CVSYNC;100  | 0   |
| 233     | GND         | -   | 234     | CRED;100    | 0   |
| 235     | GND         | -   | 236     | CGREEN;100  | 0   |
| 237     | GND         | -   | 238     | CBLUE;100   | 0   |
| 239     | GND         | -   | 240     | DOCDT2;000  | I   |

Table C-1 Docking Connector (240-pin) (4/4)

# C.2 PJ8 PS/2 Mouse/Keyboard Connector (6-pin)

Table C-2 PS/2 Mouse/Keyboard Connector (6-pin)

| Pin No. | Signal Name | I/O | Pin No. | Signal name | I/O |
|---------|-------------|-----|---------|-------------|-----|
| 001     | PS2DT;100   | I   | 002     | EXKBDT;100  | Ι   |
| 003     | GND         | -   | 004     | IFVCC       | -   |
| 005     | PS2CK;100   | 0   | 006     | EXKBCK;100  | 0   |

## C.3 PJ11 Asynchronous Connector (9-pin)

| Table C-3 Asynchronous Connector (9-p |
|---------------------------------------|
|---------------------------------------|

| Pin No. | Signal Name | I/O | Pin No. | Signal name | I/O |
|---------|-------------|-----|---------|-------------|-----|
| 001     | DCD1;101    | I   | 002     | RXD1;001    | I   |
| 003     | TXD1;011    | 0   | 004     | DTR1;111    | 0   |
| 005     | GND         | -   | 006     | DSR1;101    | I   |
| 007     | RTS1;101    | 0   | 008     | CTS1;101    | I   |
| 009     | RI1;101     | I   |         |             |     |

# C.4 PJ12 Parallel Connector (25-pin)

| Pin No. | Signal Name | I/O | Pin No. | Signal name | I/O |
|---------|-------------|-----|---------|-------------|-----|
| 001     | STROB;010   | Ο   | 002     | PD0;100     | I/O |
| 003     | PD1;100     | I/O | 004     | PD2;100     | I/O |
| 005     | PD3;100     | I/O | 006     | PD4;100     | I/O |
| 007     | PD5;100     | I/O | 008     | PD6;100     | I/O |
| 009     | PD7;100     | I/O | 010     | ACK;000     | I   |
| 011     | BUSY;100    | I   | 012     | PE;100      | I   |
| 013     | SELCT;100   | I   | 014     | AUTFD;000   | 0   |
| 015     | ERROR;000   | I   | 016     | PINT;000    | 0   |
| 017     | SLIN;000    | 0   | 018     | GND         | -   |
| 019     | GND         | -   | 020     | GND         | -   |
| 021     | GND         | -   | 022     | GND         | -   |
| 023     | GND         | -   | 024     | GND         | -   |
| 025     | GND         | -   |         |             |     |

 Table C-4
 Parallel Connector (25-pin)

### C.5 PJ13 HDD Connector (44-pin)

| Pin No. | Signal Name | I/O | Pin No. | Signal Name   | I/O |
|---------|-------------|-----|---------|---------------|-----|
| 001     | IORST;000   | 0   | 002     | GND           | -   |
| 003     | SD7;100     | I/O | 004     | SA8;100       | I/O |
| 005     | SD6;100     | I/O | 006     | SA9;100       | I/O |
| 007     | SD5;100     | I/O | 008     | SA10;100      | I/O |
| 009     | SD4;100     | I/O | 010     | SA11;100      | I/O |
| 011     | SD3;100     | I/O | 012     | SA12;100      | I/O |
| 013     | SD2;100     | I/O | 014     | SA13;100      | I/O |
| 015     | SD1;100     | I/O | 016     | SA14;100      | I/O |
| 017     | SD0;100     | I/O | 018     | SA15;100      | I/O |
| 019     | GND         | -   | 020     | N.C.          | -   |
| 021     | N.C.        | -   | 022     | GND           | -   |
| 023     | FIOW;000    | 0   | 024     | GND           | -   |
| 025     | FIOR;000    | 0   | 026     | GND           | -   |
| 027     | IOCRDY;100  | I   | 028     | N.C.          | -   |
| 029     | N.C.        | -   | 030     | GND           | -   |
| 031     | HDDIRQ;100  | I   | 032     | IOCS16;000    | I   |
| 033     | SA1;100     | 0   | 034     | N.C.          | -   |
| 035     | SA0;100     | 0   | 036     | SA2;100       | 0   |
| 037     | SA4;100     | 0   | 038     | SA5;100       | 0   |
| 039     | HDDLED;000  | I   | 040     | GND           | -   |
| 041     | VCC         | -   | 042     | VCC           | -   |
| 043     | GND         | -   | 044     | Pull Up (47K) | -   |

Table C-5 HDD Connector (44-pin)

# C.6 PJ14 KB Connector (1) (14-pin)

Table C-6 KB Connector (1) (14-pin)

| Pin No. | Signal Name | I/O | Pin No. | Signal Name | I/O |
|---------|-------------|-----|---------|-------------|-----|
| 001     | KBSTS;000   | I   | 002     | GND         | -   |
| 003     | KBOT11;001  | Ο   | 004     | KBOT02;001  | 0   |
| 005     | KBOT09;001  | Ο   | 006     | KBOT10;001  | 0   |
| 007     | KBOT03;001  | Ο   | 008     | KBOT04;001  | 0   |
| 009     | KBOT05;001  | Ο   | 010     | KBOT06;001  | 0   |
| 011     | KBOT07;001  | Ο   | 012     | KBOT08;001  | 0   |
| 013     | KBOT01;001  | Ο   | 014     | KBOT00;001  | 0   |

## C.7 PJ15 KB Connector (2) (14-pin)

| Pin No. | Signal Name | I/O | Pin No. | Signal Name  | I/O |
|---------|-------------|-----|---------|--------------|-----|
| 001     | KBRT6;100   | I   | 002     | KBRT2;100    | -   |
| 003     | KBRT5;100   | I   | 004     | KBRT0;100    | Ι   |
| 005     | KBRT1;100   | I   | 006     | KBTR3;100    | Ι   |
| 007     | KBRT7;100   | I   | 008     | KBRT4;100    | Ι   |
| 009     | IPSY;100    | I   | 010     | VCC (IPSVCC) | -   |
| 011     | IPSX;100    | I   | 012     | IPSY;100     | Ι   |
| 013     | GND(IPSGND) | -   | 014     | IPSX;100     | Ι   |

 Table C-7
 KB Connector (2) (14-pin)

## C.8 PJ18 Stacking Connector (160-pin)

| Pin No. | Signal Name | I/O | Pin No. | Signal Name | I/O |
|---------|-------------|-----|---------|-------------|-----|
| 001     | B12V        | -   | 002     | B12V        | -   |
| 003     | PNLOFF;000  | 1   | 004     | DEVSEL;000  | I/O |
| 005     | TRDY;000    | I/O | 006     | GND         | -   |
| 007     | STOP;000    | I/O | 800     | REQC;000    | I   |
| 009     | REQF;000    | I   | 010     | INTA;000    | I   |
| 011     | INTB;000    | 1   | 012     | INTC;000    | I   |
| 013     | AD0;100     | I/O | 014     | AD1;100     | I/O |
| 015     | AD2;100     | I/O | 016     | GND         | -   |
| 017     | AD3;100     | I/O | 018     | AD4;100     | I/O |
| 019     | AD5;100     | I/O | 020     | AD6;100     | I/O |
| 021     | AD7;100     | I/O | 022     | AD8;100     | I/O |
| 023     | AD9;100     | I/O | 024     | AD10;100    | I/O |
| 025     | AD11;100    | I/O | 026     | GND         | -   |
| 027     | AD12;100    | I/O | 028     | AD13;100    | I/O |
| 029     | AD14;100    | I/O | 030     | AD15;100    | I/O |
| 031     | AD16;100    | I/O | 032     | AD17;100    | I/O |
| 033     | AD18;100    | I/O | 034     | AD19;100    | I/O |
| 035     | AD20;100    | I/P | 036     | GND         | -   |
| 037     | AD21;100    | I/O | 038     | AD22;100    | I/O |
| 039     | AD23;100    | I/O | 040     | AD24;100    | I/O |
| 041     | AD25;100    | I/O | 042     | AD26;100    | I/O |
| 043     | AD27;100    | I/O | 044     | AD28;100    | I/O |

Table C-8 Stacking Connector (160-pin) (1/3)

| Pin No. | Signal Name | I/O | Pin No. | Signal Name | I/O |
|---------|-------------|-----|---------|-------------|-----|
| 045     | GND         | -   | 046     | AD29;100    | I/O |
| 047     | AD30;100    | I/O | 048     | AD31;100    | I/O |
| 049     | GND         | -   | 050     | GND         | -   |
| 051     | CBE0;000    | I/O | 052     | CBE1;000    | I/O |
| 053     | CBE2;000    | I/O | 054     | CBE3;000    | I/O |
| 055     | GND         | -   | 056     | PGNTC;000   | 0   |
| 057     | PGNTF;000   | 0   | 058     | PCMSPK;100  | I   |
| 059     | PCMSMI;100  | I   | 060     | HDDLED;000  | 0   |
| 061     | ARWLED;100  | 0   | 062     | CAPLED;100  | 0   |
| 063     | NUMLED;100  | 0   | 064     | LEDEN;100   | 0   |
| 065     | GND         | -   | 066     | DCINO;110   | 0   |
| 067     | DCING;110   | 0   | 068     | BATO;110    | 0   |
| 069     | BATG;110    | 0   | 070     | IRQCLK;100  | 0   |
| 071     | IRQDT;000   | I/O | 072     | PAR;100     | I/O |
| 073     | IRDY;000    | I/O | 074     | FRAME;000   | I/O |
| 075     | GND         | -   | 076     | VCC         | -   |
| 077     | VCC         | -   | 078     | VCC         | -   |
| 079     | VCC         | -   | 080     | VCC         | -   |
| 081     | B5V         | -   | 082     | B5V         | -   |
| 083     | B5V         | -   | 084     | PBCLK2;100  | 0   |
| 085     | PBCLK3;100  | 0   | 086     | GND         | -   |
| 087     | CBCLK;100   | 0   | 088     | C32P8K;100  | 0   |
| 089     | CAUDIO;100  | I   | 090     | RING;000    | I   |
| 091     | S0SEL;100   | I   | 092     | S1SEL;100   | Ι   |
| 093     | C14P3M;102  | 0   | 094     | PCLR;011    | 0   |
| 095     | PBCLK1;100  | 0   | 096     | GND         | -   |
| 097     | RSTVGA;000  | 0   | 098     | PDNVGA;000  | 0   |
| 099     | CRTEN;000   | 0   | 100     | FLTEN;000   | 0   |
| 101     | MONID0;100  | I/O | 102     | MONID1;100  | I/O |
| 103     | FLTEN;001   | 0   | 104     | MONID2;100  | I/O |
| 105     | MONID3;100  | I/O | 106     | GND         | -   |
| 107     | BRIGHT;100  | 0   | 108     | FLSEL0;100  | 0   |
| 109     | FLSEL1;100  | 0   | 110     | CBLUE;100   | Ι   |
| 111     | CGREEN;100  | I   | 112     | CRED;100    | I   |
| 113     | CHSYNC;100  | I   | 114     | CVSYNC;100  | Ι   |
| 115     | DSKCHG;000  | I   | 116     | GND         | -   |
| 117     | IFRADY;000  | I   | 118     | IFHMED;000  | Ι   |

Table C-8 Stacking Connector (160-pin) (2/3)

| Pin No. | Signal Name | I/O | Pin No. | Signal Name | I/O |
|---------|-------------|-----|---------|-------------|-----|
| 119     | IFINDX;000  | 1   | 120     | IFTRK0;000  | I   |
| 121     | IFWPRO;000  | 1   | 122     | IFRDAT;000  | I   |
| 123     | IFDASL;000  | 0   | 124     | IFAMON;000  | 0   |
| 125     | GND         | -   | 126     | IFLOD1;000  | 0   |
| 127     | IFLD2A;000  | 0   | 128     | IFSSEL;000  | 0   |
| 129     | FLON;000    | I/O | 130     | IFDIRC;000  | 0   |
| 131     | IFSTEP;000  | 0   | 132     | IFWEN;000   | I/O |
| 133     | IFWDAT;000  | 0   | 134     | FDALED;100  | 0   |
| 135     | GND         | -   | 136     | FIRRXB;100  | I   |
| 137     | FIRTXB;100  | 0   | 138     | PCLR;010    | 0   |
| 139     | GND         | -   | 140     | IPSSWL      | I   |
| 141     | IPSSWR      | 1   | 142     | RCLR;100    | 0   |
| 143     | ENVCC;000   | 0   | 144     | MDMSLI;100  | I   |
| 145     | GND         | -   | 146     | MDSLO1;100  | I   |
| 147     | MDSLO0;100  | 1   | 148     | MDMSD0;100  | I   |
| 149     | MIC         | 0   | 150     | AGND        | -   |
| 151     | ZVLRCK;100  | 0   | 152     | ZVSDAT;100  | 0   |
| 153     | B3V         | -   | 154     | ZVMCLK;100  | 0   |
| 155     | GND         | -   | 156     | B3V         | -   |
| 157     | B3V         | -   | 158     | B3V         | -   |
| 159     | B3V         | -   | 160     | B3V         | -   |

Table C-8 Stacking Connector (160-pin) (3/3)

# C.9 PJ20 Expansion Memory Connector (144-pin)

| Pin No. | Signal Name     | I/O | Pin No. | Signal Name     | I/O |
|---------|-----------------|-----|---------|-----------------|-----|
| 001     | GND             | -   | 002     | MD0;100         | I/O |
| 003     | MD1;100         | I   | 004     | MD2;100         | I/O |
| 005     | MD3;100         | I/O | 006     | B3V             | -   |
| 007     | MD4;100         | I/O | 008     | MD5;100         | I/O |
| 009     | MD6;100         | I/O | 010     | MD7;100         | I/O |
| 011     | GND             | -   | 012     | CAS0;011        | 0   |
| 013     | CAS1;011        | 0   | 014     | B3V             | -   |
| 015     | MA0B;110        | 0   | 016     | MA1B;110        | 0   |
| 017     | MA2;111         | I/O | 018     | GND             | -   |
| 019     | MD8;100         | I/O | 020     | MD9;100         | I/O |
| 021     | MD10;100        | I/O | 022     | MD11;100        | I/O |
| 023     | B3V             | -   | 024     | MD12;100        | I/O |
| 025     | MD13;100        | I/O | 026     | MD14;100        | I/O |
| 027     | MD15;100        | I/O | 028     | GND             | -   |
| 029     | N.C. (Reserved) | -   | 030     | N.C. (Reserved) | -   |
| 031     | N.C. (RFU)      | -   | 032     | B3V             | -   |
| 033     | N.C. (RFU)      | -   | 034     | WEC;010         | 0   |
| 035     | RAS2;010        | 0   | 036     | RAS3;010        | 0   |
| 037     | N.C. (/OE)      | -   | 038     | GND             | -   |
| 039     | N.C. (Reserved) | -   | 040     | N.C. (Reserved) | -   |
| 041     | B3V             | -   | 042     | MD16;100        | I/O |
| 043     | MD17;100        | I/O | 044     | MD18;100        | I/O |
| 045     | MD19;100        | I/O | 046     | GND             | -   |
| 047     | MD20;100        | I/O | 048     | MD21;100        | I/O |
| 049     | MD22;100        | I/O | 050     | MD23;100        | I/O |
| 051     | B3V             | -   | 052     | MA6;111         | 0   |
| 053     | MA8;111         | 0   | 054     | GND             | -   |
| 055     | MA9;111         | 0   | 056     | MA10;111        | 0   |
| 057     | B3V             | -   | 058     | CAS2;011        | 0   |
| 059     | CAS3;011        | 0   | 060     | GND             | -   |
| 061     | MD24;100        | I/O | 062     | MD25;100        | I/O |
| 063     | MD26;100        | I/O | 064     | MD27;100        | I/O |
| 065     | B3V             | -   | 066     | MD28;100        | I/O |
| 067     | MD29;100        | I/O | 068     | MD30;100        | I/O |
| 069     | MD31;100        | I/O | 070     | GND             | -   |
| 071     | N.C. (SDA)      | -   | 072     | B3V             | -   |

 Table C-9 Expansion Memory Connector (144-pin) (1/2)

| Pin No. | Signal Name     | I/O | Pin No. | Signal Name     | I/O |
|---------|-----------------|-----|---------|-----------------|-----|
| 073     | GND             | -   | 074     | MD32;100        | I/O |
| 075     | MD33;100        | I/O | 076     | MD34;100        | I/O |
| 077     | MD35;100        | I/O | 078     | B3V             | -   |
| 079     | MD36;100        | I/O | 080     | MD37;100        | I/O |
| 081     | MD38;100        | I/O | 082     | MD39;100        | I/O |
| 083     | GND             | -   | 084     | CAS4;011        | 0   |
| 085     | CAS5;011        | 0   | 086     | B3V             | -   |
| 087     | MA3;111         | 0   | 088     | MA4;111         | 0   |
| 089     | MA5;111         | 0   | 090     | GND             | -   |
| 091     | MD40;100        | I/O | 092     | MD41;100        | I/O |
| 093     | MD42;100        | I/O | 094     | MD43;100        | I/O |
| 095     | B3V             | -   | 096     | MD44;100        | I/O |
| 097     | MD45;100        | I/O | 098     | MD46;100        | I/O |
| 099     | MD47;100        | I/O | 100     | GND             | -   |
| 101     | N.C. (Reserved) | -   | 102     | N.C. (Reserved) | -   |
| 103     | N.C. (RFU)      | -   | 104     | B3V             | -   |
| 105     | WED;010         | 0   | 106     | RAS4;010        | 0   |
| 107     | RAS5;010        | 0   | 108     | RAS6;010        | 0   |
| 109     | RAS7;010        | 0   | 110     | GND             | -   |
| 111     | N.C. (Reserved) | -   | 112     | N.C. (Reserved) | -   |
| 113     | B3V             | -   | 114     | MD48;100        | I/O |
| 115     | MD49;100        | I/O | 116     | MD50;100        | I/O |
| 117     | MD51;100        | I/O | 118     | GND             | -   |
| 119     | MD52;100        | I/O | 120     | MD53;100        | I/O |
| 121     | MD54;100        | I/O | 122     | MD55;100        | I/O |
| 123     | B3V             | -   | 124     | MA7;111         | I/O |
| 125     | MA11;111        | 0   | 126     | GND             | -   |
| 127     | MA0C;110        | 0   | 128     | MA1C;110        | 0   |
| 129     | B3V             | -   | 130     | CAS6;011        | 0   |
| 131     | CAS7;011        | 0   | 132     | GND             | -   |
| 133     | MD56;100        | I/O | 134     | MD57;100        | I/O |
| 135     | MD58;100        | I/O | 136     | MD59;100        | I/O |
| 137     | B3V             | -   | 138     | MD60;100        | I/O |
| 139     | MD61;100        | I/O | 140     | MD62;100        | I/O |
| 141     | MD63;100        | I/O | 142     | GND             | -   |
| 143     | N.C. (SCL)      | -   | 144     | B3V             | -   |

 Table C-9 Expansion Memory Connector (144-pin) (2/2)

#### C.10 PJ21 Fan Connector (2-pin)

| Pin No. | Signal Name | I/O | Pin No. | Signal Name | I/O |
|---------|-------------|-----|---------|-------------|-----|
| 001     | FANVCC      | 0   | 002     | GND         | -   |

Table C-10 Fan Connector (2-pin)

### C.11 PJ501 Line-in Connector (6-pin)

Table C-11 Line-in Connector (6-pin)

| Pin No. | Signal Name | I/O | Pin No. | Signal Name | I/O |
|---------|-------------|-----|---------|-------------|-----|
| 001     | AGND        | -   | 002     | LINEINL     | Ι   |
| 003     | LINEINR     | I   | 004     | AGND        | -   |
| 005     | AGND        | -   | 006     | AGND        | -   |

#### C.12 PJ502 Internal Microphone Connector (3-pin)

Table C-12 Internal Microphone Connector (3-pin)

| Pin No. | Signal Name | I/O | Pin No. | Signal Name | I/O |
|---------|-------------|-----|---------|-------------|-----|
| 001     | INTMIC      | I   | 002     | AGND        | -   |
| 003     | N.C.        | -   |         |             |     |

#### C.13 PJ503 External Microphone Connector (6-pin)

Table C-13 External Microphone Connector (6-pin)

| Pin No. | Signal Name | I/O | Pin No. | Signal Name | I/O |
|---------|-------------|-----|---------|-------------|-----|
| 001     | AGND        | -   | 002     | EXTMIC      | Ι   |
| 003     | N.C.        | -   | 004     | INTMIC      | I   |
| 005     | MIC;000     | I   | 006     | EXTMIC      | I   |

#### C.14 PJ504 Speaker Connector (2-pin)

Table C-14 Speaker Connector (2-pin)

| Pin No. | Signal Name | I/O | Pin No. | Signal Name | I/O |
|---------|-------------|-----|---------|-------------|-----|
| 001     | SPKP        | 0   | 002     | SPKM        | 0   |

### C.15 PJ507 Headphone Connector (6-pin)

| Pin No. | Signal Name | I/O | Pin No. | Signal Name | I/O |
|---------|-------------|-----|---------|-------------|-----|
| 001     | AGND        | -   | 002     | PHONEL      | 0   |
| 003     | PHONER      | 0   | 004     | N.C.        | -   |
| 005     | HPON        | 0   | 006     | AGND        | -   |

Table C-15 Headphone Connector (6-pin)

### C.16 PJ801 Battery Connector (10-pin)

| Table C-16 Battery Connector (10-pin) | Table C-16 | <b>Battery</b> | Connector | (10-pin) |
|---------------------------------------|------------|----------------|-----------|----------|
|---------------------------------------|------------|----------------|-----------|----------|

| Pin No. | Signal Name | I/O | Pin No. | Signal Name | I/O |
|---------|-------------|-----|---------|-------------|-----|
| 001     | (+)         | I   | 002     | THRM+       | Ι   |
| 003     | DCHG        | 0   | 004     | VDD         | -   |
| 005     | MBCLK       | 0   | 006     | MBDAT       | I/O |
| 007     | VSS         | -   | 800     | 0V          | 0   |
| 009     | IST#/2ND    | 0   | 010     | (-)         | I   |

### C.17 PJ802 DC IN Connector (3-pin)

| Table C-17 | DC IN Connector | • (3-pin) |
|------------|-----------------|-----------|
|------------|-----------------|-----------|

| Pin No. | Signal Name | I/O | Pin No. | Signal Name | I/O |
|---------|-------------|-----|---------|-------------|-----|
| 001     | DCIN        | I   | 002     | GND         | -   |
| 003     | GND         | -   |         |             |     |

## C.18 PJ803 Backup Battery Connector (2-pin)

Table C-18 Backup Battery Connector (2-pin)

| Pin No. | Signal Name | I/O | Pin No. | Signal Name | I/O |
|---------|-------------|-----|---------|-------------|-----|
| 001     | SUBBATT     | 0   | 002     | GND         | -   |

## C.19 PJ1 DAA Connector (30-pin)

| Pin No. | Signal Name | I/O | Pin No. | Signal Name | I/O |
|---------|-------------|-----|---------|-------------|-----|
| 001     | AGND        | -   | 002     | AVCC        | -   |
| 003     | DI1;100     | 0   | 004     | DCM1;100    | 0   |
| 005     | AUX;100     | 0   | 006     | CID;100     | 0   |
| 007     | C_SDI;100   | 0   | 008     | C_SDO;100   | 0   |
| 009     | C_CLK;100   | 0   | 010     | N.C.        | -   |
| 011     | OAON;000    | 0   | 012     | OAOP;100    | 0   |
| 013     | N.C.        | -   | 014     | IAIN;000    | I   |
| 015     | IAIP;100    | I   | 016     | DI2;100     | 0   |
| 017     | DCM2;100    | 0   | 018     | C_INT;100   | L   |
| 019     | C_CTRL;100  | Ο   | 020     | AGND        | -   |
| 021     | AGND        | -   | 022     | AGND        | -   |
| 023     | OH;000      | Ο   | 024     | MUTE;100    | 0   |
| 025     | RIDET;000   | Ο   | 026     | CELDET;000  | 0   |
| 027     | OPTDET;100  | 0   | 028     | AVCC        | -   |
| 029     | AGND        | -   | 030     | AGND        | -   |

Table C-19 DAA Connector (30-pin)

# C.20 PJ2 PC Card Slot Connector (160-pin)

| Pin No. | Signal name | I/O | Pin No. | Signal name | I/O |
|---------|-------------|-----|---------|-------------|-----|
| A01     | GND         | -   | A02     | BCAD0;100   | I/O |
| A03     | BCAD1;100   | I/O | A04     | BCAD3;100   | I/O |
| A05     | BCAD5;100   | I/O | A06     | BCAD7;100   | I/O |
| A07     | BCCBE0;000  | I/O | A08     | BCAD9;100   | I/O |
| A09     | BCAD11;100  | I/O | A10     | BCAD12;100  | I/O |
| A11     | BCAD14;100  | I/O | A12     | BCCBE1;000  | I/O |
| A13     | BCPAR;100   | I/O | A14     | BCPERR;000  | I/O |
| A15     | BCGNT;000   | I/O | A16     | BCINT;000   | I   |
| A17     | CVCCB       | -   | A18     | CVPPB       | -   |
| A19     | BCCLK;100   | I/O | A20     | BCIRDY;000  | I/O |
| A21     | BCCBE2;000  | I/O | A22     | BCAD18;100  | I/O |
| A23     | BCAD20;100  | I/O | A24     | BCAD21;100  | I/O |
| A25     | BCAD22;100  | I/O | A26     | BCAD23;100  | I/O |

Table C-20 PC Card Slot Connector (160-pin) (1/3)

| Pin No. | Signal Name | I/O | Pin No. | Signal Name | I/O |
|---------|-------------|-----|---------|-------------|-----|
| A27     | BCAD24;100  | I/O | A28     | BCAD25;100  | I/O |
| A29     | BCAD26;100  | I/O | A30     | BCAD27;100  | I/O |
| A31     | BCAD29;100  | I/O | A32     | BCD2;100    | I/O |
| A33     | BCCLKR;100  | I/O | A34     | GND         | -   |
| A35     | GND         | -   | A36     | BCCD1;000   | I   |
| A37     | BCAD2;100   | I/O | A38     | BCAD4;100   | I/O |
| A39     | BCAD6;100   | I/O | A40     | BCD14;100   | I/O |
| A41     | BCAD8;100   | I/O | A42     | BCAD10;100  | I/O |
| A43     | BCVS1;100   | I/O | A44     | BCAD13;100  | I/O |
| A45     | BCAD15;100  | I/O | A46     | BCAD16;100  | I/O |
| A47     | BCA18;100   | I/O | A48     | BCLOCK;000  | I/O |
| A49     | BCSTOP;000  | I/O | A50     | BCDEVS;000  | I/O |
| A51     | VVCCB       | -   | A52     | CVPPB       | -   |
| A53     | BCTRDY;000  | I/O | A54     | BCFRAM;000  | I/O |
| A55     | BCAD17;100  | I/O | A56     | BCAD19;100  | I/O |
| A57     | BCVS2;100   | I/O | A58     | BCRST;000   | I/O |
| A59     | BCSERR;000  | I/O | A60     | BCREQ;000   | I   |
| A61     | BCCBE3;000  | I/O | A62     | BCAUDI;100  | I   |
| A63     | BCSTSC;100  | I   | A64     | BCAD28;100  | I/O |
| A65     | BCAD30;100  | I/O | A66     | BCAD31;100  | I/O |
| A67     | BCCD2;000   | I   | A68     | GND         | -   |
| A69     | GND         | -   | A70     | GND         | -   |
| A71     | GND         | -   | A72     | GND         | -   |
| A73     | GND         | -   | A74     | GND         | -   |
| A75     | GND         | -   | A76     | GND         | -   |
| B01     | GND         | -   | B02     | ACAD0;100   | I/O |
| B03     | ACAD1;100   | I/O | B04     | ACAD3;100   | I/O |
| B05     | ACAD5;100   | I/O | B06     | ACAD7;100   | I/O |
| B07     | ACCBE0;000  | I/O | B08     | ACAD9;100   | I/O |
| B09     | ACAD11;100  | I/O | B10     | ACAD12;100  | I/O |
| B11     | ACAD14;100  | I/O | B12     | ACCBE1;000  | I/O |
| B13     | ACPAR;100   | I/O | B14     | ACPERR;000  | I/O |
| B15     | ACGNT;000   | I/O | B16     | ACINT;000   | I   |
| B17     | CVCCA       | -   | B18     | CVPPA       | -   |
| B19     | ACCLK;100   | I/O | B20     | ACIRDY;000  | I/O |
| B21     | ACCBE2;000  | I/O | B22     | ACAD18;100  | I/O |
| B23     | ACAD20;100  | I/O | B24     | ACAD21;100  | I/O |

Table C-20 PC Card Slot Connector (160-pin) (2/3)

| Pin No. | Signal Name | I/O | Pin No. | Signal Name | I/O |
|---------|-------------|-----|---------|-------------|-----|
| B25     | ACAD22;100  | I/O | B26     | ACAD23;100  | I/O |
| B27     | ACAD24;100  | I/O | B28     | ACAD25;100  | I/O |
| B29     | ACAD26;100  | I/O | B30     | ACAD27;100  | I/O |
| B31     | ACAD29;100  | I/O | B32     | ACD2;100    | I/O |
| B33     | ACCLKR;100  | I/O | B34     | GND         | -   |
| B35     | GND         | -   | B36     | ACCD1;000   | I   |
| B37     | ACAD2;100   | I/O | B38     | ACAD4;100   | I/O |
| B39     | ACAD6;100   | I/O | B40     | ACD14;100   | I/O |
| B41     | ACAD8;100   | I/O | B42     | ACAD10;100  | I/O |
| B43     | ACVS1;100   | I/O | B44     | ACAD13;100  | I/O |
| B45     | ACAD15;100  | I/O | B46     | ACAD16;100  | I/O |
| B47     | ACA1B;100   | I/O | B48     | ACLOCK;000  | I/O |
| B49     | ACSTOP;000  | I/O | B50     | ACDEVS;000  | I/O |
| B51     | CVCCA       | -   | B52     | CVPPA       | -   |
| B53     | ACTRDY;000  | I/O | B54     | ACFRAM;000  | I/O |
| B55     | ACAD17;100  | I/O | B56     | ACAD19;100  | I/O |
| B57     | ACVS2;100   | I/O | B58     | ACRST;000   | I/O |
| B59     | ACSERR;000  | I/O | B60     | ACREQ;000   | I   |
| B61     | ACCBE3;000  | I/O | B62     | ACAUDI;100  | I   |
| B63     | ACSTSC;100  | I   | B64     | ACAD28;100  | I/O |
| B65     | ACAD30;100  | I/O | B66     | ACAD31;100  | I/O |
| B67     | ACCD2;000   | I   | B68     | GND         | -   |
| B69     | GND         | -   | B70     | GND         | -   |
| B71     | GND         | -   | B72     | GND         | -   |
| B73     | GND         | -   | B74     | GND         | -   |
| B75     | GND         | -   | B76     | GND         | -   |

Table C-20 PC Card Slot Connector (160-pin) (3/3)

### C.21 PJ3 External FDD Connector (26-pin)

| Pin No. | Signal Name | I/O | Pin No. | Signal Name | I/O |
|---------|-------------|-----|---------|-------------|-----|
| 001     | VCC         | -   | 002     | IFINDX;000  | I   |
| 003     | VCC         | -   | 004     | IFDASL;000  | 0   |
| 005     | VCC         | -   | 006     | DSKCHG;000  | Ι   |
| 007     | VCC         | -   | 008     | IFRADY;000  | I   |
| 009     | IFHMED;000  | I   | 010     | IFAMON;000  | 0   |
| 011     | IFLOD;000   | Ο   | 012     | IFDIRC;000  | 0   |
| 013     | SLFDLD;100  | I   | 014     | IFSTEP;000  | 0   |
| 015     | GND         | -   | 016     | IFWDAT;000  |     |
| 017     | GND         | -   | 018     | IFWEN;000   | 0   |
| 019     | GND         | -   | 020     | IFTRKO;000  | I   |
| 021     | GND         | -   | 022     | IFWPRO;000  | I   |
| 023     | GND         | -   | 024     | IFRDAT;000  | I   |
| 025     | GND         | -   | 026     | IFSSEL;000  | 0   |

 Table C-21 External FDD Connector (26-pin)

## C.22 PJ5 Stacking Connector (160-pin)

| Pin No. | Signal Name | I/O | Pin No. | Signal Name | I/O |
|---------|-------------|-----|---------|-------------|-----|
| 001     | B12V        | -   | 002     | B12V        | -   |
| 003     | PNLOFF;000  | 0   | 004     | DEVSEL;000  | I/O |
| 005     | TRDY        | I/O | 006     | GND         | -   |
| 007     | STOP;000    | I/O | 008     | REQC;000    | 0   |
| 009     | REQF;000    | 0   | 010     | INTA;000    | 0   |
| 011     | INTB;000    | 0   | 012     | INTC;000    | 0   |
| 013     | AD0;100     | I/O | 014     | AD1;100     | I/O |
| 015     | AD2;100     | I/O | 016     | GND         | -   |
| 017     | AD3;100     | I/O | 018     | AD4;100     | I/O |
| 019     | AD5;100     | I/O | 020     | AD6;100     | I/O |
| 021     | AD7;100     | I/O | 022     | AD8;100     | I/O |
| 023     | AD9;100     | I/O | 024     | AD10;100    | I/O |
| 025     | AD11;100    | I/O | 026     | GND         | -   |
| 027     | AD12;100    | I/O | 028     | AD13;100    | I/O |
| 029     | AD14;100    | I/O | 030     | AD15;100    | I/O |
| 031     | AD16;100    | I/O | 032     | AD17;100    | I/O |

Pin No. Signal Name I/O Pin No. I/O Signal Name 033 AD18;100 I/O 034 AD19;100 I/O 036 035 AD20;100 I/O GND -037 AD21;100 I/O 038 AD22;100 I/O 039 AD23;100 I/O 040 I/O AD24;100 041 AD25;100 I/O 042 AD26;100 I/O 043 I/O 044 I/O AD27;100 AD28;100 046 045 GND AD29;100 I/O -047 048 I/O AD30;100 I/O AD31;100 049 050 GND -GND -051 CBE0;000 QI/O 052 CBE1;000 I/O 054 I/O 053 CBE2;000 I/O CBE3;000 055 056 I GND PGNTC;000 -057 058 PGNTF;000 I PCMSPK;100 0 059 PCMSMI;100 L 060 HDDLED;000 L 062 061 ARWLED;100 I CAPLED;100 I 063 I 064 I NUMLED;100 LEDEN;100 065 GND 066 DCIN0;100 I -067 068 DCING;110 I BAT0;110 I 069 BATG;110 Т 070 IRQCLK;100 L 071 IRQDT;000 I/O 072 PAR;100 I/O 073 074 IRDY;000 I/O FRAME;000 I/O 075 076 VCC GND -\_ 077 VCC 078 VCC -079 VCC 080 VCC -\_ 082 081 B5V B5V --083 B5V 084 PBCLK2;100 I -086 085 GND PBCLK3;100 L -087 CBCLK;100 088 C32P8K;100 Т L 089 0 090 0 CAUDIO;100 RING;000 091 S0SEL;100 Ο 092 0 S1SEL;100 093 094 C14P3M;102 Т PCLR;011 Т 096 095 PBCLK1;100 L GND \_ 097 RSTVGA;000 I 098 PDNVGA;000 I 099 Т 100 L CRTEN;000 FLTEN;000 101 MONID0;100 I/O 102 MONID1:100 I/O Т 104 103 FLTEN;001 MONID2;100 I/O 105 MONID3;100 I/O 106 GND -

Table C-22 Stacking Connector (160-pin) (2/3)

| Pin No. | Signal name | I/O | Pin No. | Signal name | I/O |
|---------|-------------|-----|---------|-------------|-----|
| 107     | BRIGHT;100  | 1   | 108     | FLSEL0;100  | I   |
| 109     | FLSEL1;100  | I   | 110     | CBLUE;100   | 0   |
| 111     | CGREEN;100  | 0   | 112     | CRED;100    | 0   |
| 113     | CHSYNC;100  | 0   | 114     | CVSYNC;100  | 0   |
| 115     | DSKCHG;000  | 0   | 116     | GND         | -   |
| 117     | IFRADY;000  | 0   | 118     | IFHMED;000  | 0   |
| 119     | IFINDX;000  | 0   | 120     | IFTRK0;000  | 0   |
| 121     | IFWPRO;000  | 0   | 122     | IFRDAT;000  | 0   |
| 123     | IFDASL;000  | I   | 124     | IFAMON;000  | I   |
| 125     | GND         | -   | 126     | IFLOD1;000  | I   |
| 127     | IFLD2A;000  | I   | 128     | IFSSEL;000  | I   |
| 129     | FLON;000    | I/O | 130     | IFDIRC;000  | I   |
| 131     | IFSTEP;000  | I   | 132     | IFWEN;000   | I/O |
| 133     | IFWDAT;000  | I   | 134     | FDALED;100  | I   |
| 135     | GND         | -   | 136     | FIRRXB;100  | 0   |
| 137     | FIRTXB;100  | I   | 138     | PCLR;010    | I   |
| 139     | GND         | -   | 140     | IPSSWL      | 0   |
| 141     | IPSSWR      | 0   | 142     | RCLR;100    | I   |
| 143     | ENVCC;000   | I   | 144     | MDMSLI;100  | 0   |
| 145     | GND         | -   | 146     | MDSLD1;100  | 0   |
| 147     | MDSLD0;100  | 0   | 148     | MDSDD0;100  | 0   |
| 149     | MIC         | I   | 150     | AGND        | -   |
| 151     | ZVLRCK;100  | I   | 152     | ZVSDAT;100  | I   |
| 153     | B3V         | -   | 154     | ZVMCLK;100  | I   |
| 155     | GND         | -   | 156     | B3V         | -   |
| 157     | B3V         | -   | 158     | B3V         | -   |
| 159     | B3V         | -   | 160     | B3V         | -   |

Table C-22 Stacking Connector (160-pin) (3/3)

## C.23 PJ6 Membrane Switch Connector (4-pin)

| Table C-23 Membrane Switch Connector (4-p |
|-------------------------------------------|
|-------------------------------------------|

| Pin No. | Signal Name | I/O | Pin No. | Signal Name | I/O |
|---------|-------------|-----|---------|-------------|-----|
| 001     | GND         | -   | 002     | IPSSWL      | 0   |
| 003     | GND         | -   | 004     | IPSSWR      | 0   |

| Pin No. | Signal Name | I/O | Pin No. | Signal Name | I/O |
|---------|-------------|-----|---------|-------------|-----|
| 001     | N.C.        | -   | 002     | N.C.        | -   |
| 003     | N.C.        | -   | 004     | LCDV        | -   |
| 005     | LCDV        | -   | 006     | GND         | -   |
| 007     | GND         | -   | 008     | GND         | -   |
| 009     | GND         | -   | 010     | TODD0;000   | 0   |
| 011     | TODD0;100   | 0   | 012     | TODD1;000   | 0   |
| 013     | TODD1;100   | 0   | 014     | TODD2;000   | 0   |
| 015     | TODD2;100   | 0   | 016     | TCLK;000    | 0   |
| 017     | TCLK;100    | 0   | 018     | BRIGHT;100  | 0   |
| 019     | FLSEL0;100  | 0   | 020     | FLSEL1;100  | 0   |
| 021     | FLV         | -   | 022     | FLV         | -   |
| 023     | GND         | -   | 024     | GND         | -   |
| 025     | N.C.        | -   |         |             |     |

Table C-24 LCD Connector (25-pin)

## C.25 PJ8 External Monitor Connector (15-pin)

| Pin No. | Signal Name | I/O | Pin No. | Signal Name | I/O |
|---------|-------------|-----|---------|-------------|-----|
| 001     | CRED;100    | 0   | 002     | CGREEN;100  | 0   |
| 003     | CBLUE;100   | Ο   | 004     | MONID2;100  | I/O |
| 005     | GND         | -   | 006     | GND         | -   |
| 007     | GND         | -   | 008     | GND         | -   |
| 009     | N.C.        | -   | 010     | GND         | -   |
| 011     | MONID0;100  | I/O | 012     | MONID1;100  | I/O |
| 013     | CHSYNC;100  | Ο   | 014     | CVSYNC;100  | 0   |
| 015     | MONID3;100  | I/O |         |             |     |

Table C-25 External Monitor Connector (15-pin)

# Appendix D Keyboard Scan/Character Codes

| Con        |           | Code set 1 Code set 2 |       |      | 4.0   |      |
|------------|-----------|-----------------------|-------|------|-------|------|
| Cap<br>No. | Keytop    | Make                  | Break | Make | Break | Note |
| 01         | · ~       | 29                    | A9    | 0E   | F0 0E |      |
| 02         | 1 !       | 02                    | 82    | 16   | F0 16 |      |
| 03         | 2@        | 03                    | 83    | 1E   | F0 1E |      |
| 04         | 3 #       | 04                    | 84    | 26   | F0 26 |      |
| 05         | 4 \$      | 05                    | 85    | 25   | F0 25 |      |
| 06         | 5 %       | 06                    | 86    | 2E   | F0 2E |      |
| 07         | 6 ^       | 07                    | 87    | 36   | F0 36 |      |
| 08         | 7&        | 08                    | 88    | 3D   | F0 3D | *2   |
| 09         | 8 *       | 09                    | 89    | 3E   | F0 3E | *2   |
| 10         | 9 (       | 0A                    | 8A    | 46   | F0 46 | *2   |
| 11         | 0)        | 0B                    | 8B    | 45   | F0 45 |      |
| 12         |           | 0C                    | 8C    | 4E   | F0 4E |      |
| 13         | = +       | 0D                    | 8D    | 55   | F0 55 |      |
| 15         | BkSp      | 0E                    | 8E    | 66   | F0 66 |      |
| 16         | Tab       | 0F                    | 8F    | 0D   | F0 0D |      |
| 17         | Q         | 10                    | 90    | 15   | F0 15 |      |
| 18         | W         | 11                    | 91    | 1D   | F0 1D |      |
| 19         | Е         | 12                    | 92    | 24   | F0 24 |      |
| 20         | R         | 13                    | 93    | 2D   | F0 2D |      |
| 21         | Т         | 14                    | 94    | 2C   | F0 2C |      |
| 22         | Y         | 15                    | 95    | 35   | F0 35 |      |
| 23         | U         | 16                    | 96    | 3C   | F0 3C | *2   |
| 24         | I         | 17                    | 97    | 43   | F0 43 | *2   |
| 25         | 0         | 13                    | 98    | 44   | F0 44 | *2   |
| 26         | Р         | 19                    | 99    | 4D   | F0 4D | *2   |
| 27         | [{        | 1A                    | 9A    | 54   | F0 54 |      |
| 28         | ] }       | 1B                    | 9B    | 5B   | F0 5B |      |
| 29 (42)    | \         | 2B                    | AB    | 5D   | F0 5D | *5   |
| 30         | Caps Lock | ЗA                    | BA    | 58   | F0 58 |      |
| 31         | А         | 1E                    | 9E    | 1C   | F0 1C |      |
| 32         | S         | 1F                    | 9F    | 1B   | F0 1B |      |
| 33         | D         | 20                    | AO    | 23   | F0 23 |      |
| 34         | F         | 21                    | A1    | 2B   | F0 2B |      |
| 35         | G         | 22                    | A2    | 34   | F0 34 |      |
| 36         | н         | 23                    | A3    | 33   | F0 33 |      |
| 37         | J         | 24                    | A4    | 3B   | F0 3B | *2   |
| 38         | К         | 25                    | A5    | 42   | F0 42 | *2   |
| 39         | L         | 26                    | A6    | 4B   | F0 4B | *2   |
| 40         | ; :       | 27                    | A7    | 4C   | F0 4C | *2   |

Table D-1 Scan codes (set 1 and set 2) (1/3)

| Сар |               | 6   | Code set 1 Code set |      | 2  |     |              |    |       |      |
|-----|---------------|-----|---------------------|------|----|-----|--------------|----|-------|------|
| No. | Keytop        | Mak | e                   | Brea | ak | Mak | ide sei<br>e | B  | reak  | Note |
| 41  |               | 28  |                     | A    | 3  | 52  |              | F0 | 52    |      |
|     |               |     |                     |      |    |     |              |    |       |      |
| 43  | Enter         | 1C  | ;                   | 90   | )  | 5A  |              | F0 | 5A    |      |
| 44  | Shift (L)     | 2A  |                     | AA   |    | 12  |              | F0 | 12    |      |
| 45  | No.102 key    | 56  |                     | D    | 5  | 61  |              | F0 | 61    |      |
| 46  | Z             | 2C  | ;                   | A    | С  | 1A  |              | F0 | 1A    |      |
| 47  | X             | 2D  | )                   | AI   | C  | 22  |              | F0 | 22    |      |
| 48  | С             | 2E  |                     | A    | Ξ  | 21  |              | F0 | 21    |      |
| 49  | V             | 2F  |                     | A    | =  | 2A  |              | F0 | 2A    |      |
| 50  | В             | 30  |                     | B    | )  | 32  |              | F0 | 32    |      |
| 51  | N             | 31  |                     | B    | 1  | 31  |              | F0 | 31    |      |
| 52  | М             | 32  |                     | B2   | 2  | ЗA  |              | F0 | ЗA    | *2   |
| 53  | , <           | 33  |                     | B    | 3  | 41  |              | F0 | 41    | *2   |
| 54  | . >           | 34  |                     | B4   | 1  | 49  |              | F0 | 49    | *2   |
| 55  | / ?           | 35  |                     | B    | 5  | 4A  |              | F0 | 4A    | *2   |
|     |               |     |                     |      |    |     |              |    |       |      |
| 57  | Shift (R)     | 36  |                     | B    | 6  | 59  |              | F0 | 59    |      |
| 58  | Ctrl          | 1D  | )                   | 90   | )  | 14  |              | F0 | 14    | *3   |
|     |               |     |                     |      |    |     |              |    |       |      |
| 60  | Alt (L)       | 38  |                     | B    | 3  | 11  |              | F0 | 11    | *3   |
| 61  | Space         | 39  |                     | B    | 9  | 29  |              | F0 | 29    |      |
| 62  | ALT (R)       | E0  | 38                  | E0   | B8 | E0  | 11           | E0 | F0 11 |      |
|     |               |     |                     |      |    |     |              |    |       |      |
| 75  | Ins           | E0  | 52                  | E0   | D2 | E0  | 70           | E0 | F0 70 | *1   |
| 76  | Del           | E0  | 53                  | E0   | D3 | E0  | 71           | E0 | F0 71 | *1   |
|     |               |     |                     |      |    |     |              |    |       |      |
| 79  | $\leftarrow$  | E0  | 4B                  | E0   | СВ | E0  | 6B           | E0 | F0 6B | *1   |
| 80  | Home          | E0  | 47                  | E0   | C7 | E0  | 6C           |    | F0 6C | *1   |
| 81  | End           | E0  | 4F                  | E0   | CF | E0  | 69           | E0 | F0 69 | *1   |
|     |               |     |                     |      |    |     |              |    |       |      |
| 83  | <b>↑</b>      | E0  | 48                  | E0   | C8 | E0  | 75           | E0 | F0 75 | *1   |
| 84  | $\downarrow$  | E0  | 50                  | E0   | D0 | E0  | 72           | E0 | F0 72 | *1   |
| 85  | PgUp          | E0  | 49                  | E0   | C9 | E0  | 7D           | E0 | F0 7D | *1   |
| 86  | PgDn          | E0  | 51                  | E0   | D1 | E0  | 7A           | E0 | F0 7A | *1   |
|     |               |     |                     |      |    |     |              |    |       |      |
| 89  | $\rightarrow$ | E0  | 4D                  | E0   | CD | E0  | 74           | E0 | F0 74 | *1   |
|     |               |     |                     |      |    |     |              |    |       |      |
| 110 | Esc           | 01  |                     | 81   |    | 76  |              | F0 | 76    |      |

Table D-1 Scan codes (set 1 and set 2) (2/3)

| Сар |         | Code set 1 |       | Code  |          |      |
|-----|---------|------------|-------|-------|----------|------|
| No. | Keytop  | Make       | Break | Make  | Break    | Note |
| 112 | F1      | 3B         | 3B    | 05    | F0 05    |      |
| 113 | F2      | 3C         | BC    | 06    | F0 06    |      |
| 114 | F3      | 3D         | BD    | 04    | F0 04    |      |
| 115 | F4      | 3E         | BE    | 0C    | F0 0C    |      |
| 116 | F5      | 3F         | BF    | 03    | F0 03    |      |
| 117 | F6      | 40         | C0    | 0B    | F0 0B    |      |
| 118 | F7      | 41         | C1    | 83    | F0 83    |      |
| 119 | F8      | 42         | C2    | 0A    | F0 0A    |      |
| 120 | F9      | 43         | C3    | 01    | F0 01    |      |
| 121 | F10     | 44         | C4    | 09    | F0 09    |      |
| 122 | F11     | 57         | D7    | 78    | F0 78    | *3   |
| 123 | F12     | 58         | D8    | 07    | F0 07    | *3   |
| 124 | PrintSc | *6         | *6    | *6    | *6       | *6   |
|     |         |            |       |       |          |      |
| 126 | Pause   | *7         | *7    | *7    | *7       | *7   |
|     |         |            |       |       |          |      |
| 202 | Fn      | -          | —     | —     | _        | *4   |
| 203 | Win     | E0 5B      | E0 DB | E0 1F | E0 F0 1F |      |
| 204 | Арр     | E0 5D      | E0 DD | E0 2F | E0 F0 2F |      |

Table D-1 Scan codes (set 1 and set 2) (3/3)

#### Notes:

- 1\* Scan codes differ by mode.
- 2\* Scan codes differ by overlay function.
  3\* Combination with Fn key makes different codes.
- 4\* Fn key does not generate a code by itself.
  5\* This key corresponds to key No. 42 in 102-key model.
- 6\* Refer to table D-6, scan codes with **Ctrl** key.
- 7\* Refer to table D-7, scan codes with Alt key.

| Сар | Key           | Code        | e set 1     | Code set 2     |                |  |  |
|-----|---------------|-------------|-------------|----------------|----------------|--|--|
| No. | top           | Make        | Break       | Make           | Break          |  |  |
| 75  | INS           | E0 AA E0 52 | E0 D2 E0 2A | E0 F0 12 E0 70 | E0 F0 70 E0 12 |  |  |
| 76  | DEL           | E0 AA E0 53 | E0 D3 E0 2A | E0 F0 12 E0 71 | E0 F0 71 E0 12 |  |  |
| 79  | $\leftarrow$  | E0 AA E0 4B | E0 CB E0 2A | E0 F0 12 E0 6B | E0 F0 6B E0 12 |  |  |
| 80  | Home          | E0 A E0 47  | E0 C7 E0 2A | E0 F0 12 E0 6C | E0 F0 6C E0 12 |  |  |
| 81  | End           | E0 AA E0 4F | E0 CF E0 2A | E0 F0 12 E0 69 | E0 F0 69 E0 12 |  |  |
| 83  | Ŷ             | E0 AA E0 48 | E0 C8 E0 2A | E0 F0 12 E0 75 | E0 F0 75 E0 12 |  |  |
| 84  | $\downarrow$  | E0 AA E0 50 | E0 D0 E0 2A | E0 F0 12 E0 72 | E0 F0 72 E0 12 |  |  |
| 85  | PgUp          | E0 AA E0 49 | E0 C9 E0 2A | E0 F0 12 E0 7D | E0 F0 7D E0 12 |  |  |
| 86  | PgDn          | E0 AA E0 51 | E0 D1 E0 2A | E0 F0 12 E0 7A | E0 F0 7A E0 12 |  |  |
| 89  | $\rightarrow$ | E0 AA E0 4D | E0 CD E0 2A | E0 F0 12 E0 74 | E0 F0 74 E0 12 |  |  |
| 203 | Win           | E0 AA E0 5B | E0 DB E0 2A | E0 F0 12 E0 1F | E0 F0 1F E0 12 |  |  |
| 204 | Арр           | E0 AA E0 5D | E0 DD E0 2A | E0 F0 12 E0 2F | E0 F0 2F E0 12 |  |  |

Table D-2 Scan codes with left Shift key

| <i>Note:</i> The table above shows scan codes with the left <b>Shift</b> key. In combination with the right <b>Shift</b> key, scan codes are changed as below: |                 |                         |  |  |  |  |
|----------------------------------------------------------------------------------------------------|-----------------|-------------------------|--|--|--|--|
|                                                                                                    | With left Shift | With right <b>Shift</b> |  |  |  |  |
| Set 1                                                                                                    | E0 AA           | E0 B6                   |  |  |  |  |
|                                                                                                    | E0 2A           | E0 36                   |  |  |  |  |
| Set 2                                                                                                    | E0 F0 12        | E0 F0 59                |  |  |  |  |
|                                                                                                    | E0 12           | E0 59                   |  |  |  |  |

Table D-3 Scan codes in Numlock mode

| Сар | Key           | Cod         | e set 1     | Code set 2           |            |  |  |  |  |  |  |
|-----|---------------|-------------|-------------|----------------------|------------|--|--|--|--|--|--|
| No. | top           | Make        | Break       | Make B               | Break      |  |  |  |  |  |  |
| 75  | INS           | E0 2A E0 52 | E0 02 E0 AA | E0 12 E0 70 E0 F0 70 | E0 F0 12   |  |  |  |  |  |  |
| 76  | DEL           | E0 2A E0 53 | E0 D3 E0 AA | E0 12 E0 71 E0 F0 71 | E0 F0 12   |  |  |  |  |  |  |
| 79  | $\leftarrow$  | E0 2A E0 4B | E0 CB E0 AA | E0 12 E0 6B E0 F0 6E | 3 E0 F0 12 |  |  |  |  |  |  |
| 80  | Home          | E0 2A E0 47 | E0 C7 E0 AA | E0 12 E0 6C E0 F0 6C | E0 F0 12   |  |  |  |  |  |  |
| 81  | End           | E0 2A E0 4F | E0 CF E0 AA | E0 12 E0 69 E0 F0 69 | E0 F0 12   |  |  |  |  |  |  |
| 83  | $\uparrow$    | E0 2A E0 48 | E0 C8 E0 AA | E0 12 E0 75 E0 F0 75 | 5 E0 F0 12 |  |  |  |  |  |  |
| 84  | $\downarrow$  | E0 2A E0 50 | E0 D0 E0 AA | E0 12 E0 72 E0 F0 72 | E0 F0 12   |  |  |  |  |  |  |
| 85  | PgUp          | E0 2A E0 49 | E0 C9 E0 AA | E0 12 E0 7D E0 F0 7E | E0 F0 12   |  |  |  |  |  |  |
| 86  | PgDn          | E0 2A E0 51 | E0 D1 E0 AA | E0 12 E0 7A E0 F0 7A | E0 F0 12   |  |  |  |  |  |  |
| 89  | $\rightarrow$ | E0 2A E0 4D | E0 CD E0 AA | E0 12 E0 74 E0 F0 74 | E0 F0 12   |  |  |  |  |  |  |
| 203 | Win           | E0 2A E0 5B | E0 DB E0 AA | E0 12 E0 1F E0 F0 1F | E0 F0 12   |  |  |  |  |  |  |
| 204 | Арр           | E0 2A E0 5D | E0 DD E0 AA | E0 12 E0 2F E0 F0 2F | E0 F0 12   |  |  |  |  |  |  |
|     |               |             |             |                      |            |  |  |  |  |  |  |

Table D-4 Scan codes with Fn key

| Сар |         | Code  | set 1 | Code set 2 |          |  |  |  |  |
|-----|---------|-------|-------|------------|----------|--|--|--|--|
| No. | Keytop  | Make  | Break | Make       | Break    |  |  |  |  |
| 43  | ENT     | E0 1C | E0 9C | E0 5A      | E0 F0 5A |  |  |  |  |
| 58  | CTRL    | E0 1D | E0 9D | E0 14      | E0 F0 14 |  |  |  |  |
| 60  | LALT    | E0 38 | E0 B8 | E0 11      | E0 F0 11 |  |  |  |  |
| 121 | ARROW   | 05    | C5    | 77         | F0 77    |  |  |  |  |
| 122 | NUMERIC | 05    | C5    | 7E         | F0 7E    |  |  |  |  |

| Сар |     | Code set 1 |      |       |     | Code set 2 |    |      |    |       |    |  |
|-----|-----|------------|------|-------|-----|------------|----|------|----|-------|----|--|
| No. | Key | /top       | Make |       | Bre | Break      |    | Make |    | Break |    |  |
| 08  | 7   | (7)        | 4    | 47    |     | C7         |    | С    | F0 |       | 6C |  |
| 09  | 8   | (8)        | 4    | .8    | C   | C8         |    | 75   |    |       | 75 |  |
| 10  | 9   | (9)        | 4    | .9    | C   | C9         |    | D    | F0 |       | 7D |  |
| 11  | 0   | (•)        | 3    | 7     | В   | B7         |    | С    | F0 |       | 7C |  |
| 23  | U   | (4)        | 4    | В     | СВ  |            | 6  | 6B   |    |       | 6B |  |
| 24  | 1   | (5)        | 4C   |       | CC  |            | 73 |      | F0 |       | 73 |  |
| 25  | 0   | (6)        | 4D   |       | CD  |            | 74 |      | F0 |       | 74 |  |
| 26  | Р   | (—)        | 4A   |       | CA  |            | 7B |      | F0 |       | 7B |  |
| 37  | J   | (1)        | 4F   |       | CF  |            | 69 |      | F0 |       | 69 |  |
| 38  | K   | (2)        | 50   |       | D0  |            | 72 |      | F0 |       | 72 |  |
| 39  | L   | (3)        | 51   |       | D1  |            | 7A |      | F0 |       | 7A |  |
| 40  | ;   | (+)        | 4    | Е     | CE  |            | 79 |      | F0 |       | 79 |  |
| 52  | М   | (0)        | 5    | 52    |     | D2         |    | 70   |    |       | 70 |  |
| 53  | ,   | (,)        | 3    | 33    |     | B3         |    | 41   |    |       | 41 |  |
| 54  |     | (.)        | 5    | 3     | D3  |            | 71 |      | F0 |       | 71 |  |
| 55  | /   | (/)        | E0   | E0 35 |     | E0 B5      |    | 4A   | E0 | F0    | 4A |  |

Table D-5 Scan codes in overlay mode

Table D-6 Scan codes with Ctrl key

| Key    |        |       | Code  | e set 1 |       | Code set 2  |      |       |    |    |    |
|--------|--------|-------|-------|---------|-------|-------------|------|-------|----|----|----|
| top    | Shift  | Ма    | ake   | Bre     | eak   | Make        |      | Break |    |    |    |
| Prt Sc | Common | E0 2A | E0 37 | E0 B7   | E0 AA | E0 12 E0 70 | C E0 | F0 7C | E0 | F0 | 12 |
|        | Ctrl*  | E0    | 37    | E0      | B7    | E0 7C       |      | E0 F0 | 7C |    |    |
|        | Shift* | E0    | 37    | E0      | B7    | E0 7C       |      | E0 F0 | 7C |    |    |
|        | Alt*   |       | 54    | D4      |       | 84          |      | F0 B4 |    |    |    |

Table D-7 Scan codes with Alt key

| Key<br>top | Shift  |    | Code set 1<br>Make |    |    |    |    | Code set 2<br>Make |    |    |    |    |    |    |    |
|------------|--------|----|--------------------|----|----|----|----|--------------------|----|----|----|----|----|----|----|
| Pause      | Common | E1 | ID                 | 45 | E1 | SD | C5 | E1                 | 14 | 77 | E1 | F0 | 14 | F0 | 77 |
|            | Ctrl*  | E0 | 46                 | E0 | C6 |    |    | E0                 | 7E | E0 | F0 | 7E |    |    |    |

\*: This key generates only make codes.

## Appendix E Key Layout

#### E.1 United States (US) Keyboard

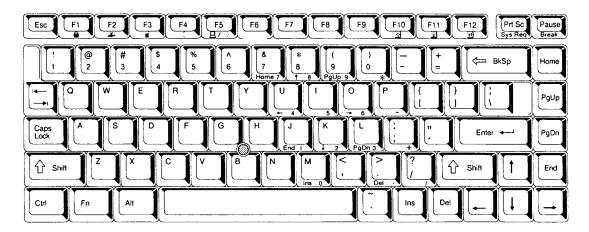

Figure E-1 US keyboard

### E.2 United Kingdom (UK) Keyboard

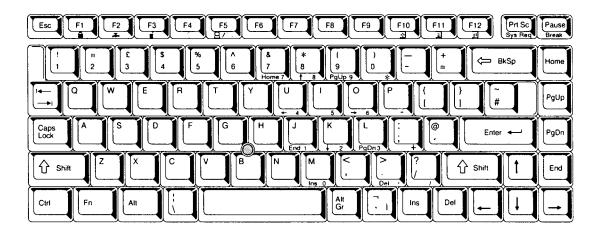

Figure E-2 UK keyboard

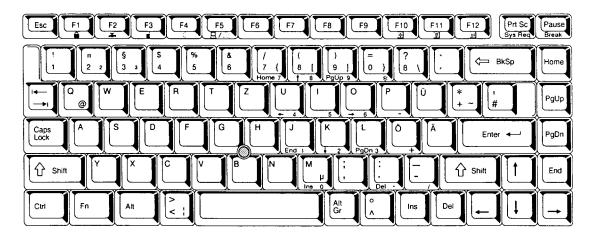

Figure E-3 GR keyboard

## E.4 French (FR) Keyboard

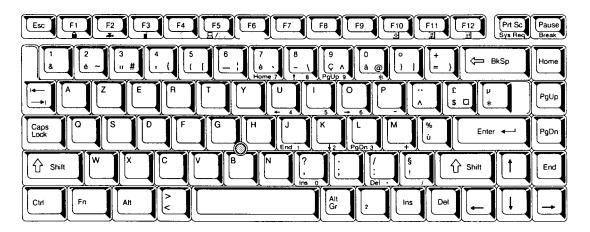

Figure E-4 FR keyboard

#### E.5 Spanish (SP) Keyboard

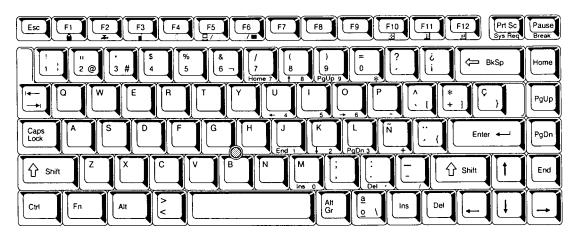

Figure E-5 SP keyboard

### E.6 Italian (IT) Keyboard

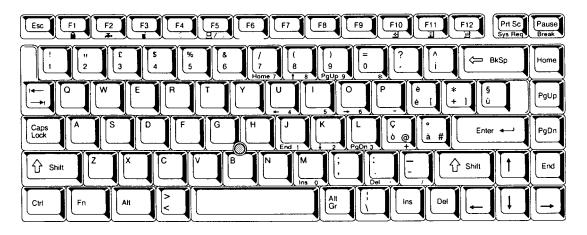

Figure E-6 IT keyboard

### E.7 Scandinavian (SC) Keyboard

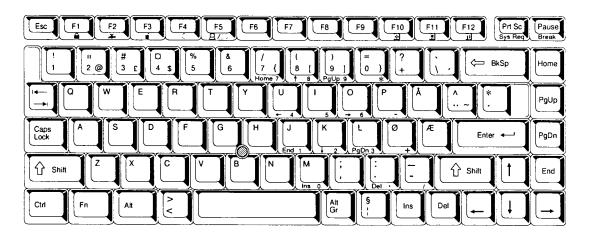

Figure E-7 SC keyboard

## E.8 Swiss-German (SL) Keyboard

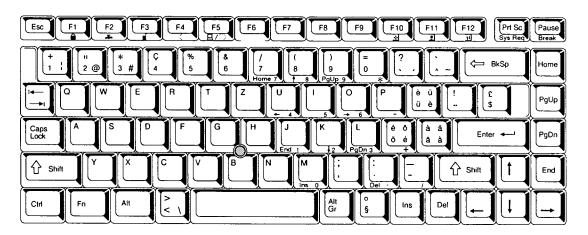

Figure E-8 SL keyboard

## **Appendix F Wiring Diagrams**

#### F.1 Parallel Port Wraparound Connector

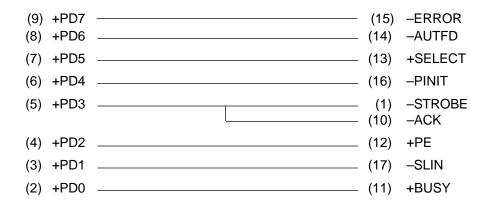

Figure F-1 Parallel port wraparound connector

#### F.2 Serial Port Wraparound Connector

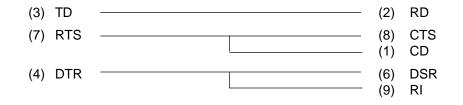

Figure F-2 Serial port wraparound connector

#### F.3 Serial Port Direct Cable (9-Pin to 9-Pin)

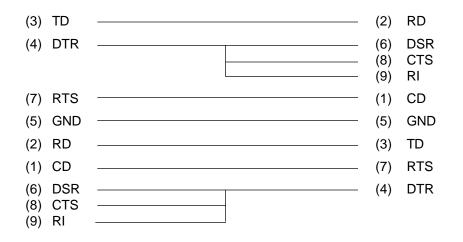

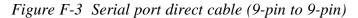

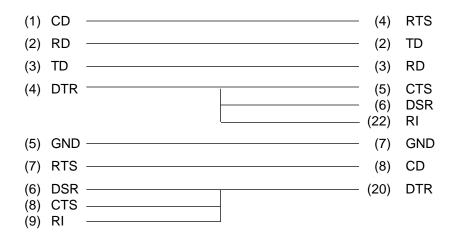

Figure F-4 Serial port direct cable (9-pin to 25-pin)

## Appendix G BIOS Rewrite Procedures

This Appendix explains how to rewrite the system BIOS program when you update the system BIOS.

#### Tools

To rewrite the BIOS, you need the following tool:

Diagnostics disk for the computer

#### **Rewriting the BIOS**

- 1. Set the system to boot mode.
- 2. Turn off the power to the computer.
- 3. Remove the external cable and PC card.
- 4. Turn on the power while holding down the **F12** key. (Keep holding down the key until the system speaker sounds a beep.)
- 5. When the message is displayed, insert the diagnostics disk into the FDD. Press **Enter** to start the BIOS rewrite.
- 6. When the BIOS rewrite is finished, eject the diagnostics disk and press the reset switch to restart the system.